# 20 08

# Manual del Usuario

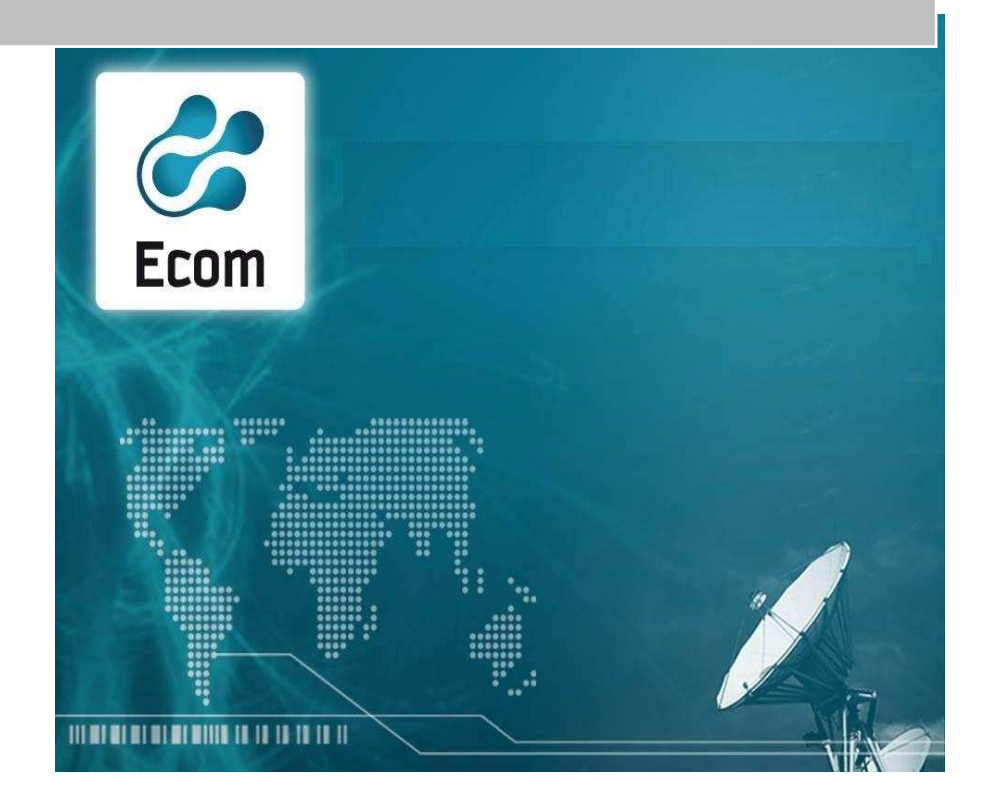

Ecom Chaco SA Noviembre/ 2008

# SISTEMA 0391

# COMPRAS Y CONTRATACIONES

# CONTADURIA GRAL. DE LA PROVINCIA DEL CHACO

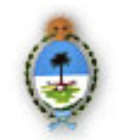

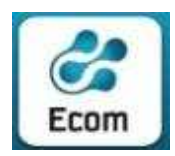

# INDICE

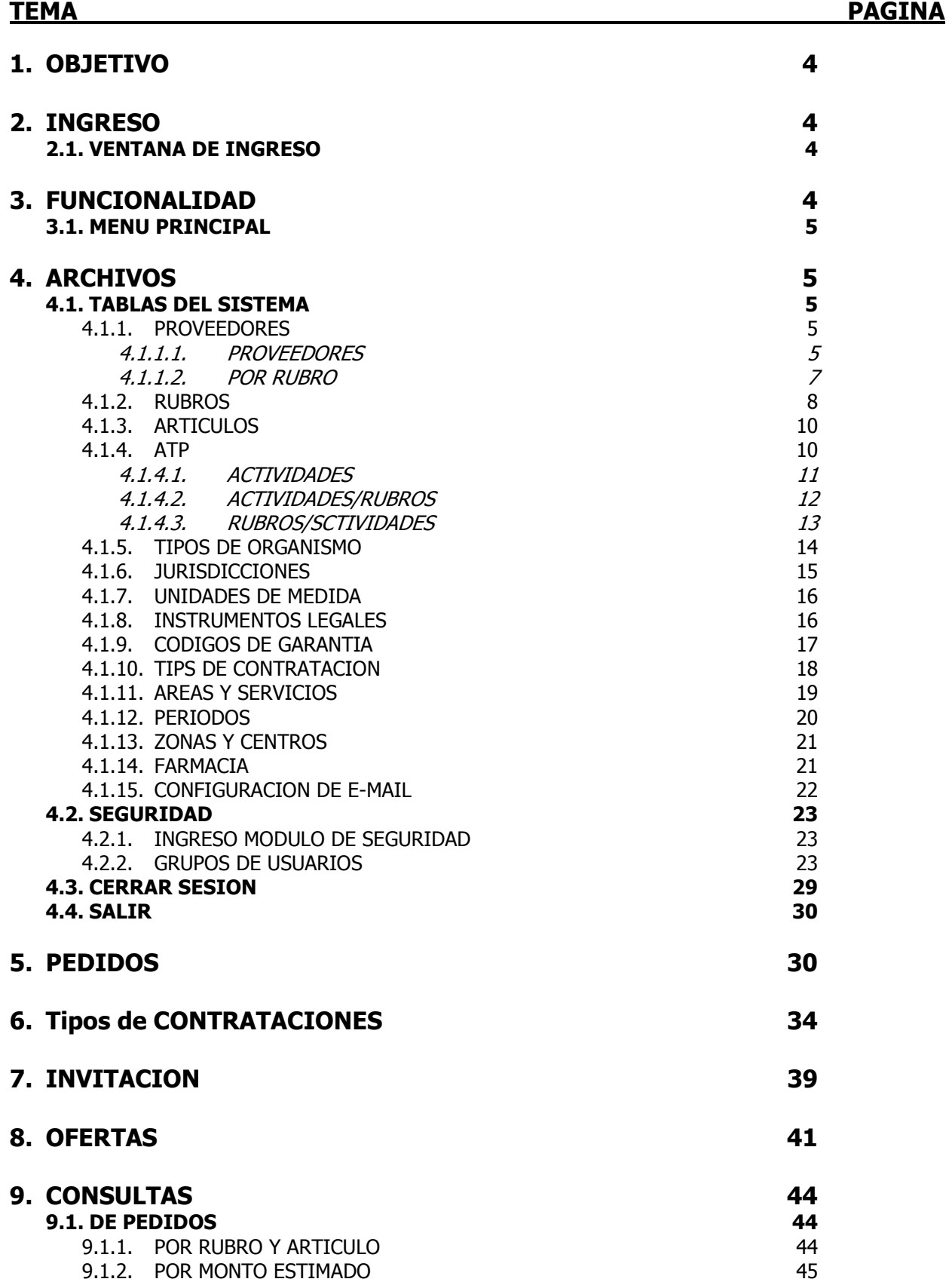

0391 – Sistema Compras y Contrataciones

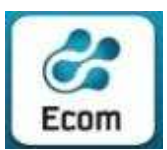

Provincia del Chaco \* Manual del Usuario

\*\*\*

#### ECOM CHACO S A. EMPRESA DE COMPUTACION

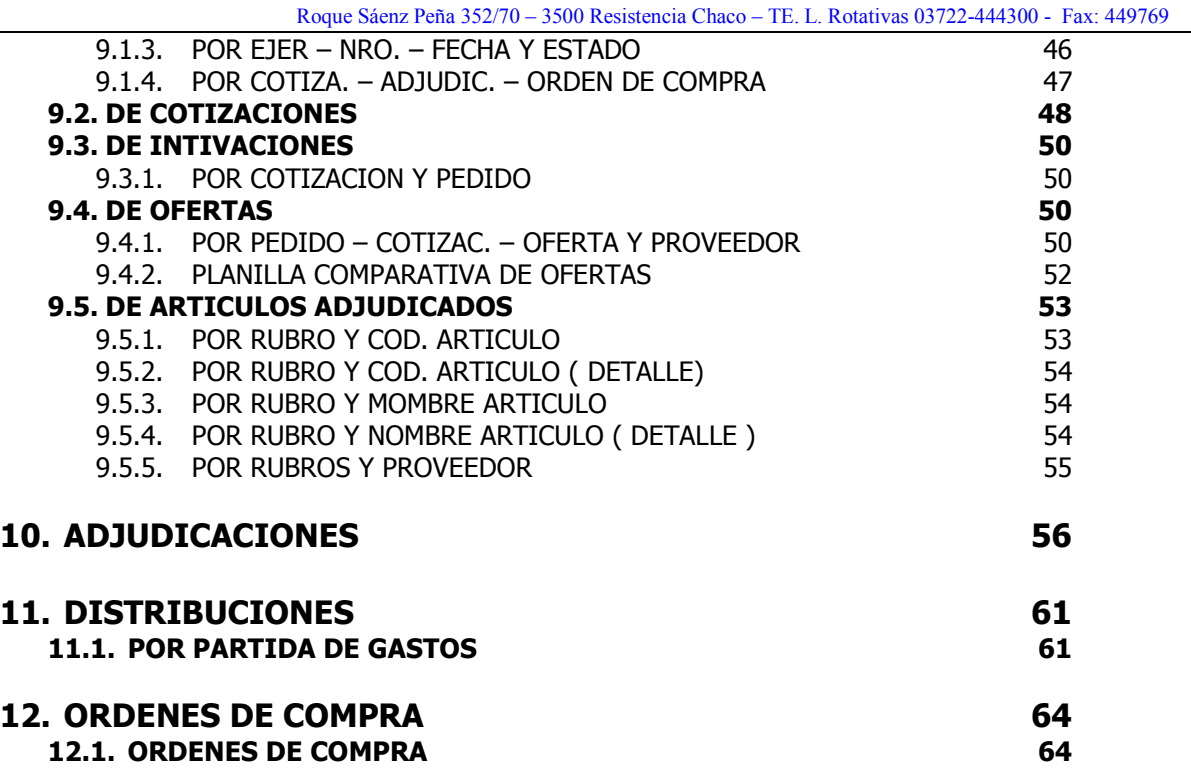

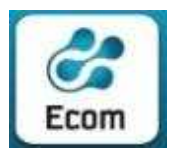

### 1. OBJETIVO:

Este Sistema, ha sido desarrollado a fin de lograr que las tareas del Departamento de Compras y Contrataciones se realicen con economicidad, eficiencia y efectividad, contribuyendo, además, a que la gestión de Compras y Contrataciones del Estado, se concrete en un marco de absoluta transparencia..

Su operatoria requiere contar con una clave de USUARIO provista según lineamientos de la Contaduría General de la Provincia, que permite la actualización de registraciones en determinado organismo/entidad/jurisdicción que finalizan en la Orden de Compra: Documento que inicia un gasto en la etapa de 'Compromiso Definitivo' y que es 'puente' para la imputación del gasto en el Sistema Presupuestario.

#### 2. INGRESO:

2.1 Ventana de Ingreso (Login).

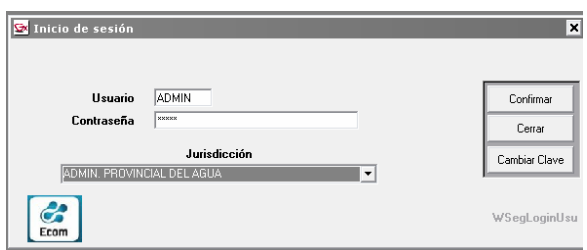

Tras completar el Usuario y Contraseña (oculta), se despliega el nombre del organismo en que operará la clave. La selección del botón 'Confirmar', permite el ingreso al aplicativo.

#### 3 FUNCIONALIDAD:

### 3.1 Menú Principal

Este panel resume en estos títulos las distintas funciones previstas:

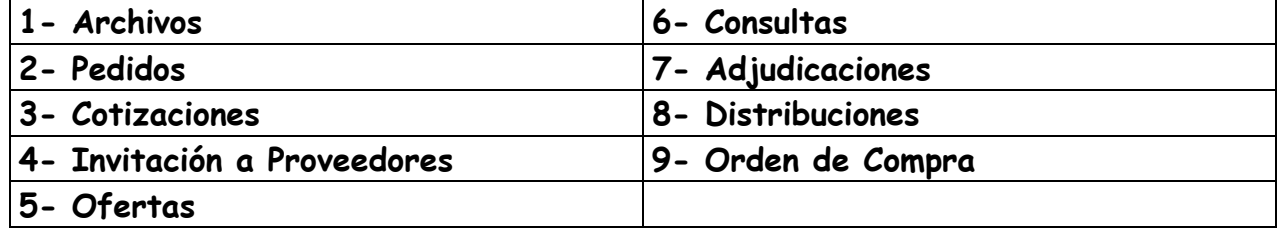

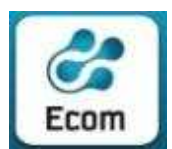

\*\*\*

#### ECOM CHACO S A. EMPRESA DE COMPUTACION

Roque Sáenz Peña 352/70 – 3500 Resistencia Chaco – TE. L. Rotativas 03722-444300 - Fax: 449769

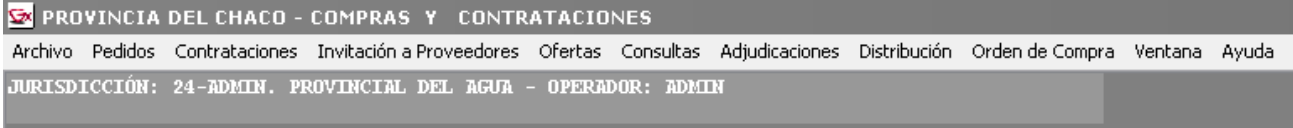

# 4 Archivos

# 4.1 Archivos / Tablas del Sistema

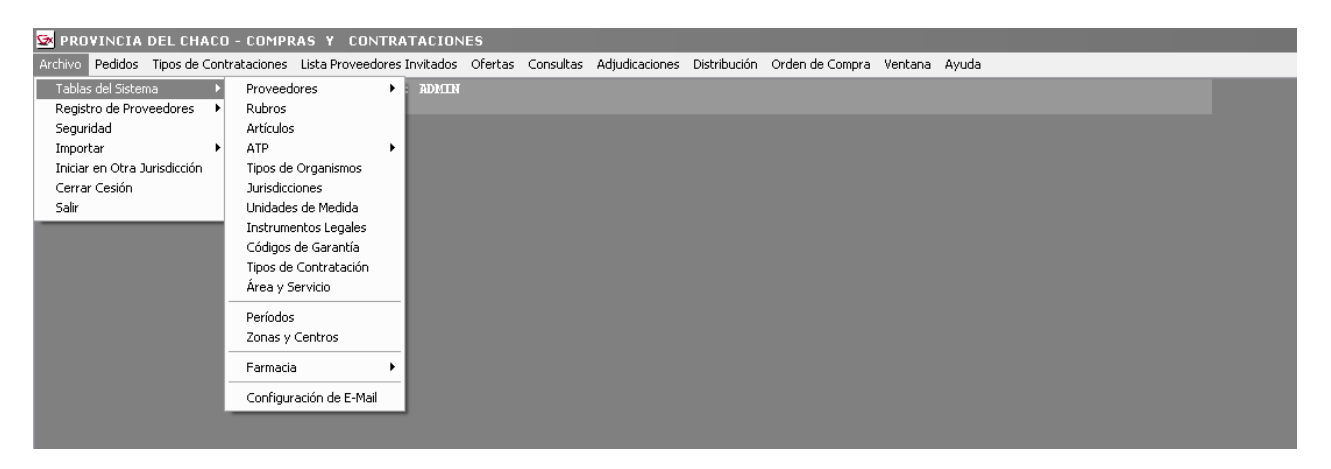

Desde este ítem, está prevista la consulta a las diversas Tablas que son utilizadas por todos los organismos.

El contenido de las mismas, responde a la actualización que realiza sobre ellas la "Contaduría General de la Provincia del Chaco".

# 4.1.1 Archivos / Tablas del Sistema / Proveedores

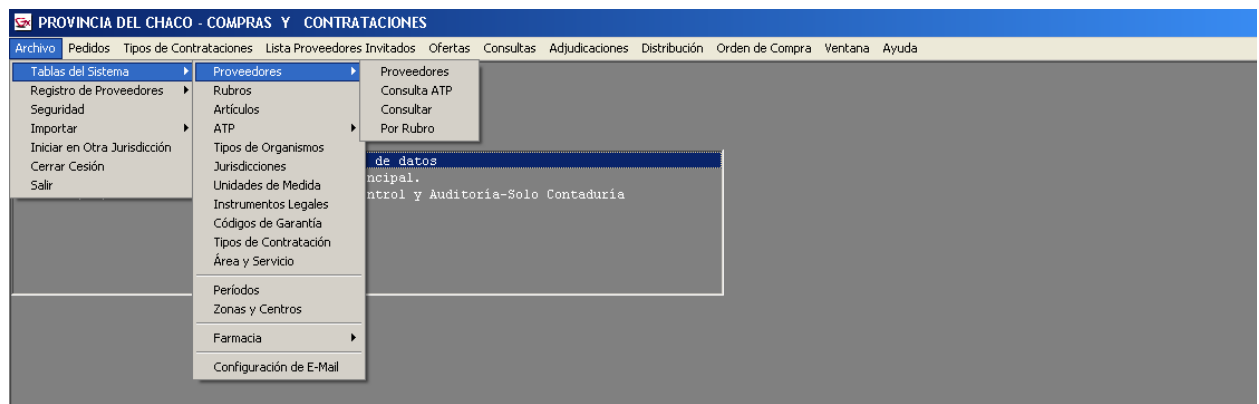

Muestra los datos de Proveedores del Registro posibilitando consultas de:

### 4.1.1.1 Archivos / Tablas del Sistema / Proveedores / Proveedores

Los datos de proveedores seleccionados (filtrados) según los parámetros con que la consulta es ejecutada, son desplegados en la grilla superior.

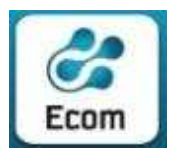

#### ECOM CHACO S A. EMPRESA DE COMPUTACION

Roque Sáenz Peña 352/70 – 3500 Resistencia Chaco – TE. L. Rotativas 03722-444300 - Fax: 449769

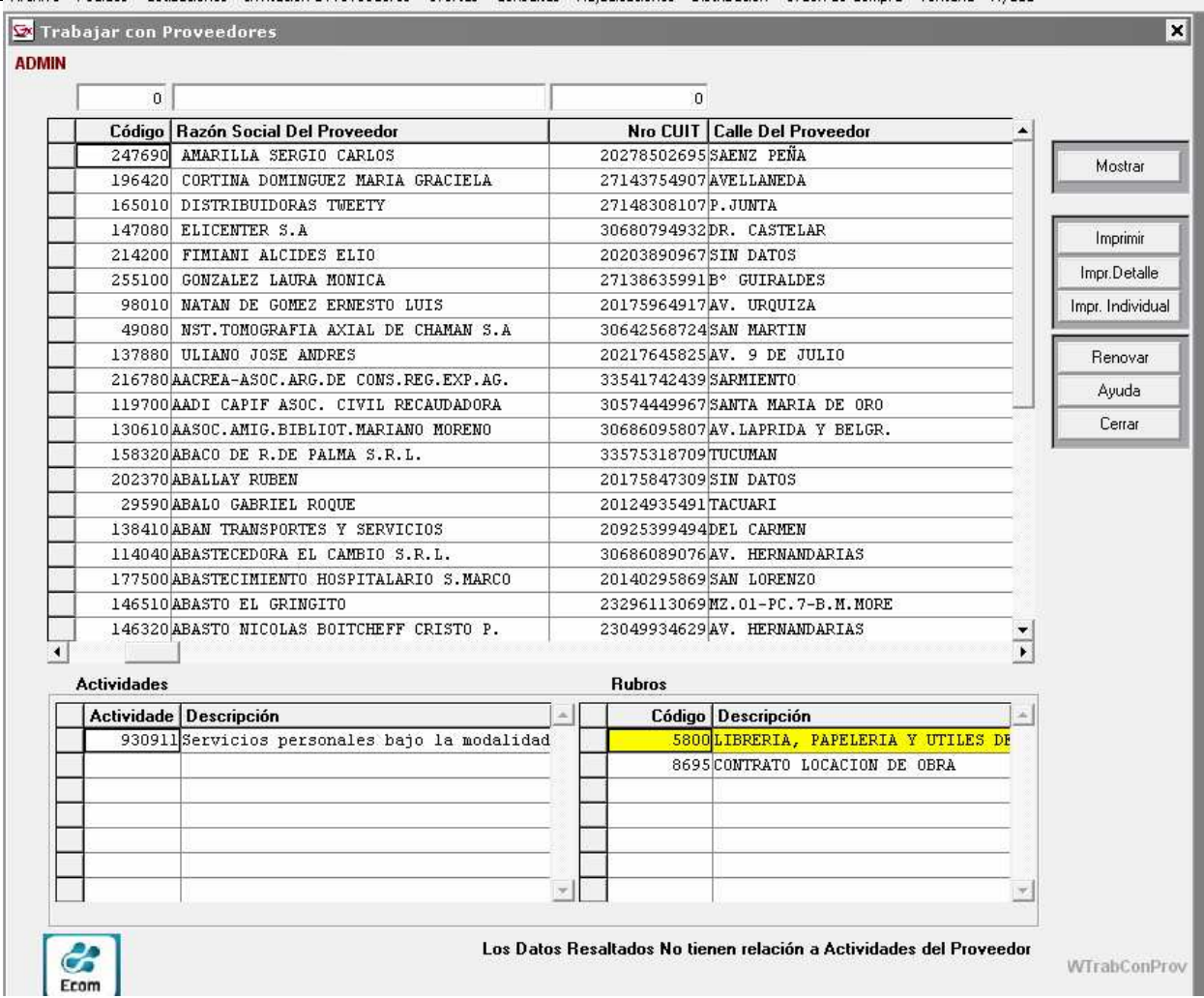

Asimismo, clickeando en cualquier dato de la línea de un proveedor, la grilla inferior de la derecha exhibe las Actividades y la grilla de la derecha exhibe los Rubros en que este proveedor se halla inscripto.

Botones existentes al margen derecho, permiten funcionalidades diversas que su título pretende indicar. Ej.: Mostrar, Renovar, Imprimir, Impr. Individual, etc. Las barras de desplazamiento (vertical y horizontal) posibilitan la visualización de los datos que completan la consulta.

Para ver todos los datos de un Proveedor, se debe hacer clic en el boton "Mostrar" o bien, un doble clic en el renglón del proveedor seleccionado.

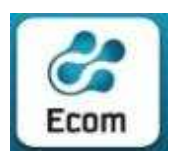

# 0391 – Sistema Compras y Contrataciones

 Provincia del Chaco \* Manual del Usuario \*\*\*

ECOM CHACO S A. EMPRESA DE COMPUTACION

Roque Sáenz Peña 352/70 – 3500 Resistencia Chaco – TE. L. Rotativas 03722-444300 - Fax: 449769

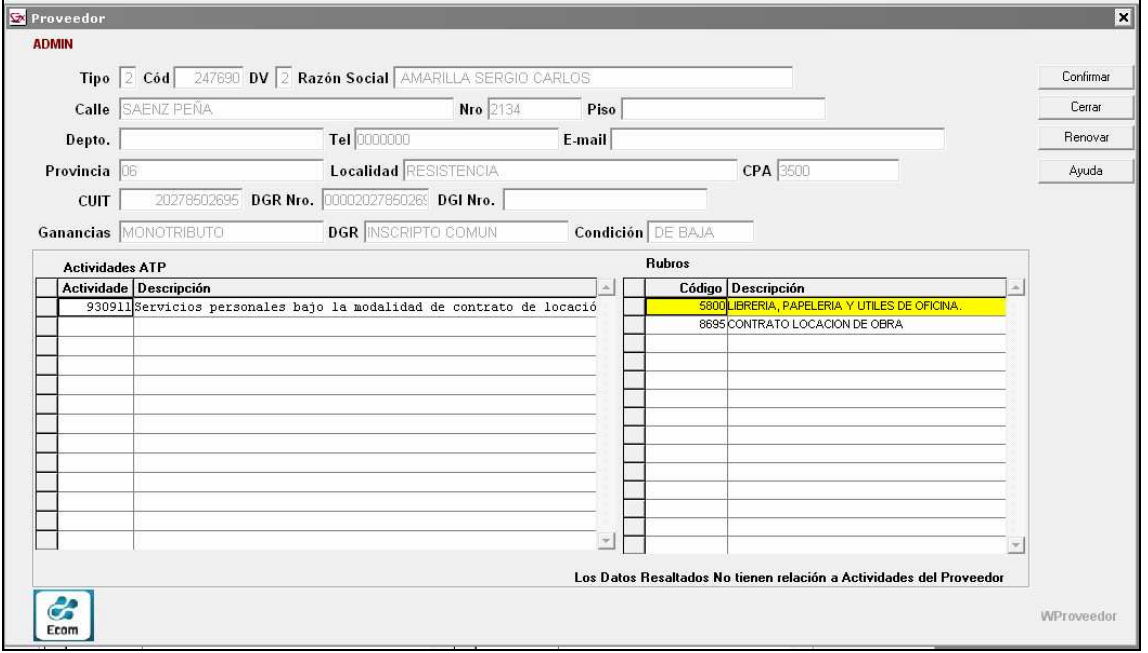

# 4.1.1.2 Archivos / Tablas del Sistema / Proveedores / Por Rubro

Inicialmente, se deberá seleccionar el Rubro que se desea consultar. La selección se realiza por simple escritura (escribiendo la denominación del rubro) El sistema presenta un asistente de "Autocompletar Texto" sugiriendo a medida que se tipea, los Rubros que van coincidiendo con la denominación parcialmente escrita.

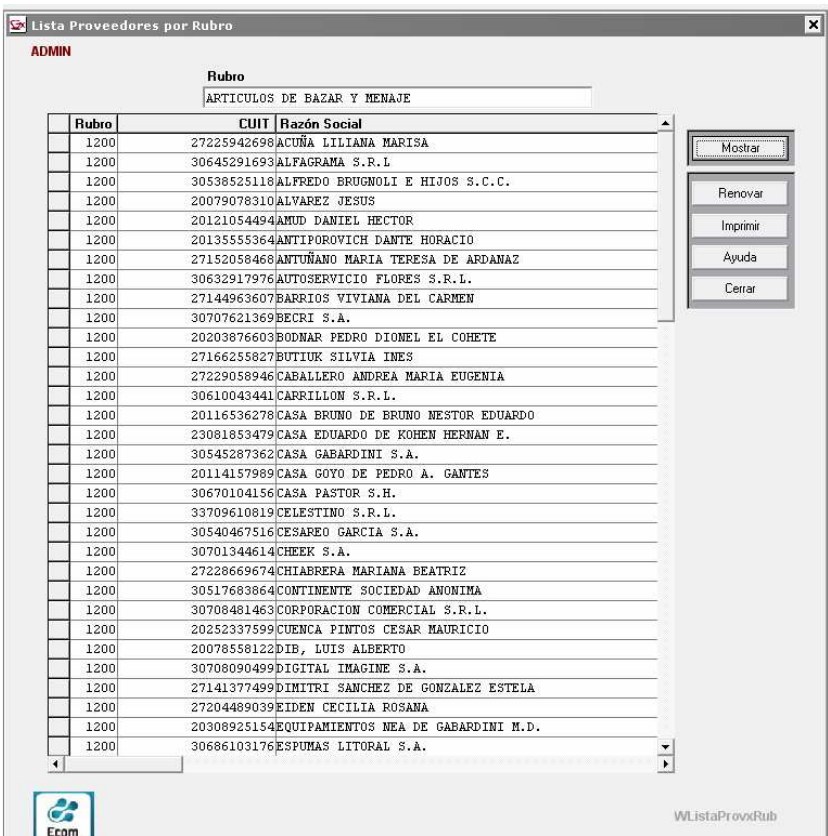

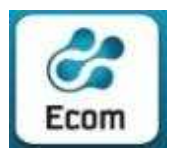

 ECOM CHACO S A. EMPRESA DE COMPUTACION Roque Sáenz Peña 352/70 – 3500 Resistencia Chaco – TE. L. Rotativas 03722-444300 - Fax: 449769

Al hacer clic en el botón "Renovar" el sistema mostrará la lista de todos los proveedores registrados en el Rubro ingresado. Para acceder a los dato de alguno de los Proveedores mostrados, simplemente haga doble clic en el renglón correspondiente o bien, posicionese en el renglón y haga clic en el botón "Mostrar" Otros Botones existentes al margen derecho, permiten funcionalidades diversas que su título pretende indicar. Ej.: Imprimir, Ayuda, Cerrar , etc.

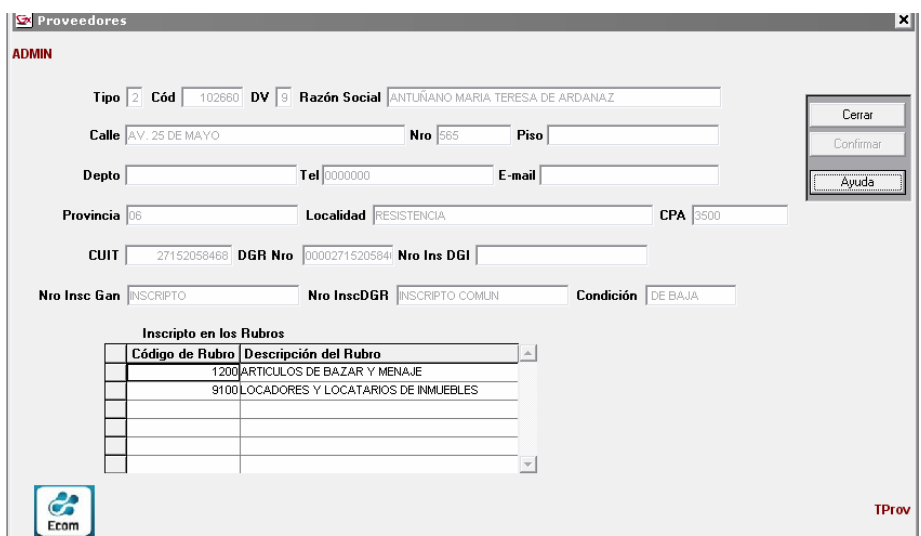

# 4.1.2 Archivos / Tablas del Sistema / Rubros

Esta pantalla muestra la codificación y descripción de los Rubros en que se agrupan los artículos a comprar. comprendidas en la operatoria del aplicativo.

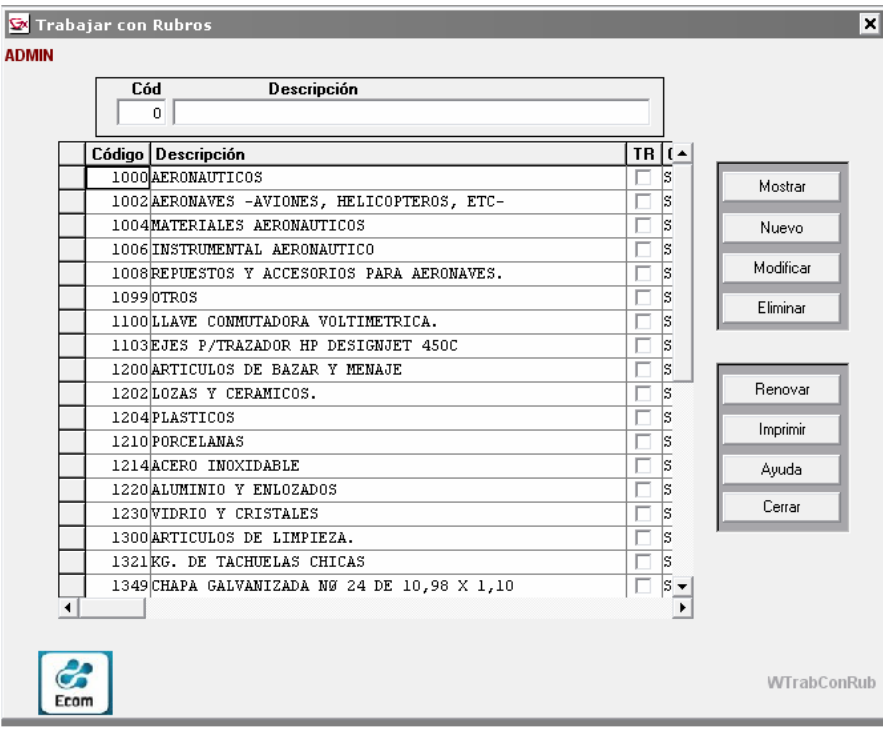

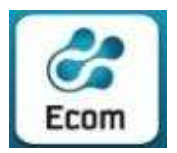

 ECOM CHACO S A. EMPRESA DE COMPUTACION Roque Sáenz Peña 352/70 – 3500 Resistencia Chaco – TE. L. Rotativas 03722-444300 - Fax: 449769

La columna titulada 'TR' estará 'tildada' para todos aquellos rubros que poseen artículos que pueden ser incorporados en 'Pedidos Remotos' (funcionalidad otorgada por Contaduría General a determinados organismos).

Botones existentes al margen derecho, permiten funcionalidades que su título pretende indicar. Ej.: Mostrar, Nuevo, Modificar, Renovar, Imprimir, etc.

Las barras de desplazamiento (vertical y horizontal) posibilitan la visualización de los datos que completan la consulta.

Para ver los datos de un Rubro seleccionado ( requeridos al momento de dar de Alta) se puede hacer doble clic en el renglón correspondiente al Rubro seleccionado o bien hacer clic en el botón "Mostrar"

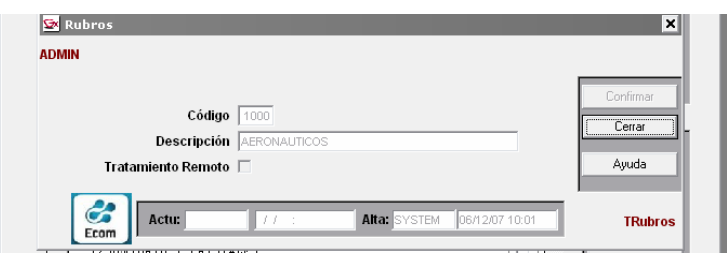

# 4.1.3 Archivos / Tablas del Sistema / Artículos

El contenido de esta tabla, responde a las actualizaciones que sobre ella practica la "Contaduría General de la Provincia del Chaco". Ante la solicitud de un artículo inexistente en la misma, deberá cumplirse el circuito administrativo correspondiente para que dicho organismo lo incorpore convenientemente.

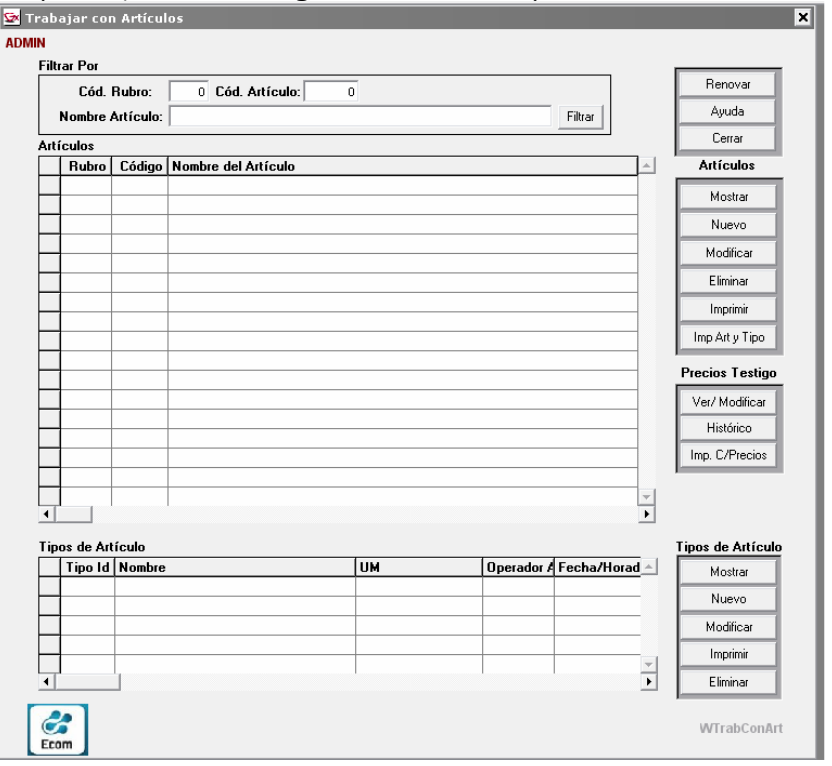

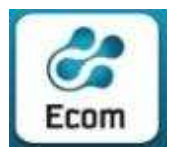

Inicialmente, el Sistema requiere al operador el ingreso de parámetro/s a los que obedecerá la consulta a efectuar.

Los datos de artículos (filtrados) según los parámetros con que la consulta es ejecutada, son desplegados en la grilla superior. Asimismo, clickeando en cualquier dato de la línea de un artículo, la grilla inferior exhibe los Tipos de artículos comprendidos en el mismo.

 Botones existentes al margen derecho, permiten funcionalidades diversas que su título pretende indicar. Ej.: Mostrar, Renovar, Imprimir, Impr. Individual, etc.

Las barras de desplazamiento (vertical y horizontal) posibilitan la visualización de los datos que completan la consulta.

Observaciones funcionalidad comprendida en tabla titulada "Precios Testigos": Los precios testigos de artículos se actualizan por las siguientes vías:

- En cualquier momento por claves (generalmente de Contaduría General), cuyo perfil lo permite.
- Automáticamente toda vez que se Adjudique (Alta de adjudicación) a determinado proveedor cuya oferta es menor al 10 % del precio testigo que el artículo presenta en ese momento.

Automáticamente toda vez que se Adjudique (Alta de adjudicación) a determinado proveedor cuya oferta es mayor al 10 % del precio testigo que el artículo presenta en ese momento.

# Visualización de Precios testigo:

 Haciendo clic en el Botón "Ver/Modificar" se muestran los últimos 3 precios testigos ( donde el primero es el precio testigo vigente que figura como "Precio de Referencia" asociado al Artículo.

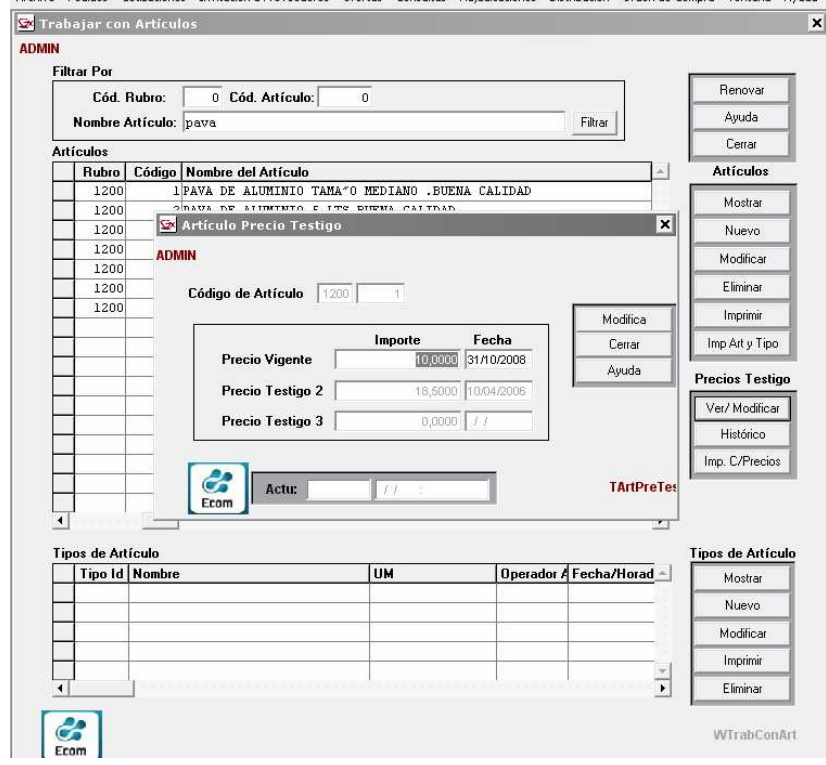

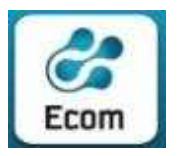

 ECOM CHACO S A. EMPRESA DE COMPUTACION Roque Sáenz Peña 352/70 – 3500 Resistencia Chaco – TE. L. Rotativas 03722-444300 - Fax: 449769

Toda vez que se modifique el "Precio Vigente" desde esta pantalla, automáticamente el sistema Actualizará el "Precio Testigo 3" al valor del "Precio Testigo2", asimismo el "Precio Testigo 2" adoptará el valor del "Precio Vigente" hasta el momento de la actualización, y quedará como nuevo "Precio Vigente" el recientemente modificado.

### Histórico:

 Toda vez que se modifique un precio testigo, ya sea por Modificación Manual, o por Actualizaciones debidas a Adjudicaciones, se generará un registro histórico.

 Los 3 últimos registros históricos, coincidirán con los 3 precios testigos visualizados en el punto anterior, pero se podrán ver todo el historial de modificaciones a precios testigos, con fechas y operadores que las llevaron a cabo.

 Esta es la pantalla que el sistema despliega al hacer clic en el botón "Histórico"

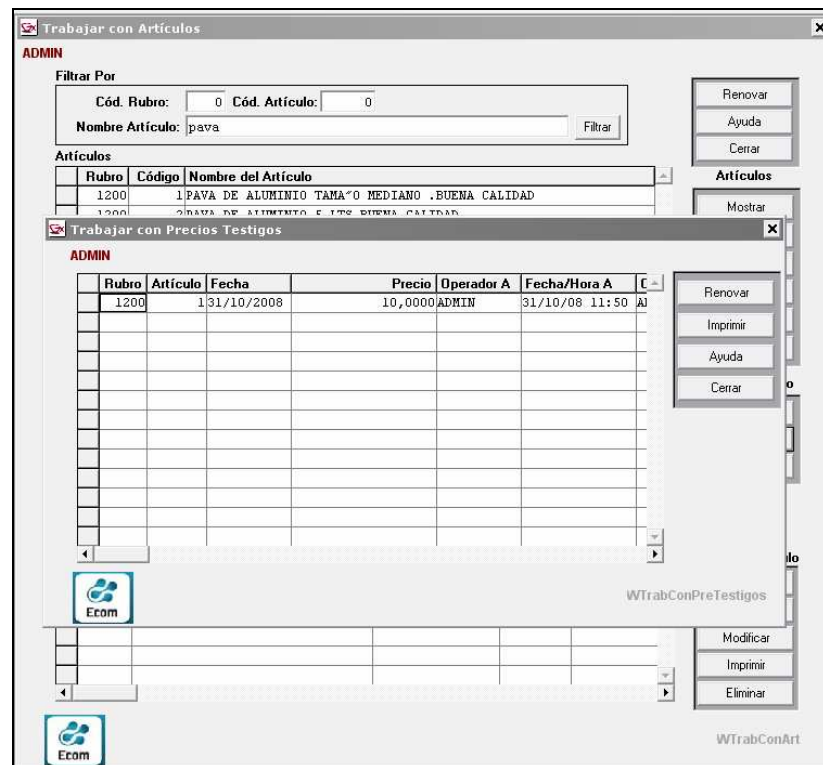

# 4.1.4 Archivos / Tablas del Sistema / ATP

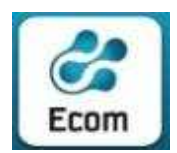

\*\*\*

#### ECOM CHACO S A. EMPRESA DE COMPUTACION

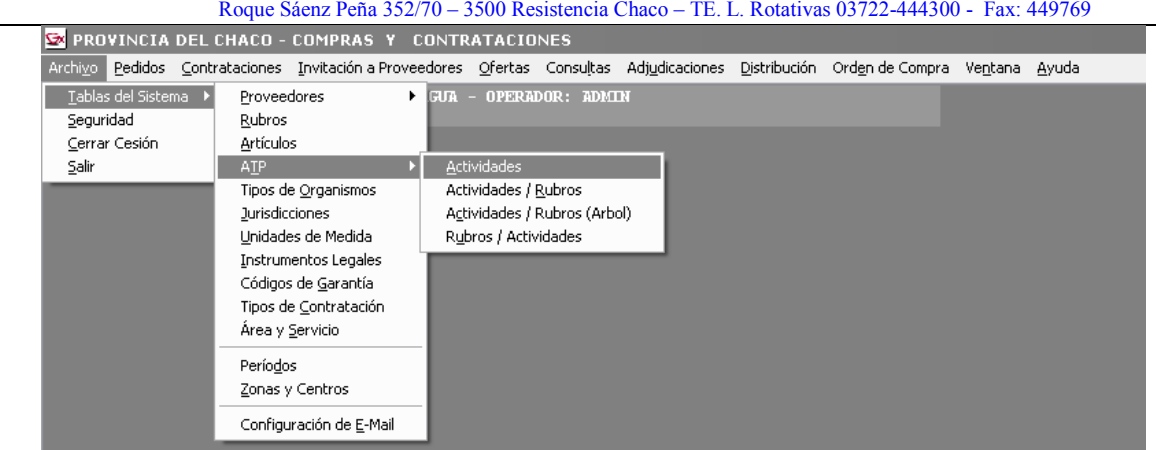

# 4.1.4.1 Archivos / Tablas del Sistema / ATP / Actividades

El contenido de esta tabla, responde a las Tabla de Actividades de la AFIP provista por la ATP y las modificaciones a la misma no estan previstas desde el sistema.

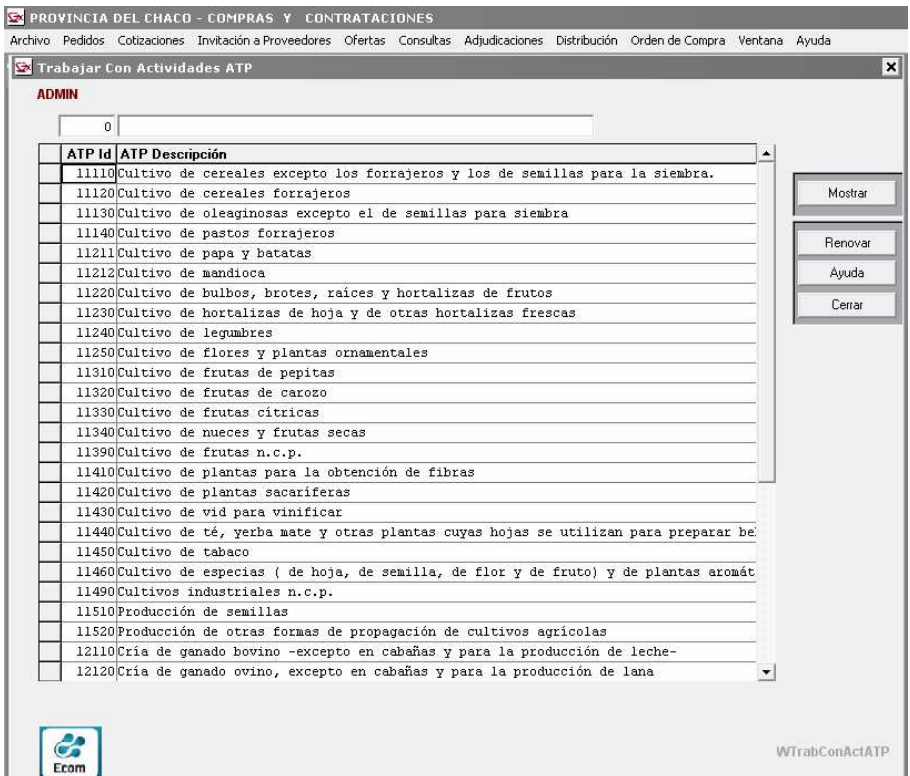

El Sistema permite al operador el ingreso de parámetro/s a los que obedecerá el filtrado de la consulta a efectuar.

Botones existentes al margen derecho, permiten funcionalidades diversas que su título pretende indicar. Ej.: Mostrar, Renovar, etc.

La barra de desplazamiento (vertical) posibilita la visualización los registros que exceden a la pantalla

4.1.4.2 Archivos - Tablas del Sistema - ATP - Actividades/Rubros

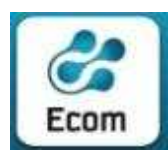

\*\*\*

#### ECOM CHACO S A. EMPRESA DE COMPUTACION

Roque Sáenz Peña 352/70 – 3500 Resistencia Chaco – TE. L. Rotativas 03722-444300 - Fax: 449769

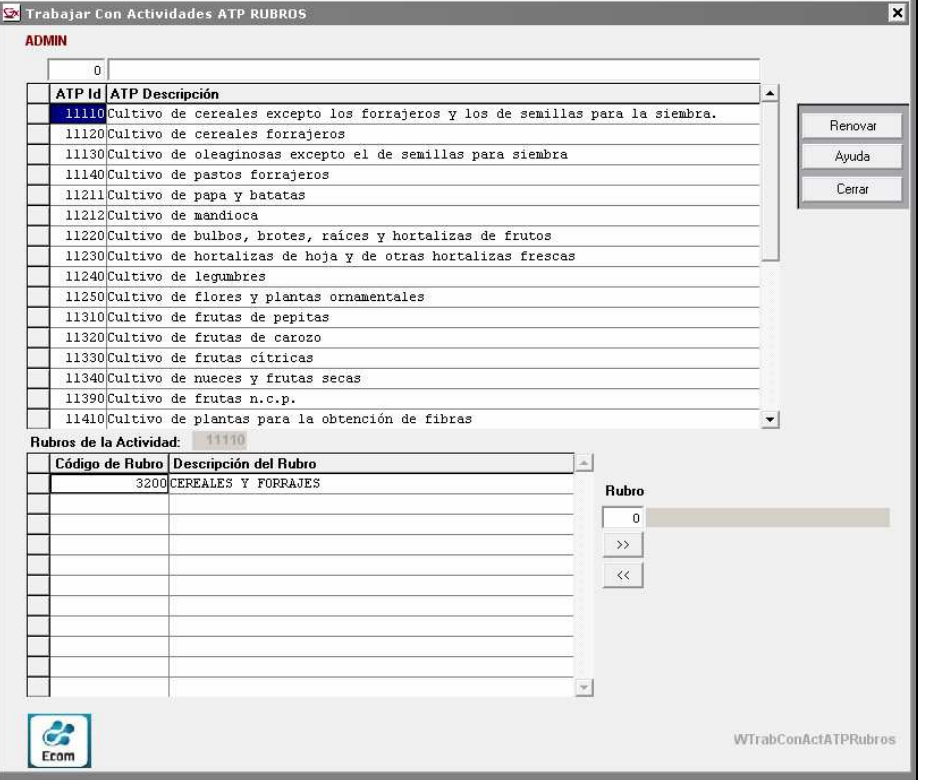

Esta pantalla muestra la relación existente entre Actividades y Rubros , partiendo de la lista de Actividades AFIP/ATP existente en el sistema.

Permite, a partir de una Actividad Seleccionada, incorporarle relaciones con Rubros, mediante la siguiente operatoria:

a- Se ingresa en el campo "Rubro" el Código del Rubro a Agregar

b- Se hace clic en el botón inferior con el símbolo "<<"

Para eliminar una relación entre un Rubro y una Actividad, se debe seleccionar la actividad en la grilla superior y en la grilla inferior, de los Rubros listados, seleccionar el que se desea quitar, finalmente se hace clic en el botón que tiene el símbolo ">>".

### 4.1.4.3 Archivos - Tablas del Sistema - ATP – Rubros/Actividades

Esta pantalla tiene el objeto de ser utilizada para consulta, y dado un rubro seleccionado, muestra cuales Actividades AFIP/ATP existente en el sistema, tiene relacionadas.

Ofrece al operador la posibilidad de ubicar un Rubro por su Código o bién, efectuar un filtrado por Denominación.

 $\sim$ 

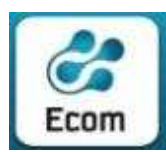

\*\*\*

#### ECOM CHACO S A. EMPRESA DE COMPUTACION

Roque Sáenz Peña 352/70 – 3500 Resistencia Chaco – TE. L. Rotativas 03722-444300 - Fax: 449769

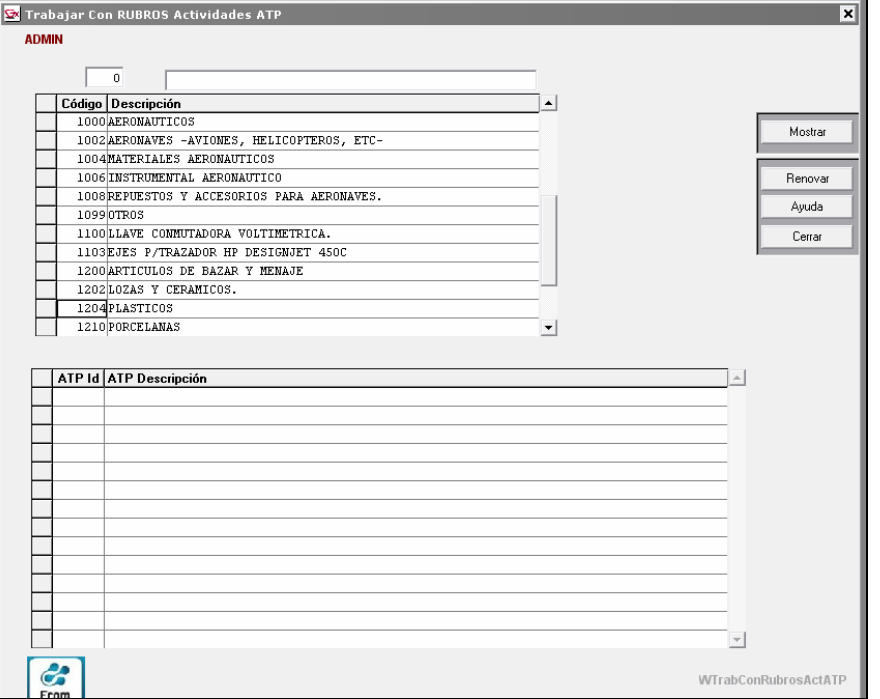

4.1.5 Archivos / Tablas del Sistema / Tipos de Organismos Exhibe los datos de Organismos y las Jurisdicciones asociada a ellos.

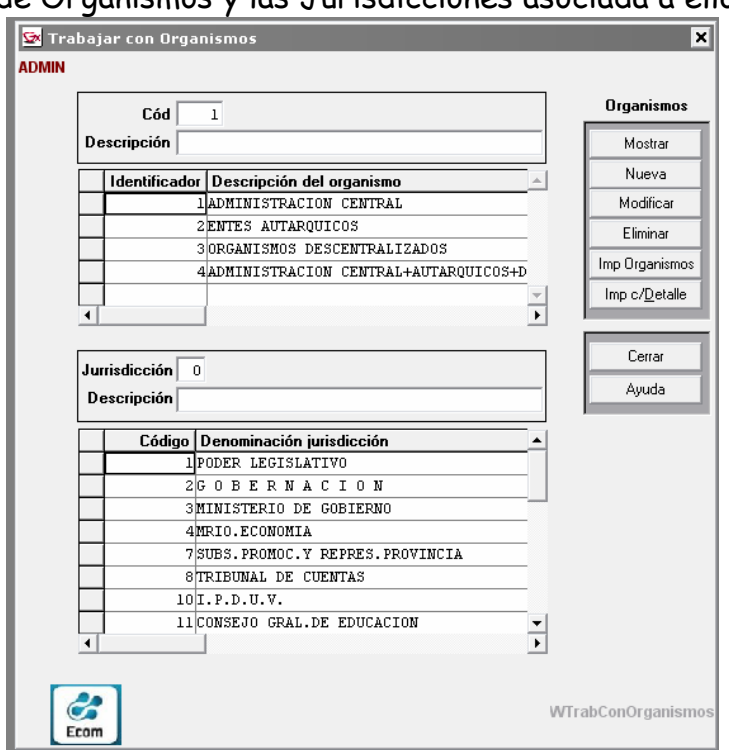

Botones existentes al margen derecho, permiten funcionalidades diversas que su título pretende indicar. Ej.: Mostrar, Renovar, Imprimir, Impr. Individual, etc. Las barras de desplazamiento (vertical y horizontal) posibilitan la visualización de los datos que completan la consulta.

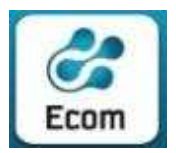

 ECOM CHACO S A. EMPRESA DE COMPUTACION Roque Sáenz Peña 352/70 – 3500 Resistencia Chaco – TE. L. Rotativas 03722-444300 - Fax: 449769

Para ver los datos de un Organismo seleccionado ( requeridos al momento de dar de Alta) se puede hacer doble clic en el renglón correspondiente al Organismo seleccionado o bien hacer clic en el botón "Mostrar"

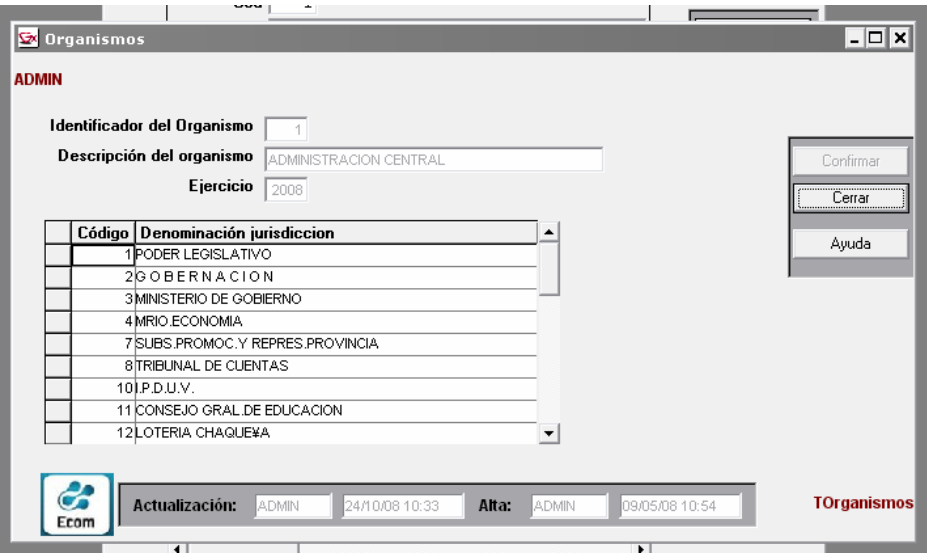

# 4.1.6 Archivos / Tablas del Sistema / Jurisdicciones

Esta pantalla muestra la codificación, nombre y 'alias' (nombre corto) de las Jurisdicciones comprendidas en la operatoria del aplicativo.

Botones existentes al margen derecho, permiten funcionalidades que su título pretende indicar. Ej.: Nuevo, Mostrar, Renovar, Modificar, Imprimir, etc.

La barra de desplazamiento (vertical ) posibilita la visualización de los registros que exceden la pantalla.

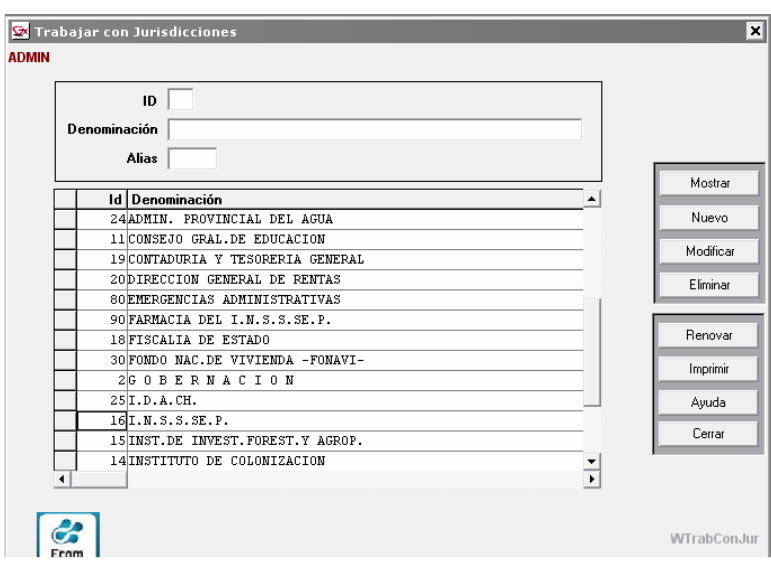

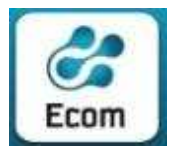

 ECOM CHACO S A. EMPRESA DE COMPUTACION Roque Sáenz Peña 352/70 – 3500 Resistencia Chaco – TE. L. Rotativas 03722-444300 - Fax: 449769

Haciendo clic en el botón "Mostrar" el usuario podrá visualizar todos los datos asociados a las jurisdicciones ( y requeridos al momento del Alta de una Jurisdicción)

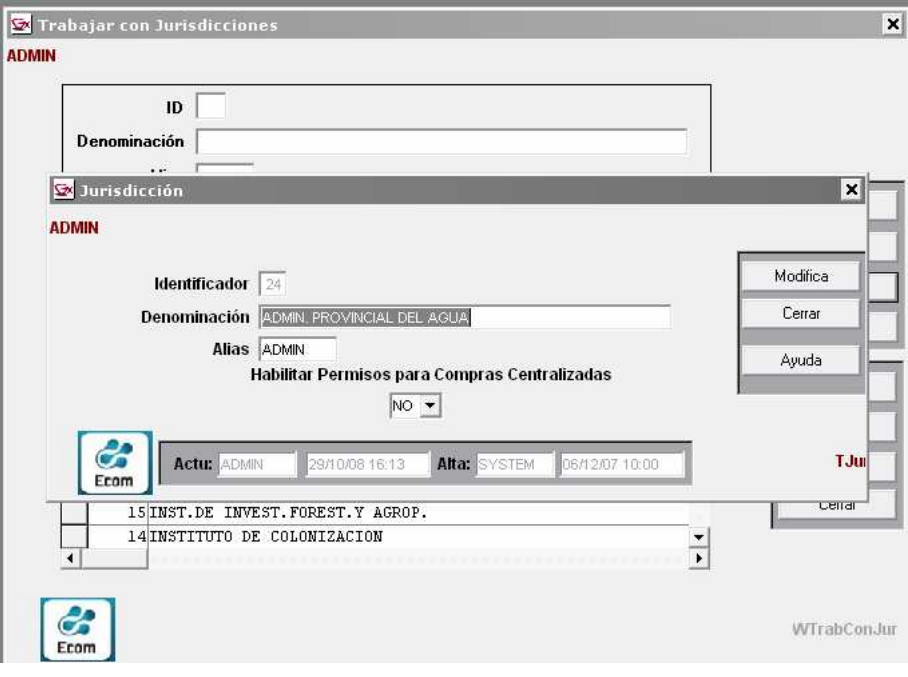

# 4.1.7 Archivos / Tablas del Sistema / Unidades de Medida

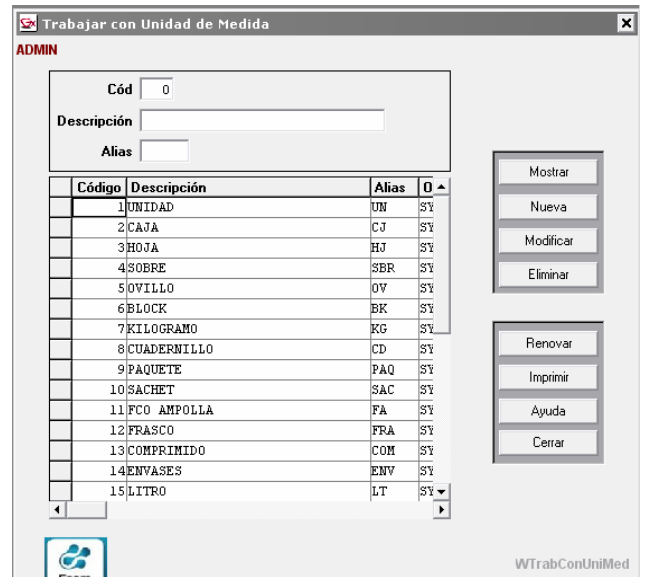

Almacena las Unidades de Medida con que son indicados los artículos al momento de incorporar un Pedido. Su actualización (Alta, modificación o baja de códigos) está restringida a claves con perfiles definidos por la Contaduría Gral. de la provincia.

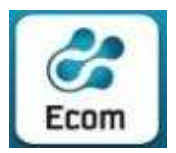

 ECOM CHACO S A. EMPRESA DE COMPUTACION Roque Sáenz Peña 352/70 – 3500 Resistencia Chaco – TE. L. Rotativas 03722-444300 - Fax: 449769

Para ver los datos de una un registro de Unidad de Medida seleccionada ( requeridos al momento de dar de Alta) se puede hacer doble clic en el renglón correspondiente o bien hacer clic en el botón "Mostrar"

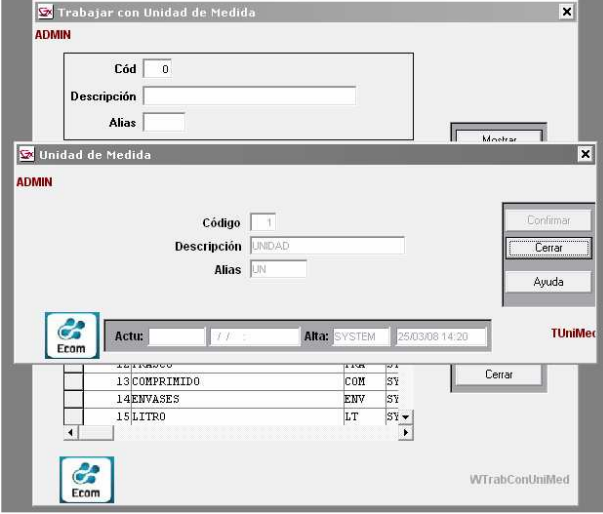

# 4.1.8 Archivos / Tablas del Sistema / Instrumentos Legales

Esta pantalla muestra la codificación, nombre y 'alias' (nombre corto) de los Instrumentos Legales comprendidas en la operatoria del aplicativo.

Botones existentes al margen derecho, permiten funcionalidades que su título pretende indicar. Ej.: Nuevo, Mostrar, Renovar, Modificar, Imprimir, etc.

La barra de desplazamiento (vertical) posibilita la visualización de los registros que exceden la pantalla.

Botones existentes al margen derecho, permiten funcionalidades que su título pretende indicar. Ej.: Mostrar, Nuevo, Modificar, Renovar, Imprimir, etc.

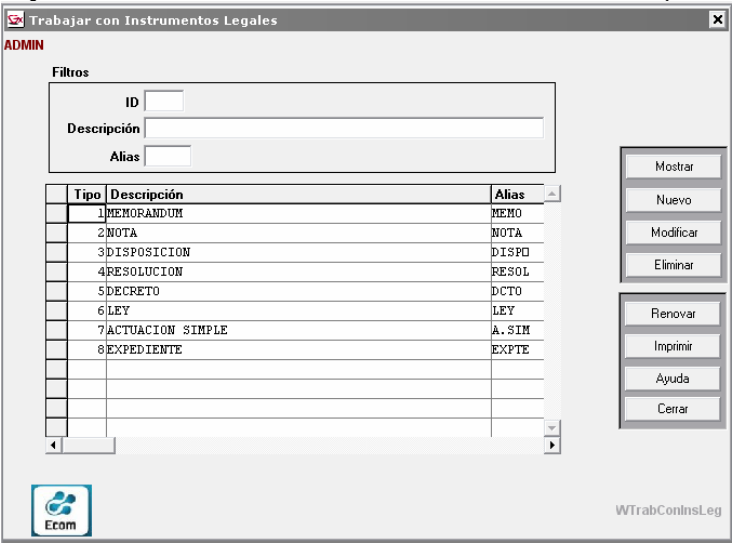

Par visualizar los datos de un Instrumento Legal ( que serán requeridos al momento de dar de alta) se debe hacer doble clic en la grilla , sobre el Instrumento Legal seleccionado, o bien hacer clic en el boton "Mostrar"

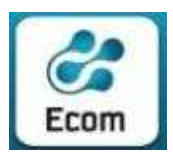

 ECOM CHACO S A. EMPRESA DE COMPUTACION Roque Sáenz Peña 352/70 – 3500 Resistencia Chaco – TE. L. Rotativas 03722-444300 - Fax: 449769

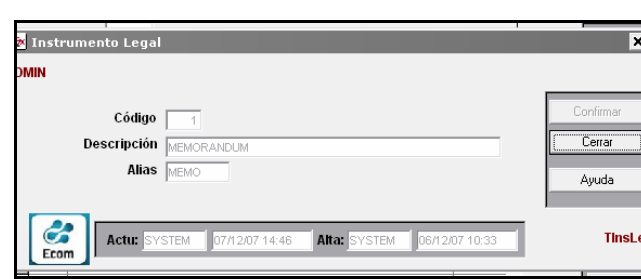

# 4.1.9 Archivos / Tablas del Sistema / Códigos de Garantía

Despliega la codificación y descripción de Códigos de Garantía previstos para las Ofertas de precios de Proveedores.

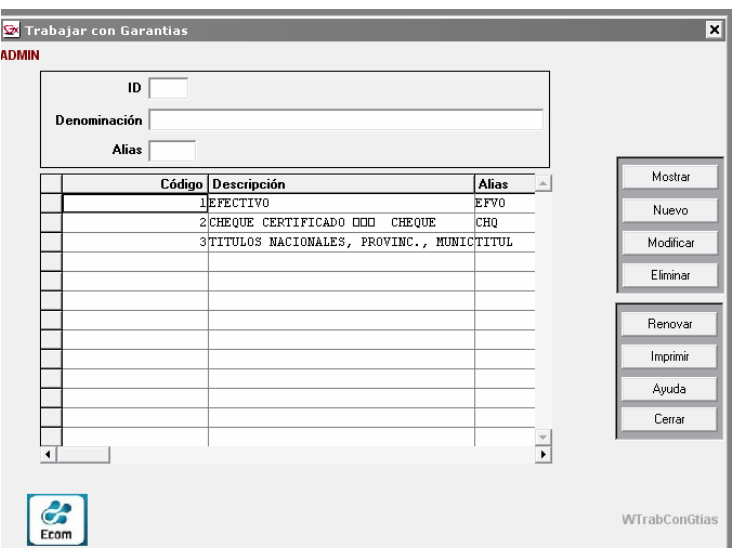

Botones existentes al margen derecho, permiten funcionalidades que su título pretende indicar. Ej.: Mostrar, Nuevo, Modificar, Renovar, Imprimir, etc.

Las barras de desplazamiento (vertical y horizontal) posibilitan la visualización de los datos que completan la consulta.

Para visualizar los datos de un Codigo de Gtía. Se puede hacer doble clic sobre el renglón del Cód.Gtía seleccionado o bien clic en el botón "Mostrar"

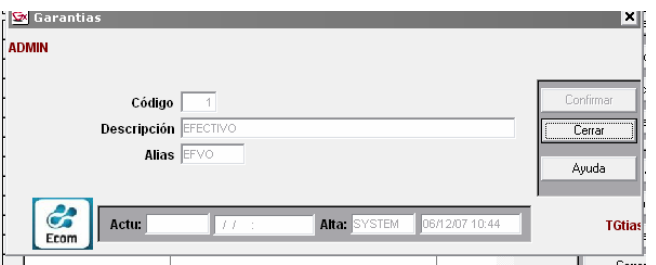

4.1.10 Archivos / Tablas del Sistema / Tipos de Contratación (Rangos) Esta pantalla muestra la descripción de los Tipos de Contratación y los Rangos a los que se aplica ( de acuerdo a los Importes Estimados de los Pedidos.

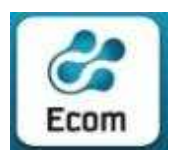

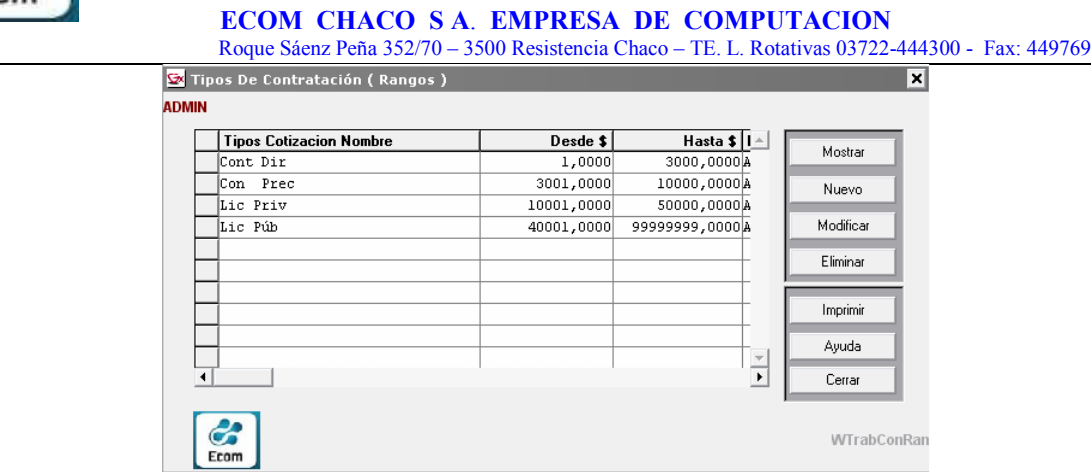

Botones existentes al margen derecho, permiten funcionalidades que su título pretende indicar. Ej.: Mostrar, Nuevo, Modificar, Eliminar, Imprimir, etc.

Las barras de desplazamiento (vertical y horizontal) posibilitan la visualización de los datos que completan la consulta.

Para visualizar los datos de un Tipo de Contratación y sus rangos ( que seran requeridos al momento de dar de Alta) se puede hacer doble clic en el renglón del Tipo de Contratación seleccionado o bien con el botón "Mostrar"

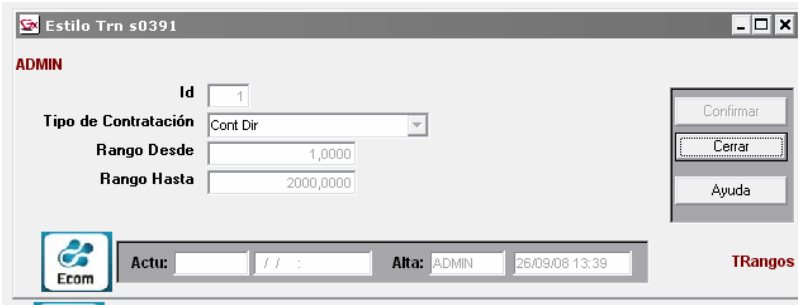

# 4.1.11 Archivos / Tablas del Sistema / Areas y Servicios

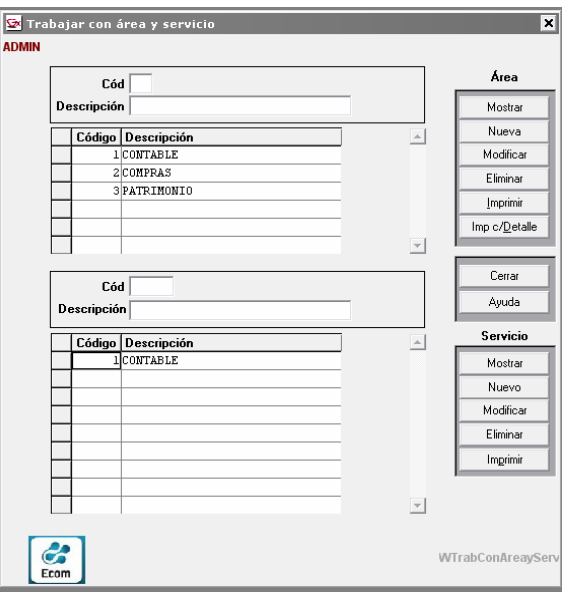

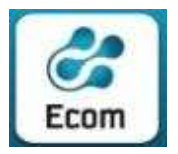

 ECOM CHACO S A. EMPRESA DE COMPUTACION Roque Sáenz Peña 352/70 – 3500 Resistencia Chaco – TE. L. Rotativas 03722-444300 - Fax: 449769

En la grilla superior, se despliegan los datos de Áreas establecidas en el organismo. Asimismo, clickeando en cualquier dato de la línea de un Área, la grilla inferior exhibe los Servicios considerados dentro de la misma.

Botones existentes al margen derecho, permiten funcionalidades diversas que su título pretende indicar. Ej.: Mostrar, Nuevo, Modificar, Renovar, Imprimir, Impr. c/Detalle, etc.

Las barras de desplazamiento (vertical y horizontal) posibilitan la visualización de los datos que completan la consulta.

# 4.1.12 Archivos / Tablas del Sistema / Períodos

Esta funcionalidad está relacionada a la programación de compras de medicamentos que el Ministerio de Salud Pública realiza a través del sistema PNUD (Programa de las Naciones Unidas para el Desarrollo).

Exhibe los datos de Períodos fijados por el organismo (Ej.: Ministerio de Salud Pública) para acopiar los distintos pedidos de artículos (medicamentos, insumos varios) respetando la normativa correspondiente.

Botones existentes al margen derecho, permiten funcionalidades diversas que su título pretende indicar. Ej.: Mostrar, Renovar, Imprimir, Impr. Individual, etc.

Las barras de desplazamiento (vertical y horizontal) posibilitan la visualización de los datos que completan la consulta.

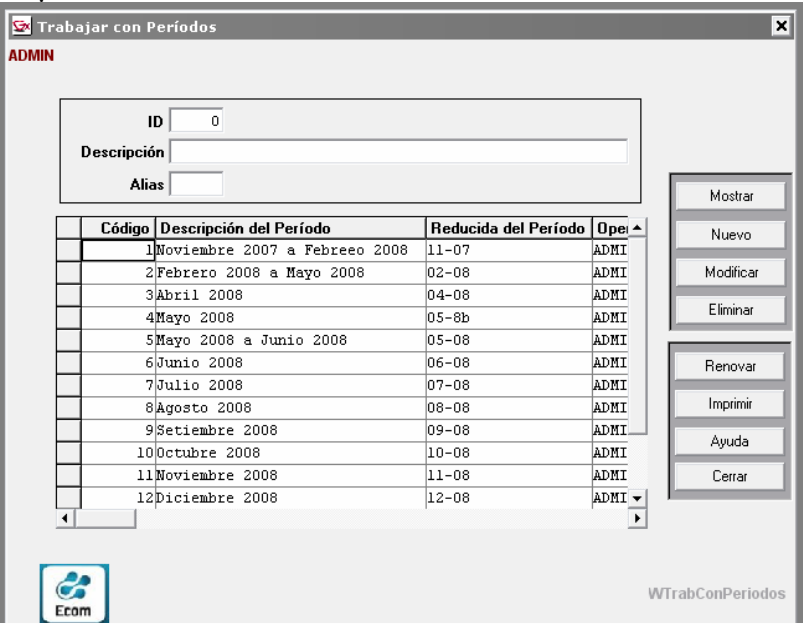

# 4.1.13 Archivos / Tablas del Sistema / Zonas y Centros

En la grilla superior, se despliegan los datos de las distintas Zonas (ej.: Sanitarias ) establecidas en el organismo desde las que se posibilita el envío de Pedidos

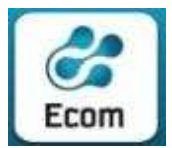

 ECOM CHACO S A. EMPRESA DE COMPUTACION Roque Sáenz Peña 352/70 – 3500 Resistencia Chaco – TE. L. Rotativas 03722-444300 - Fax: 449769

Remotos. Asimismo, clickeando en cualquier dato de la línea de una Zona, la grilla inferior exhibe los Centros (ej.: de Salud) considerados dentro de la misma.

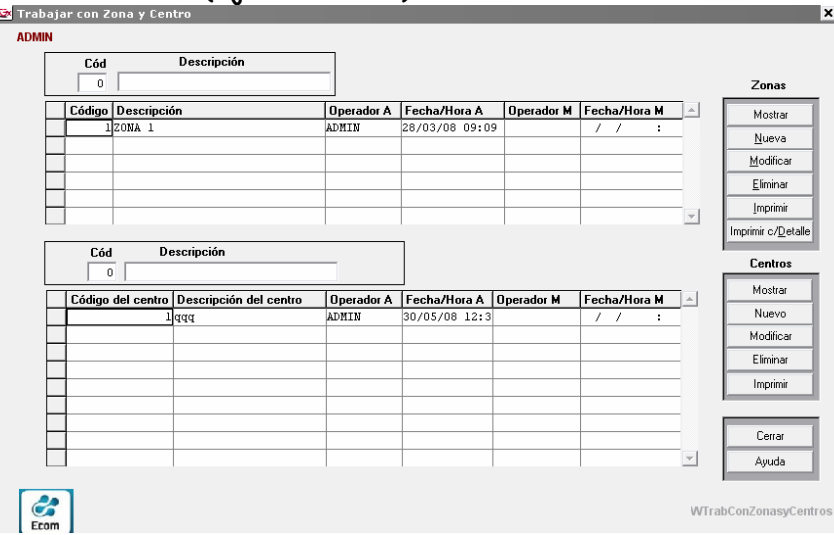

Botones existentes al margen derecho, permiten funcionalidades diversas que su título pretende indicar. Ej.: Mostrar, Renovar, Imprimir, Impr. Individual, etc.

Las barras de desplazamiento (vertical y horizontal) posibilitan la visualización de los datos que completan la consulta.

# 4.1.14 Archivos / Tablas del Sistema / Farmacia

A partir de la incorporación de Laboratorios y Marcas de Medicamentos al tratamiento de las Ofertas de Proveedores, para algunos rubros ( inicialmente el rubro 7612) se incorporan las consultas de Laboratorios y Marcas, al sistema de Compras. Estas consultas se efectuan sobre datos obtenidos por importación ( es decir no se pueden modificar/incorporar/eliminar ) y se ofrece la posibilidad de obtener reportes impresos.

 En el Caso de los laboratorios, se exhiben los mismos en la siguiente pantalla, permitiéndose búsquedas/filtros por Id, o bien por descripción del laboratorio

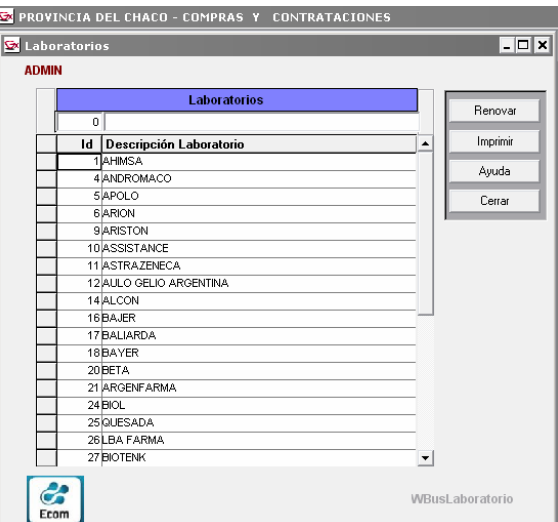

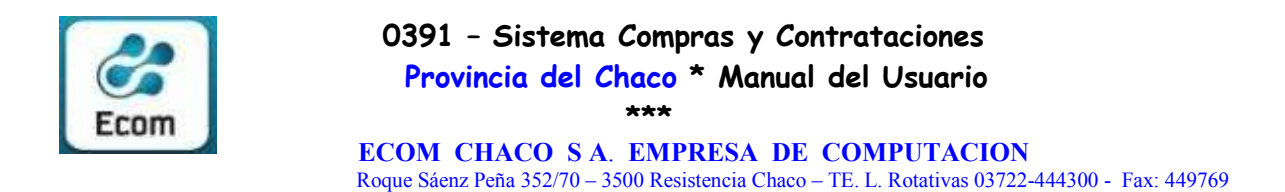

 En el Caso de las marcas, se exhiben las mismos en la siguiente pantalla, permitiéndose búsquedas/filtros por Id, o bien por descripción de la marca, adicionalmente se muestra el laboratorio asociado

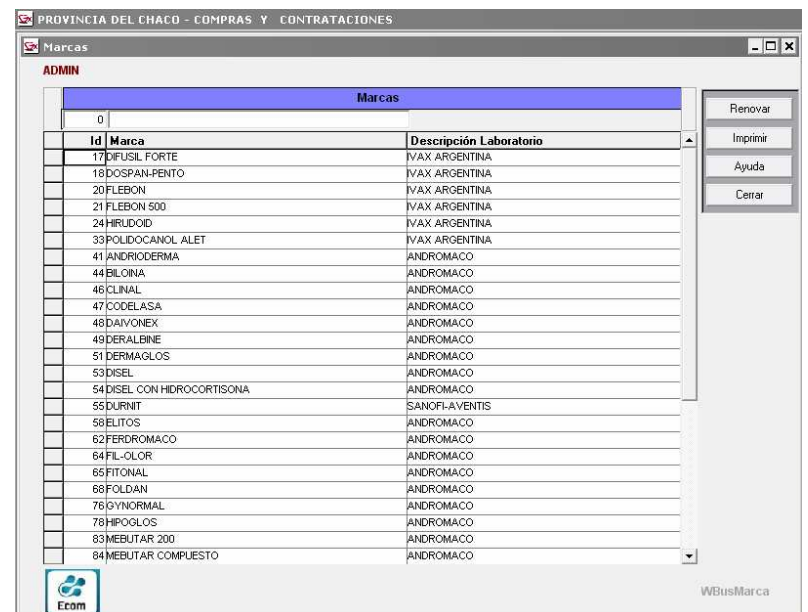

# 4.1.15 Archivos / Tablas del Sistema / Configuración de E-Mail

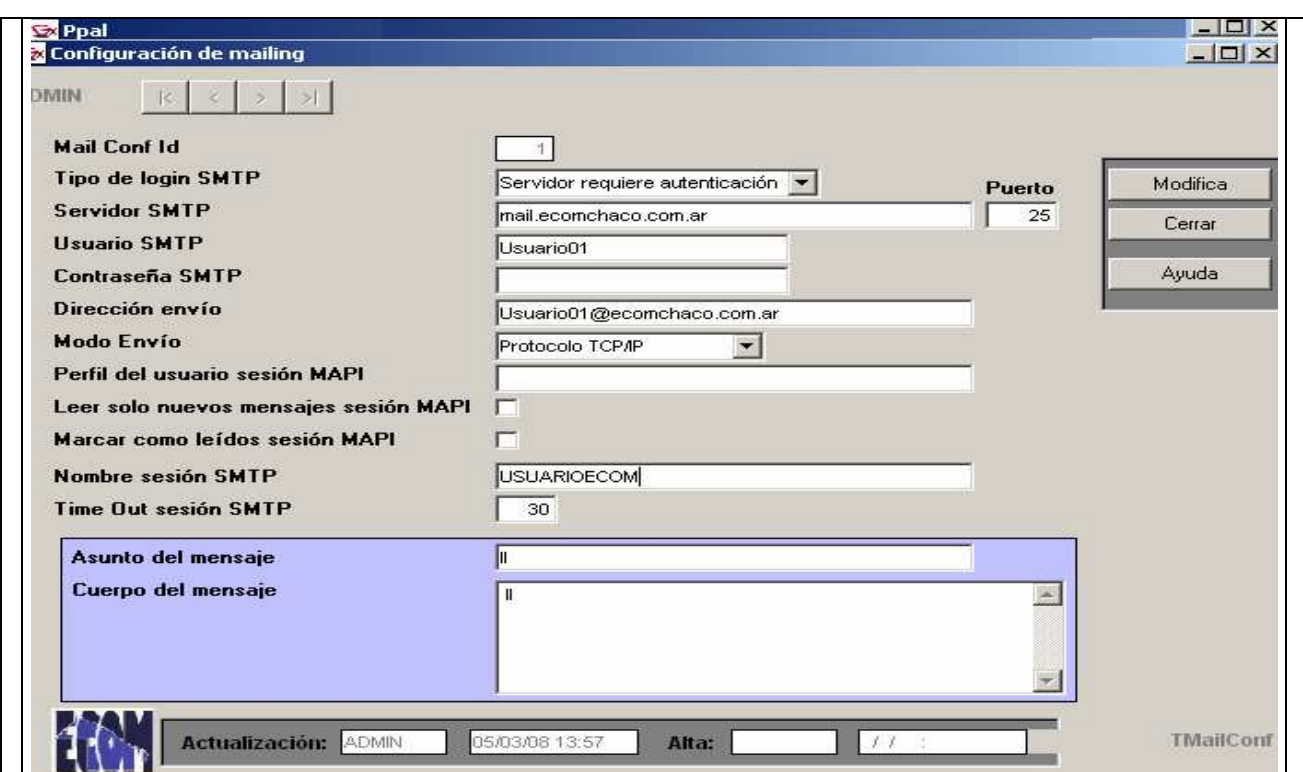

Exhibe los datos que serán utilizados por el sistema al momento de "Envío de emails" a proveedores con invitaciones a Cotizaciones.

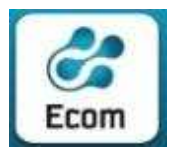

Dada las características de estos datos, serán establecidos/fijados y actualizados sólo por claves de Ecom Chaco S.A. cuando las necesidades así lo indiquen.

# 4.2 Archivos / Seguridad 4.2.1 INGRESO al MODULO DE SEGURIDAD:

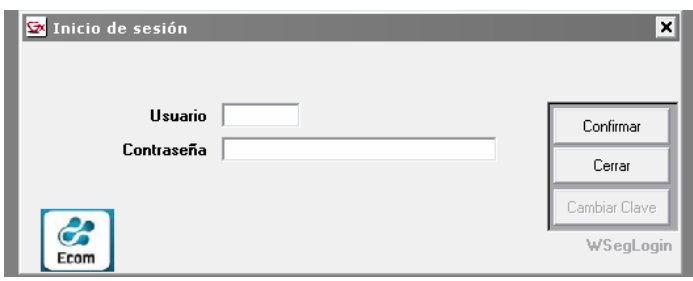

Existirá una clave de ADMINISTRADOR GENERAL que, tras ser definida conjuntamente con la Contaduría General, será la que desde el inicio de la operatoria configurará el esquema de seguridad en base a Grupos de Usuarios, Usuarios y Habilitación de funciones (por Grupos de Usuarios, por Usuario, etc.) según se trate de funciones de actualización (alta, modificación, baja) o de consultas e impresiones.

Tras completar el Usuario y Contraseña (oculta) de ADMINISTRADOR, se habilita la selección del botón 'Confirmar', permitiendo el ingreso al módulo de seguridad (Usuarios y claves).

#### Sx Lista de Grupos de Usuarios ∣× **ADMIN** Grupo N<sup>\*</sup> de Grupo Nombre del grupo Mostrar 1<sup>Administradores</sup> 20PERADORES-Modificado Agregar 3 Auditores Modificar 4Verificadores SOPERADORES JURIS Eliminar Pgm. User Usuarios Programas Renovar Avuda Cerrar Manual  $\overline{z}$ **C** UTrabConLisUsu

# 4.2.2 Grupos de Usuarios:

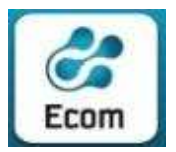

 ECOM CHACO S A. EMPRESA DE COMPUTACION Roque Sáenz Peña 352/70 – 3500 Resistencia Chaco – TE. L. Rotativas 03722-444300 - Fax: 449769

Inicialmente, se despliegan los distintos 'Grupos de Usuarios' que se pretende considerar en la operatoria del Sistema. Se debe tener en cuenta que esta clasificación, deberá responder a los perfiles de las claves que se irán incorporando a cada grupo.

Deberán generarse tantos grupos de Usuarios como combinaciones de permisos a distintas funciones se quiera considerar.

Así, a modo de ejemplo, podrán considerarse los siguientes Grupos:

- Grupo de Administradores: A éste, se asociarán todas las claves con amplios perfiles que permitirán funciones tales como: Incorporar nuevos Grupos de usuarios, Incorporar nuevos Usuarios, Incorporar/modificar/eliminar acceso a distintas funciones, etc.
- Grupo de Operadores: A este grupo se asociarán las claves de los operadores de todas las jurisdicciones. El perfil de sus claves le permitirá efectuar funciones de registraciones (alta, modificación, eliminación, consulta, impresiones) en los distintos momentos del trámite de una Contratación.
- Grupo de **Auditores**: Este grupo comprenderá las claves de todos aquellos agentes designados como Auditores. El perfil de sus claves le permitirá efectuar consultas e impresiones sobre registraciones informadas al sistema.

Las barras de desplazamiento (vertical y horizontal) posibilitan la visualización de los datos que completan la consulta.

Botones existentes al margen derecho, permiten funcionalidades diversas agrupadas por los títulos: 'Grupo' y 'Pgm. User' cuyo esquema es:

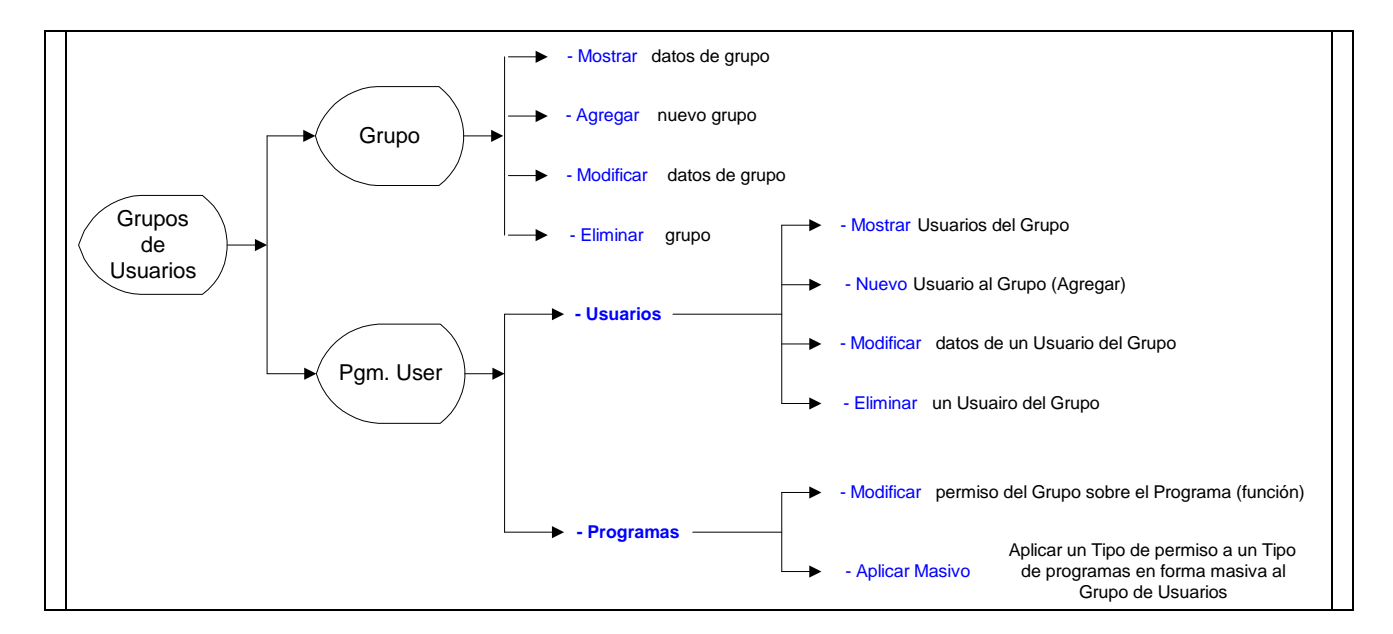

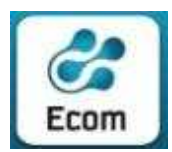

- Mostrar: Posibilita consultar los datos del Grupo en que se está posicionado.
- Agregar: Posibilita registrar un nuevo grupo de Usuarios.

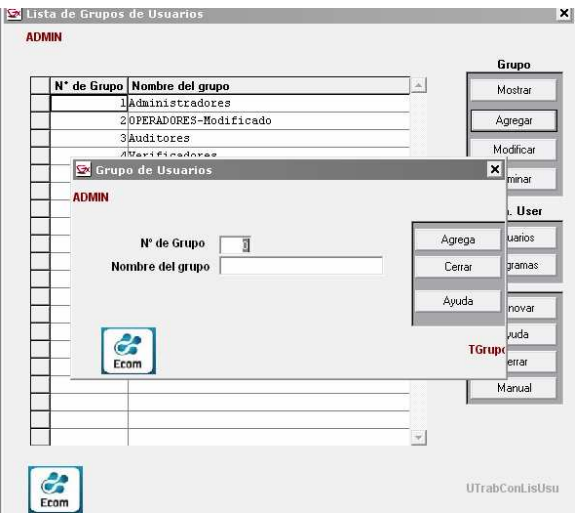

- Modificar: Posibilita modificar el nombre del grupo en que se está posicionado.
- Eliminar: Posibilita eliminar el grupo de Usuarios en que se está posicionado. Es dable destacar que la función de Eliminar un Grupo de Operadores sólo será válida siempre y cuando no existan Usuarios comprendidos en él.

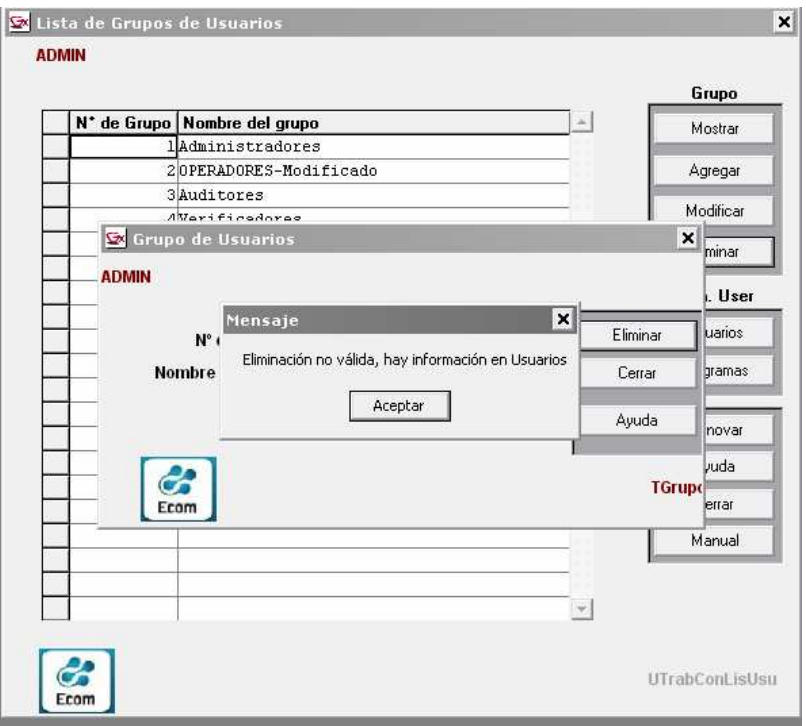

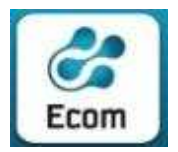

 ECOM CHACO S A. EMPRESA DE COMPUTACION Roque Sáenz Peña 352/70 – 3500 Resistencia Chaco – TE. L. Rotativas 03722-444300 - Fax: 449769

Las funciones previstas en este panel, se ejecutarán considerando el Grupo de Usuarios en que se esta posicionado al momento de presionar los botones:

 Usuarios: Inicialmente, se despliegan los datos de Usuarios que han sido informados dentro del grupo tratado.

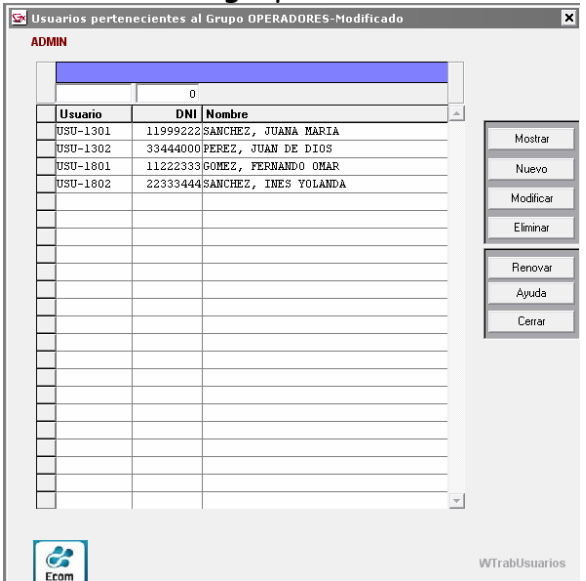

Mostrar:: Posibilita la consulta a los datos del Usuario a que corresponde la línea en que se encuentra posicionado el cursor.

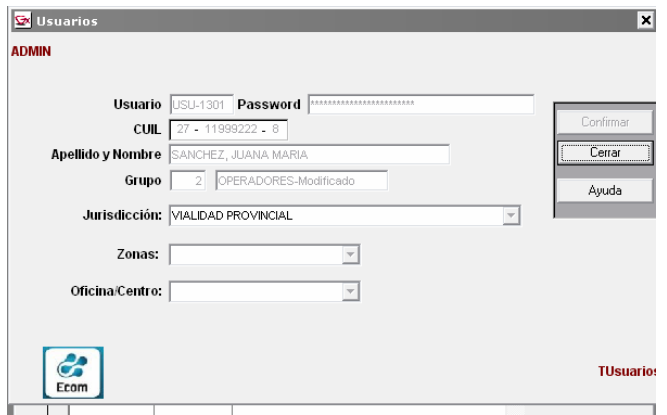

Nuevo: Posibilita incorporar los datos de un Nuevo Usuario al grupo tratado. El Usuario informado, estará habilitado para operar dentro del Sistema en la Jurisdicción en la que ha sido considerado en esta instancia.

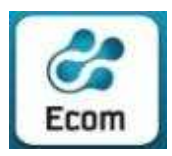

#### ECOM CHACO S A. EMPRESA DE COMPUTACION

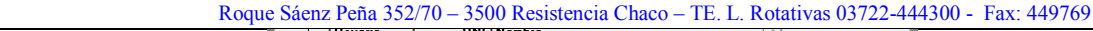

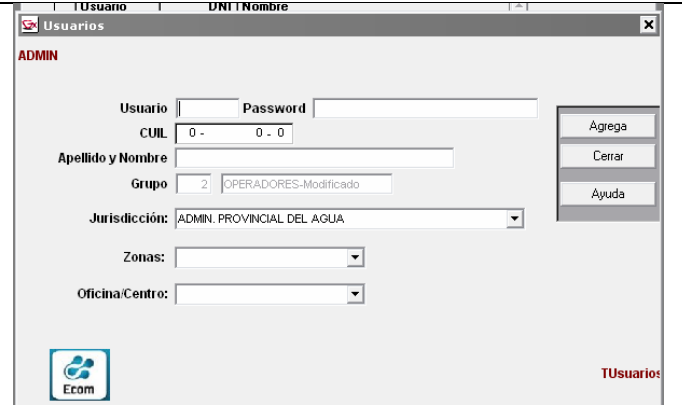

Modifica: Posibilita modificar los datos del Usuario a que corresponde la línea en que se encuentra posicionado el cursor.

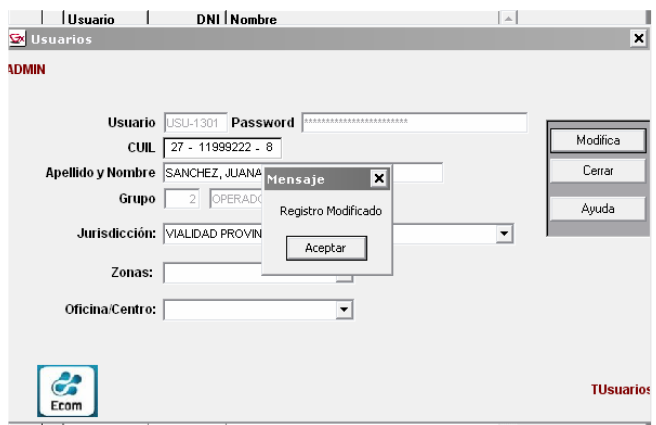

Eliminar: Posibilita eliminar el Usuario del grupo tratado.

**Programas:** 

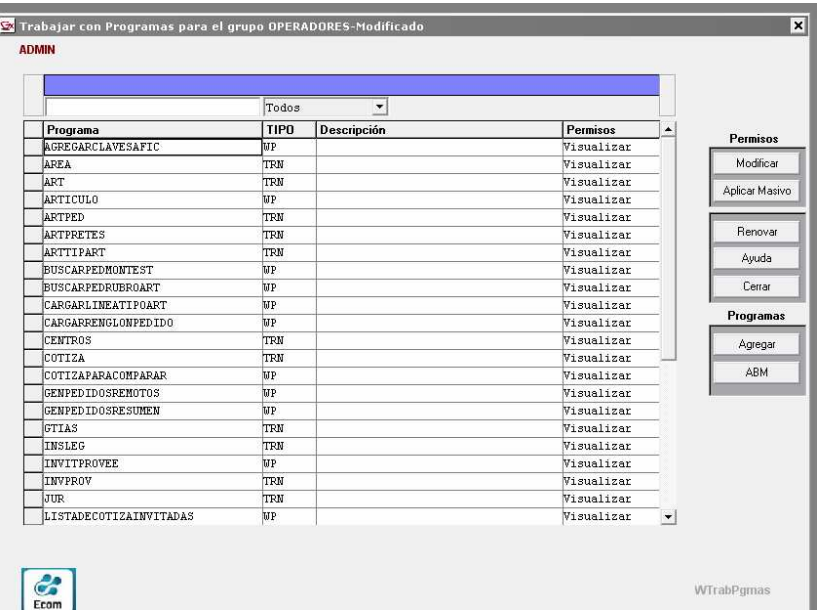

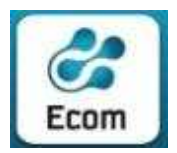

Inicialmente, se despliegan los datos de Programas del sistema con los permisos habilitados a ese momento para el grupo tratado.

Modificar: Posibilita la consulta y/o modificación a los datos del permiso del grupo de usuarios sobre el Programa en que está posicionado el cursor.

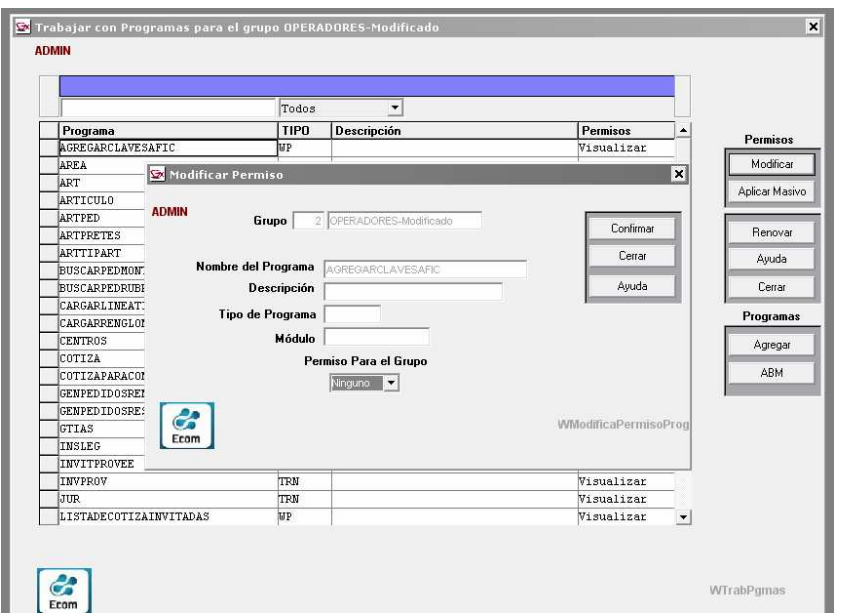

Significado de permisos según grilla exhibida precedentemente:

Ninguno: El programa tratado (Planilla Comparativa para este ejemplo), tiene permiso de 'Ninguno' (ningún permiso) en el grupo en cuestión (Grupo de Operadores para este ejemplo).

Eliminar: El programa tratado tiene el 'permiso total' sobre las registraciones y funciones que se le relacionan: alta, modificación, baja, consulta, impresión).

 Insertar: El programa tratado tiene permisos sobre funciones de alta, modificación, visualización e impresión sobre las registraciones que le correspondan.

Modificar: El programa tratado tiene permisos sobre funciones de modificación, visualización e impresión sobre las registraciones a las que está ligado.

Visualizar: El programa tratado tiene permisos sobre funciones de visualización e impresión sobre las registraciones a las que está ligado.

Imprimir: El programa tratado sólo de impresión.

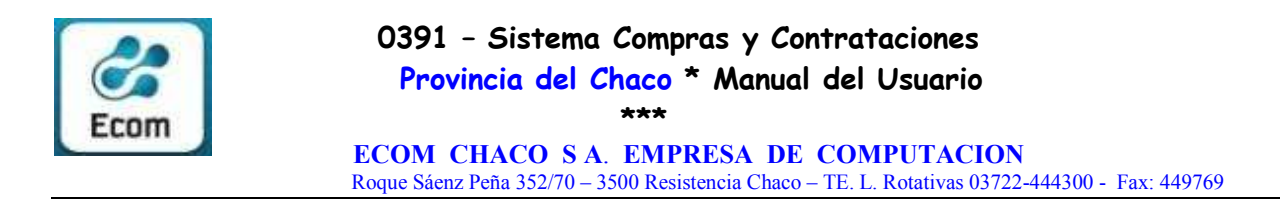

Aplicar Masivo: Posibilita la consulta y/o modificación a los datos del permiso del grupo de usuarios sobre los diferentes 'Tipos de Programas'.

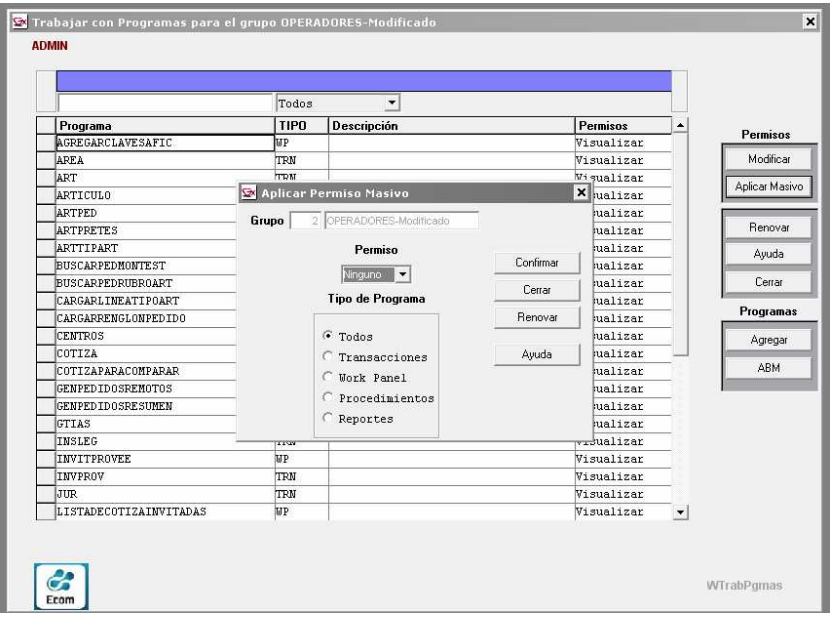

Significado de Tipos de Programas según grilla exhibida precedentemente:

Todos: Comprende el permiso tratado (Visualizar para este ejemplo) a todos los tipos de programas comprendidos en el Sistema.

Transacciones: Comprende a todas las funciones ligadas a registraciones de cierto tipo de actualizaciones (ej.: alta de nuevos registros) dentro del aplicativo.

Work Panel: Comprende a todas las funciones ligadas a registros de determinado tipo (actualizaciones y/o consultas) llevadas a cabo desde grillas en que se tratan datos de forma 'masiva'.

Procedimientos: Comprende a todas las funciones ligadas a determinado tipo de registraciones y/o reportes que merecen un manejo diferenciado de los datos a tratar.

# 4.3 Archivos / Cerrar Sesión

Esta pantalla permite cerrar la sesión actual e iniciarla con otro usuario.

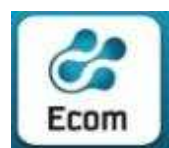

\*\*\*

#### ECOM CHACO S A. EMPRESA DE COMPUTACION

Roque Sáenz Peña 352/70 – 3500 Resistencia Chaco – TE. L. Rotativas 03722-444300 - Fax: 449769

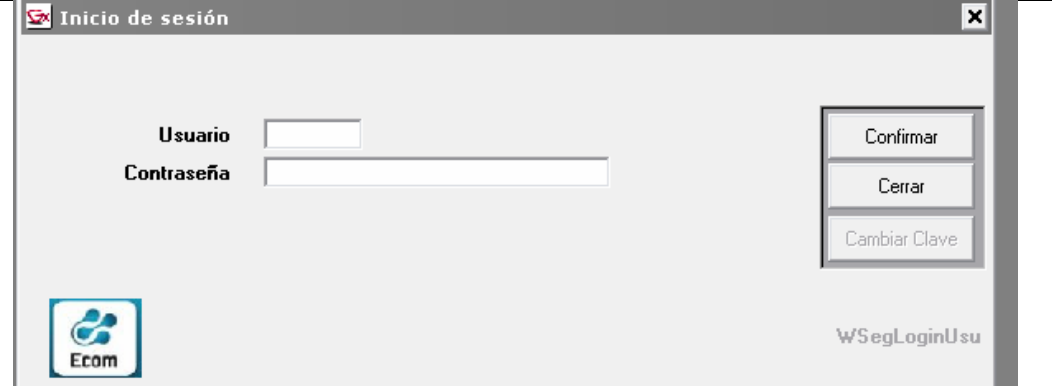

# 4.4 Archivos / Salir Cierra el sistema

### 5 Pedidos

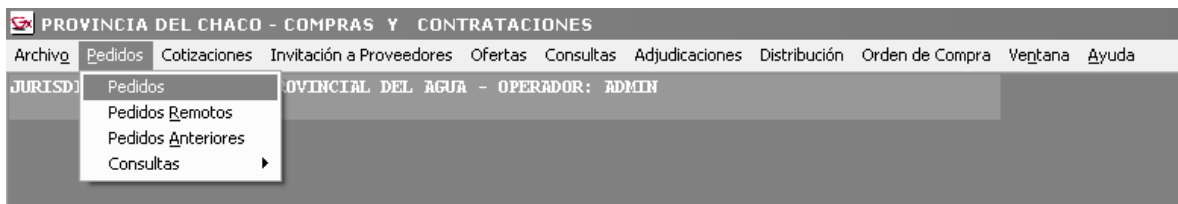

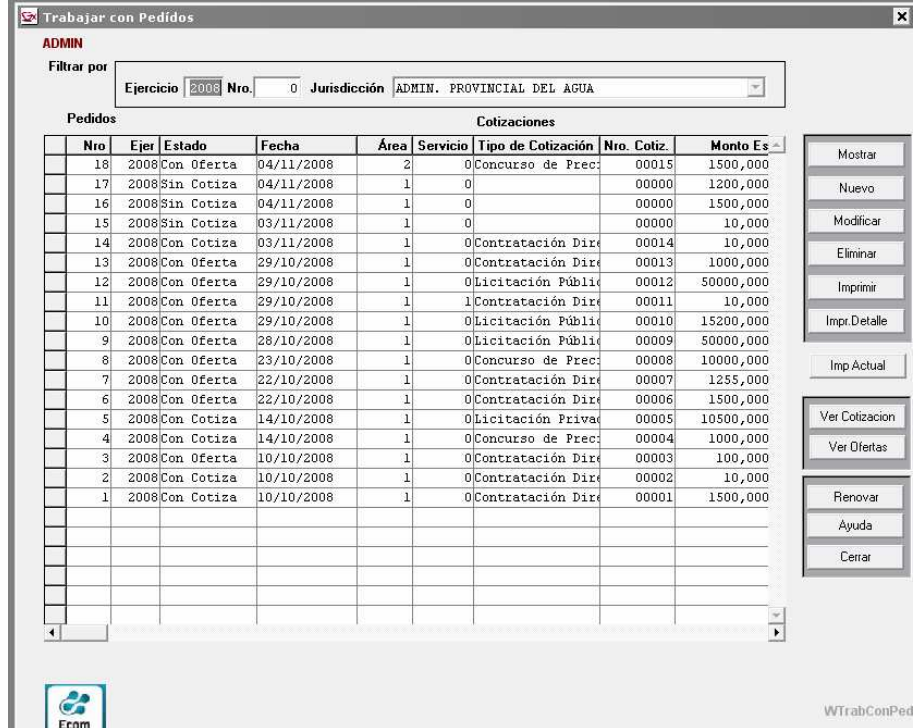

Inicialmente, se despliegan en pantalla datos de pedidos –en orden descendente por Nro. de Pedido- informados al sistema.

El panel cuenta con la facilidad de desplegar los datos que exhibe ordenados por los títulos de la grilla. Para lograrlo, sólo basta con clickear (una o dos veces según el

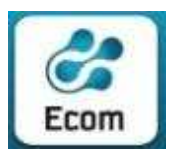

ECOM CHACO S A. EMPRESA DE COMPUTACION

Roque Sáenz Peña 352/70 – 3500 Resistencia Chaco – TE. L. Rotativas 03722-444300 - Fax: 449769

orden -ascendente o descendente-) la celda del título del dato cuyo ordenamiento se desea.

Así, por ejemplo, se logra la consulta ordenada por: Nro.de pedido, Fecha de pedido, Area, Monto estimado, etc. (orden ascendente y/o descendente).

Las barras de desplazamiento (vertical y horizontal) posibilitan la visualización de los datos que completan la consulta.

Botones existentes al margen derecho, permiten funcionalidades diversas que su título pretende indicar:

• Mostrar: Exhibe, a modo de consulta, los datos de 'cabecera' del pedido en que se está posicionado y todos los renglones con que figura incorporado en el sistema ( datos que serán requeridos al dar de Alta)

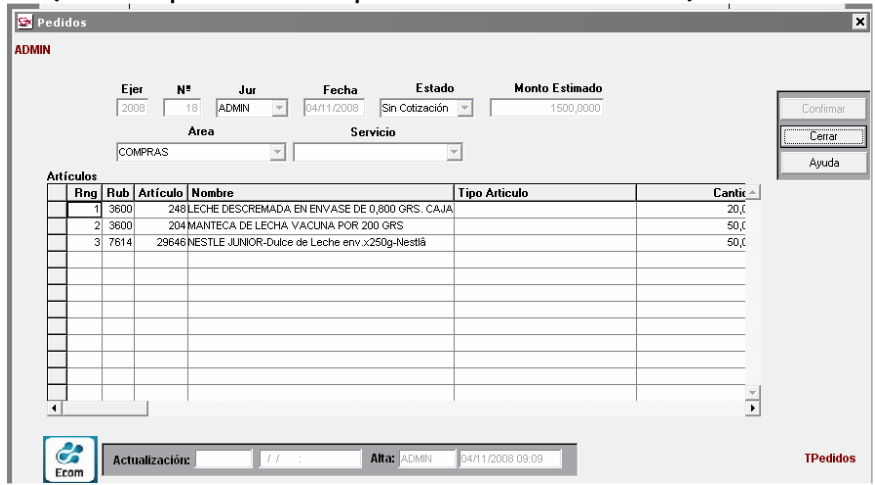

• Nuevo: (Alta de Pedido) Permite la incorporación de nuevos pedidos para lo cual despliega una grilla en la que deberán ingresarse los datos de cabecera del pedido.

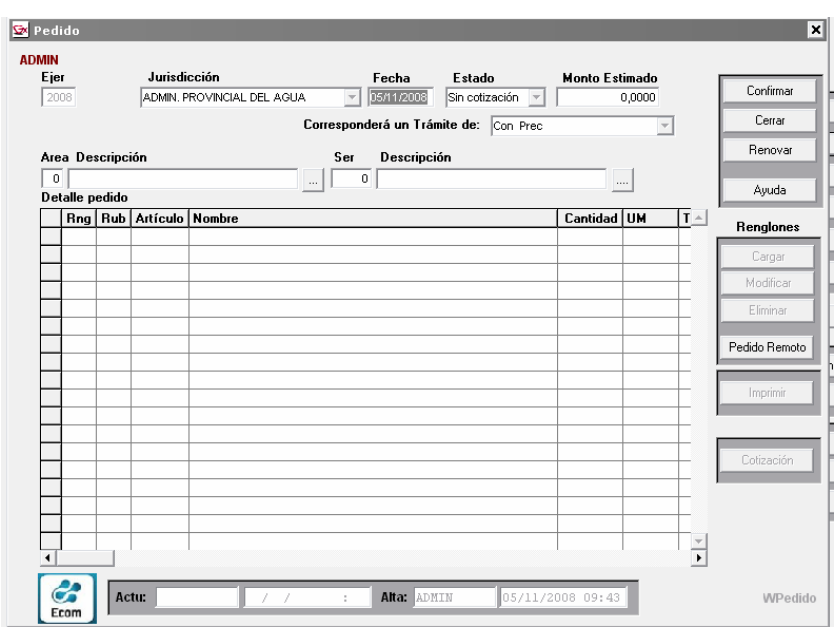

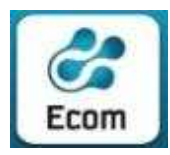

 ECOM CHACO S A. EMPRESA DE COMPUTACION Roque Sáenz Peña 352/70 – 3500 Resistencia Chaco – TE. L. Rotativas 03722-444300 - Fax: 449769

Operatoria:Tras ingresar los datos de la 'cabecera del pedido' (Fecha, Fuente de financiamiento, Monto estimado, Area, Servicio), presionar botón Confirmar y 'Aceptar' el Mensaje del Pedido creado. Cabe señalar que con estos datos, el pedido es generado asignándosele un numero correlativo y unico para cada jurisdicción y ejercicio. Inmediatamente después de confirmar el Alta, el sistema muestra la pantalla de registración de Renglones del pedido.

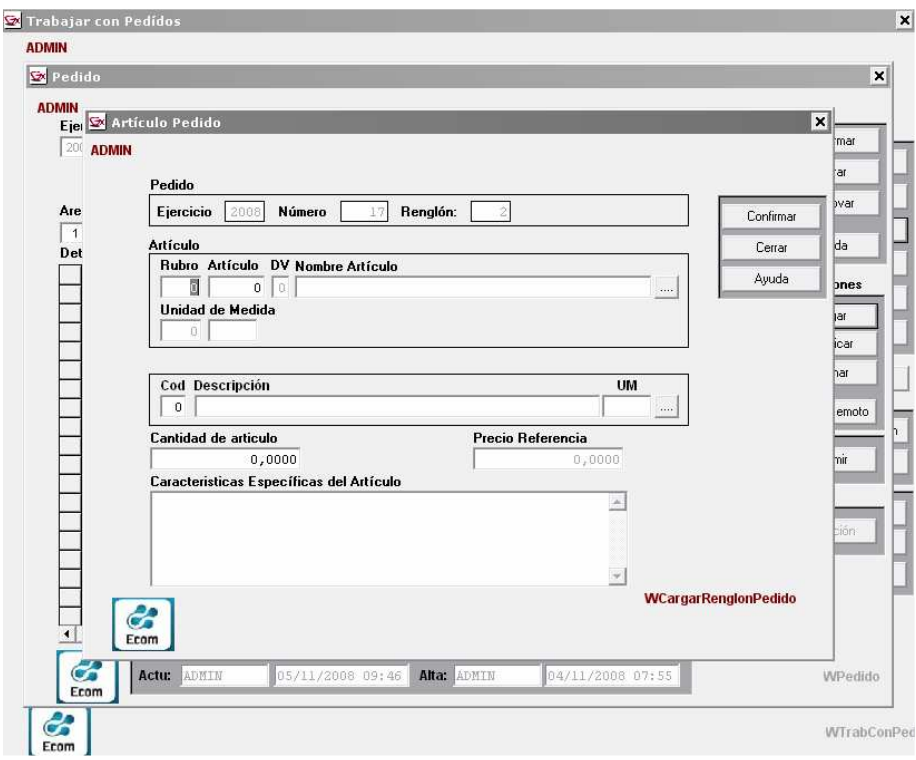

o Cargar (un renglón): Ingresar Rubro y el Código de Artículo solicitado. Si se desconocen estos datos, basta con presionar F4 a fin de que puedan ser seleccionados desde las tablas correspondientes. Tras ello, se exhibe su descripción y el precio de referencia a la fecha. Indicar, luego, la Cantidad (unidades) pedida del mismo y, eventualmente cuando sea necesario, el dato de características adicionales al artículo pedido. Completados estos pasos, tras oprimir botón Confirmar o pulsar tecla de Enter, el renglón es adicionado 'TEMPORALMENTE' al pedido . Una vez confirmada el Alta del renglón el sistema limpia la pantalla para una nueva carga de renglones. Se da por finalizada la carga de renglones cuando el operador cierra la pantalla y se regresa a la pantalla del pedido, donde se visualiza en la grilla que se despliega todos los renglones que se informaron al pedido.

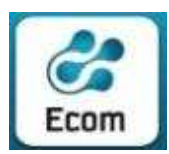

ECOM CHACO S A. EMPRESA DE COMPUTACION

Roque Sáenz Peña 352/70 – 3500 Resistencia Chaco – TE. L. Rotativas 03722-444300 - Fax: 449769

Al finalizar la Carga de TODOS los RENGLONES que conforman el pedido, será necesario:

- pulsar botón de Confirmar todos los datos del pedido (cabecera y renglones) a fin de que los renglones tratados hasta ese momento como actualización 'TEMPORAL' del pedido, sean definitivamente incorporados al mismo, y
- Aceptar el mensaje: 'Pedido Modificado ....'

Cumplida esta operatoria, el sistema considera que el Alta y/o actualización de un pedido está cumplida y finalizada reiniciándose la operatoria de la función Pedidos.

En la grilla de pedidos desplegada figurará en primer término, el último pedido creado.

- Modificar (Datos de cabecera de pedido): Posicionado en determinada línea de la grilla en que se despliegan los datos de cabecera de pedidos, este botón es el que el sistema prevé tanto para la modificación de datos de la cabecera como de sus renglones, por cuanto sólo tras su selección se visualizan los renglones que conforman el pedido y se exhiben, habilitados, los botones de actualización del pedido en cuanto a renglones: Cargar (nuevo renglon) , Modificar (renglón en que se encuentra posicionado el cursor) y Eliminar (renglón en que se encuentra posicionado el cursor). También se despliega el botón Imprimir que, invocado desde este punto, resulta en la consulta del reporte del pedido tratado en el momento, con el detalle de los renglones informados al momento. Sólo se permite Modificar pedidos que figuran 'Sin Ofertas'.
- Eliminar: Posicionado en determinada línea de la grilla en que se despliegan los datos de cabecera de pedidos, este botón es el que el sistema prevé para la eliminación del pedido -de datos de cabecera y todos los renglones. Tras su selección, se despliega una ventana que deberá ser completada convenientemente según se persista o no en la eliminación del pedido tratado. Ante respuesta afirmativa de eliminación, se despliegan todos los datos del pedido (renglones) y el botón titulado Eliminar que, habilitado y sugerido, deberá oprimirse para lograr la baja del mismo. Sólo se permite Eliminar pedidos que figuran 'Sin Cotización'.

Dado que la enumeración de los pedidos es automática y en forma creciente a partir del último pedido informado al sistema, esta función según el momento en que es ejecutada, puede ocasionar cortes en la correlatividad de esta enumeración.

- Imprimir: Exhibe a modo de consulta, el listado de todos los pedidos considerando sólo los datos de cabecera de los mismos (sin renglones).
- Imprimir Detalle: Exhibe a modo de consulta, el listado de todos los pedidos con el detalle de los renglones que lo componen a cada uno de ellos.

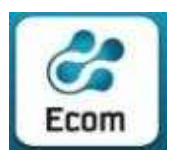

 ECOM CHACO S A. EMPRESA DE COMPUTACION Roque Sáenz Peña 352/70 – 3500 Resistencia Chaco – TE. L. Rotativas 03722-444300 - Fax: 449769

- Imprime Actual: Exhibe a modo de consulta, el reporte del pedido tratado en el momento, con el detalle de los renglones que le fueron informados.
- Ver Cotización: Posicionado en determinada línea de la grilla en que se despliegan los datos de cabecera de pedidos, este botón es el que el sistema prevé para dar a conocer los datos de la Cotización con que ha sido diligenciado el pedido. En caso de que el Pedido no tenga Cotización, el sistema informará con un mensaje "El Pedido no posee Cotización. Desea Cargarla Ahora?" , que al ser confirmado, mostrará la pantalla de carga de cotizaciones, con todos los datos del pedido original.

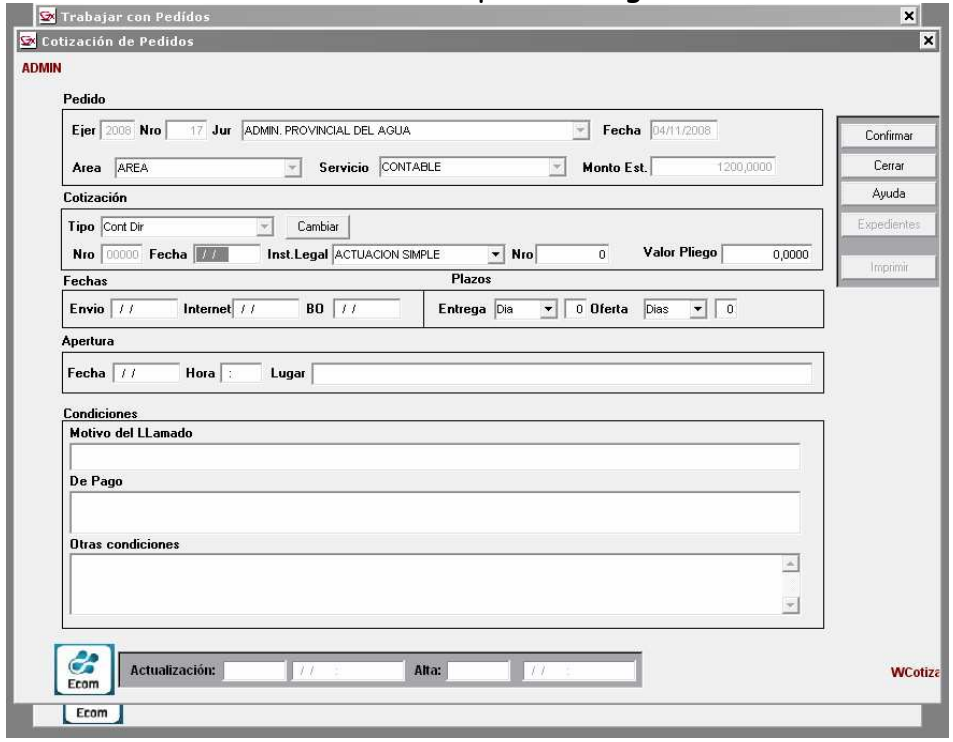

• Ver Ofertas: Posicionado en determinada línea de la grilla en que se despliegan los datos de cabecera de pedidos, este botón es el que el sistema prevé para exhibir datos de las Ofertas sobre artículos comprendidos en el mismo. Dado el orden en que se suceden los trámites de toda compra, esta función sólo brinda resultados satisfactorios cuando el pedido se encuadra en una Cotización informada al sistema y, además, existan ofertas de proveedores sobre artículos de la misma.

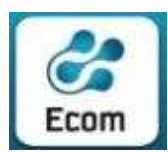

#### ECOM CHACO S A. EMPRESA DE COMPUTACION

Roque Sáenz Peña 352/70 – 3500 Resistencia Chaco – TE. L. Rotativas 03722-444300 - Fax: 449769

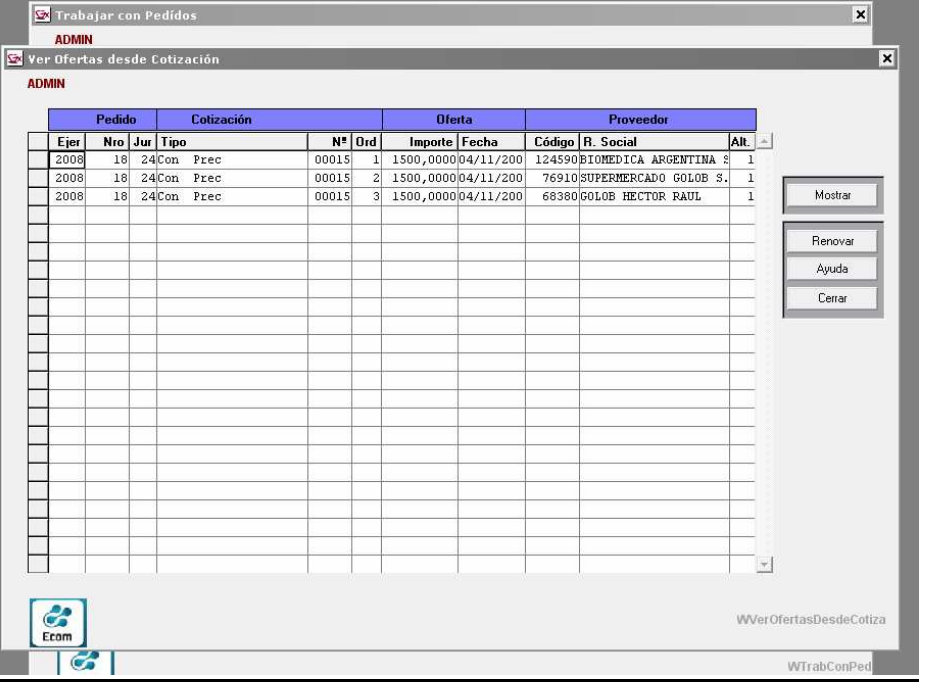

### 6 Tipos de Contrataciones

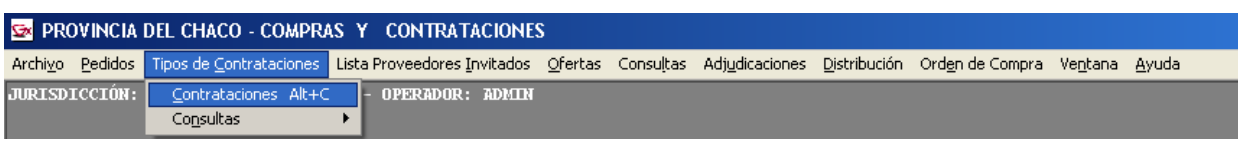

### 6.1 Contrataciones

Inicialmente se despliegan en pantalla datos de Cotizaciones –en orden descendente por Fecha de Cotización- informadas al sistema. La consulta ofrece distintos filtros parametrizados en la aprte superior de la pantalla. El panel cuenta, además, con la facilidad de desplegar los datos que exhibe ordenados por los títulos de la grilla. Para lograrlo, sólo basta con clickear (una o dos veces según el orden -ascendente o descendente-) la celda del título del dato cuyo ordenamiento se desea.

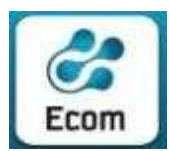

2

#### 0391 – Sistema Compras y Contrataciones Provincia del Chaco \* Manual del Usuario \*\*\*

#### ECOM CHACO S A. EMPRESA DE COMPUTACION

Roque Sáenz Peña 352/70 – 3500 Resistencia Chaco – TE. L. Rotativas 03722-444300 - Fax: 449769

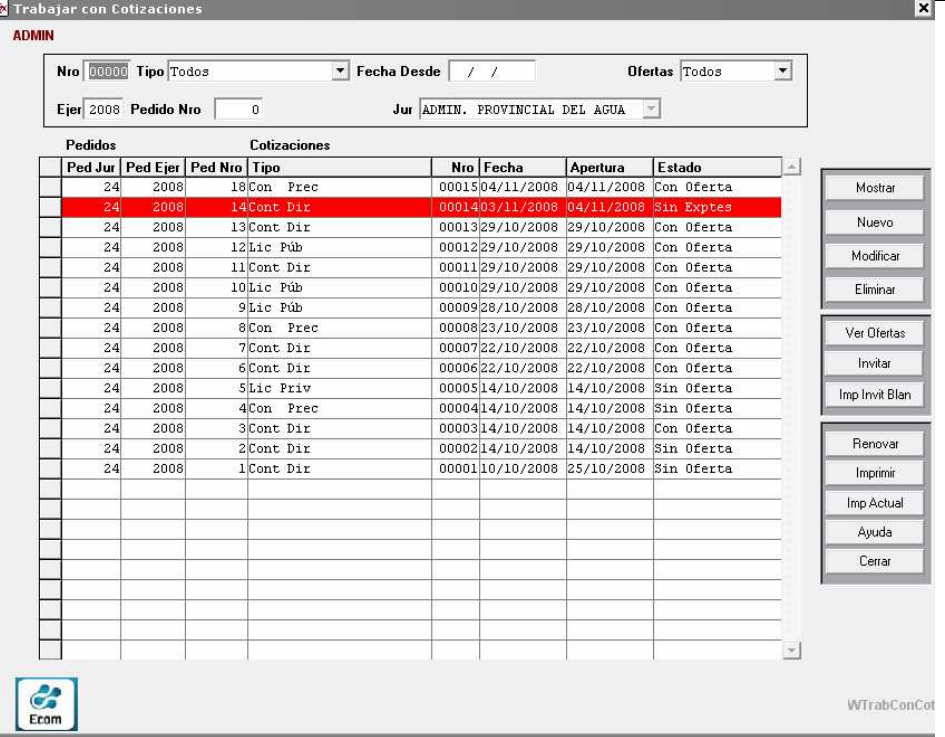

El sistema identificará en color rojo, las cotizaciones sin ofertas, de manera de ofrecer una rápida identificación.

Las barras de desplazamiento (vertical y horizontal) posibilitan la visualización de los datos que completan la consulta.

Botones existentes al margen derecho, permiten funcionalidades diversas que su título pretende indicar:

• Mostrar: Exhibe, a modo de consulta, los datos de la Cotización que responde a la línea en que se está posicionado. Estos datos serán requeridos al momento de dar de Alta.

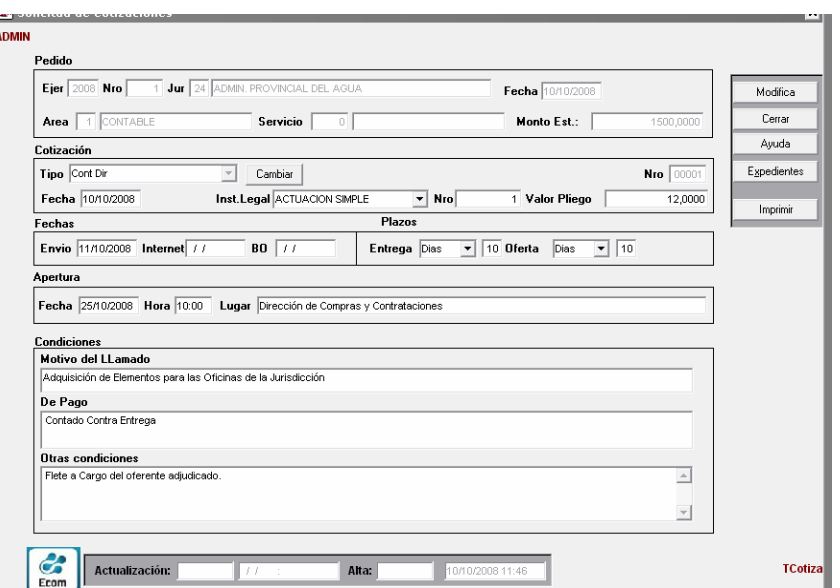

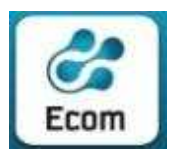

- Nuevo: (Alta de Cotización) Permite la generación de una nueva Cotización sobre algún pedido que, aún, no tiene asociado este trámite.
- Modificar: Posibilita la actualización (modificación) de los datos de la cotización de la línea en que se está posicionado al momento de clikear este botón. Sólo se permite Modificar Cotizaciones que figuran 'Sin Ofertas'.
- Expedientes: Posibilita la registración de los Instrumentos Legales asociados a la Cotización (Datos Obligatorios). Muestra una pantalla de registración donde se solicita el ingreso de los siguientes datos: Poder [Ejecutivo / Legislativo / Judicial] – Fecha – Numero de Instr. Legal – Alcance [A:Actuación Simple/ E:Expediente]. Esta pantalla se muestra al usuario sin necesidad de llamarla, inmediatamente después de la confirmación del Alta de una Cotización, a los efectos de simplificar la operatoria.

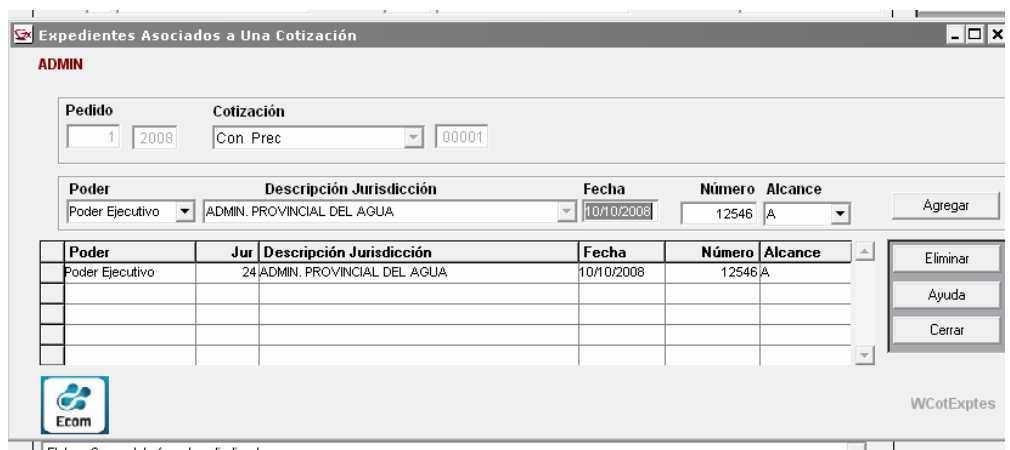

• Eliminar: Posicionado en determinada línea de la grilla en que se despliegan los datos de Cotizaciones, este botón es el que el sistema prevé para la eliminación de la misma. Tras su selección, se despliega una ventana que deberá ser completada convenientemente según se persista o no en la eliminación de la cotización tratada. Ante respuesta afirmativa de eliminación, se despliegan todos los datos de la cotización y el botón titulado Eliminar que, habilitado y sugerido, deberá oprimirse para lograr la baja de la misma. Sólo se permite Eliminar Cotizaciones que figuran 'Sin Ofertas'.

Dado que la enumeración de las Cotizaciones es automática y en forma creciente por Tipo de Cotización a partir de la última informada al sistema, esta función según el momento en que es ejecutada, puede ocasionar cortes en la correlatividad de esta enumeración.

• Ver Ofertas: En líneas de cotizaciones que se exhiben con estado 'Con Ofertas' se posibilita con este botón, consultar las mismas.

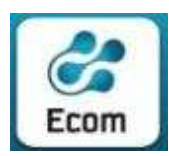

 ECOM CHACO S A. EMPRESA DE COMPUTACION Roque Sáenz Peña 352/70 – 3500 Resistencia Chaco – TE. L. Rotativas 03722-444300 - Fax: 449769

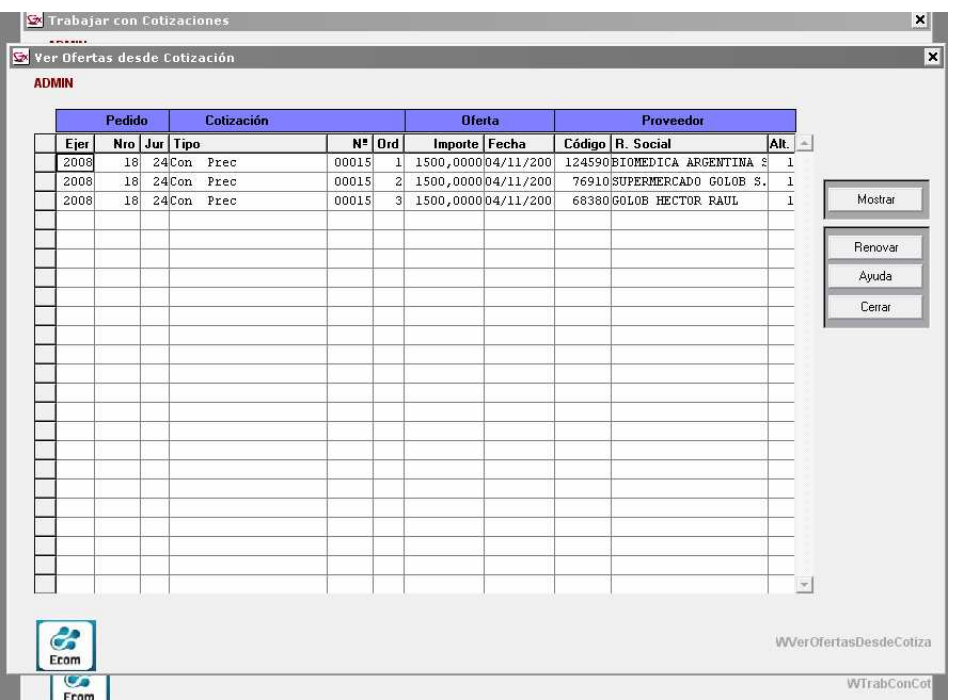

• Invitar: Inmediatamente a la incorporación de una nueva Cotización, desde este punto es factible concretar la invitación a distintos proveedores a la misma.

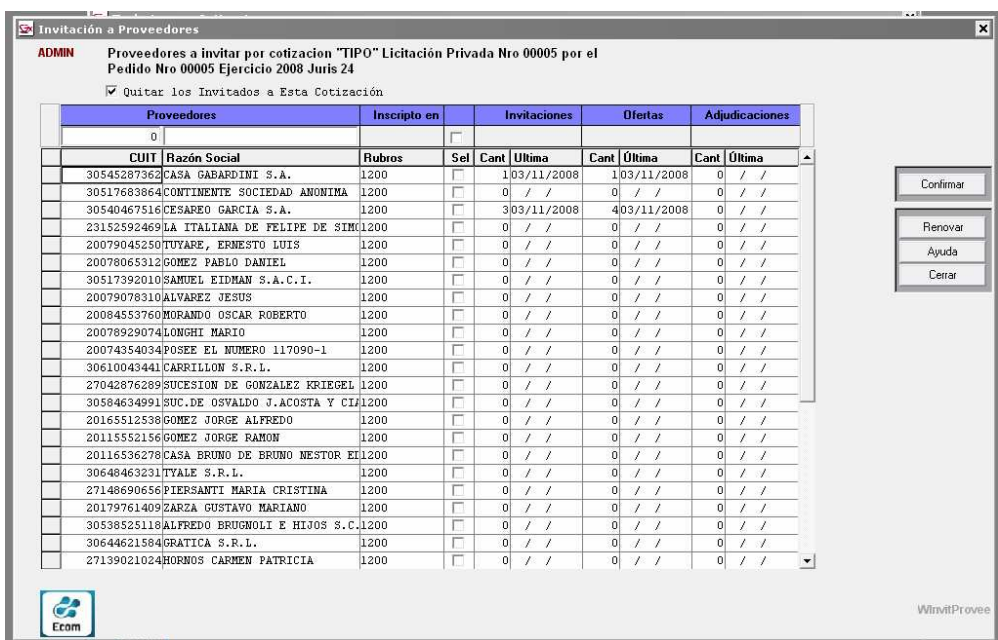

• Imp. Invit. Blan: Posicionado el cursor en determinada línea de cotización, clickeando este botón se loga la impresión de una Invitación a la misma sin considerar proveedor alguno. Este dato, volcado en forma manual, completa

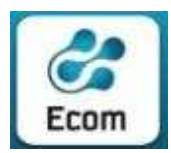

 ECOM CHACO S A. EMPRESA DE COMPUTACION Roque Sáenz Peña 352/70 – 3500 Resistencia Chaco – TE. L. Rotativas 03722-444300 - Fax: 449769

invitaciones a fin de que sean extendidas a proveedores que, aún, no están

incluídos en el Registro de Proveedores del Estado Provincial.

- Renovar: De acuerdo a parámetros presentes en la zona superior de la pantalla, tras clickerar este botón se renueva la lista de registros de cotizaciones en función a los mismos.
- Imprimir: Este botón produce el despliegue de la consulta/listado con los datos de 'cabecera' de cotizaciones exhibidas en la grilla al momento de su selección.
- Imp.Actual: Produce la consulta/impresión de los datos de cabecera y renglones de la cotización en que está posicionado el cursor.
- Cerrar: Regresa al Menú Principal.

# 6.2 Consultar Contrataciones

Se despliega una pantalla con distintos filtros por los que el operador puede parametrizar la consulta:

- Ejercicio, Jurisdicción y Nro de Pedido
- Estado del Trámite
- Tipo y Nro de Cotización
- Fecha ( rango) del Trámite
- Fecha ( rango) de Apertura

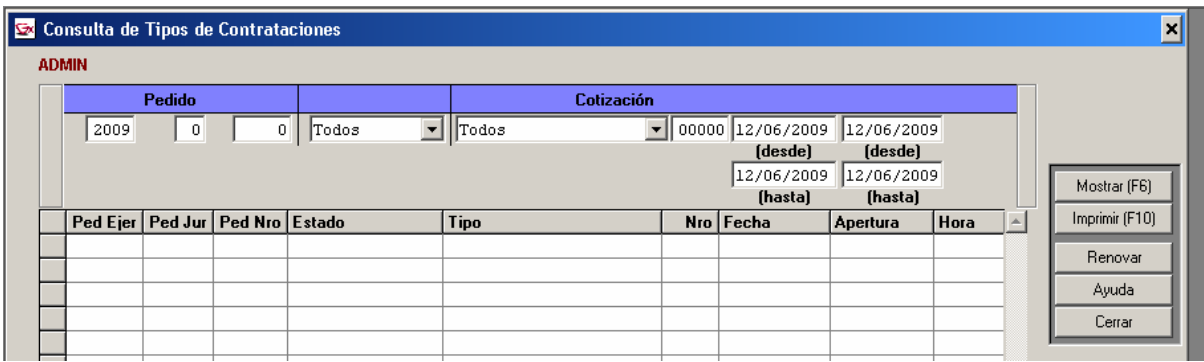

Una vez parametrizada la consulta, se muestran en la grilla los registros encontrados , con posibilidad de ver todos los datos de un Trámite ( Botón "Mostrar") , o emitir un reporte de los registros encontrados (Botón "Imprimir")

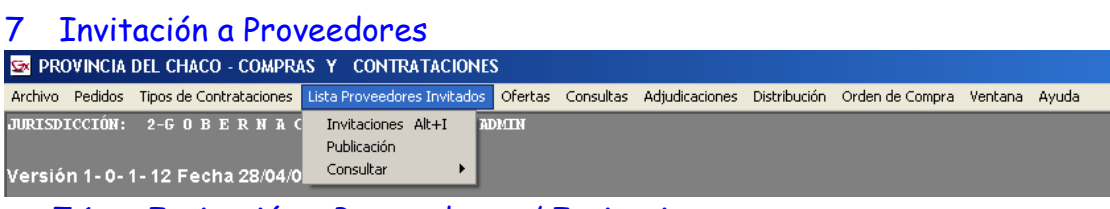

7.1 Invitación a Proveedores / Invitaciones

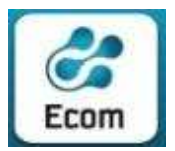

 ECOM CHACO S A. EMPRESA DE COMPUTACION Roque Sáenz Peña 352/70 – 3500 Resistencia Chaco – TE. L. Rotativas 03722-444300 - Fax: 449769

La consulta permite que pueda ser ejecutada considerando determinados parámetros, inicialmente se despliegan en pantalla –en orden descendente por Fecha de Cotización- datos de Cotizaciones con Invitaciones informadas al sistema.

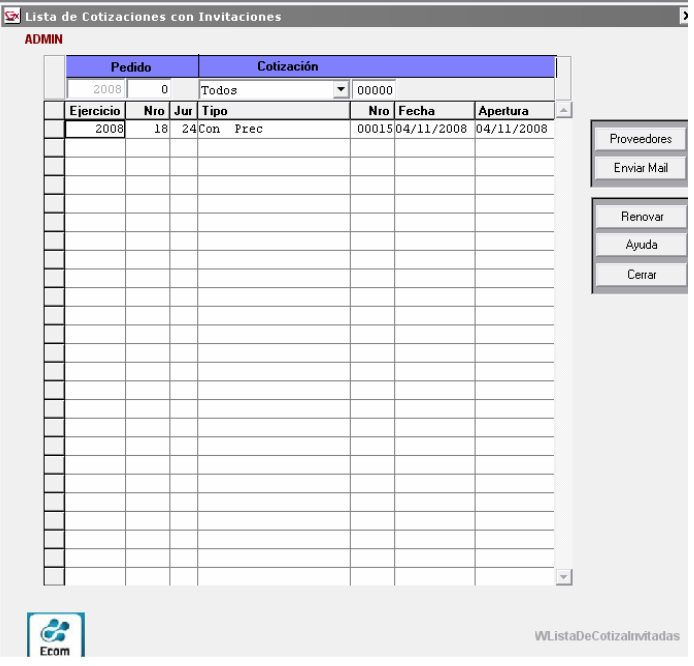

Las barras de desplazamiento (vertical y horizontal) posibilitan la visualización de los datos que completan la consulta.

Botones existentes al margen derecho, permiten funcionalidades diversas que su título pretende indicar:

• Proveedores: Exhibe, a modo de consulta, los proveedores inscriptos en los rubros a que pertenecen los artículos a fin de invitarlos a cotizar. Tras ser seleccionados, posibilita la concreción de la invitación mediante la operatoria del siguiente panel:

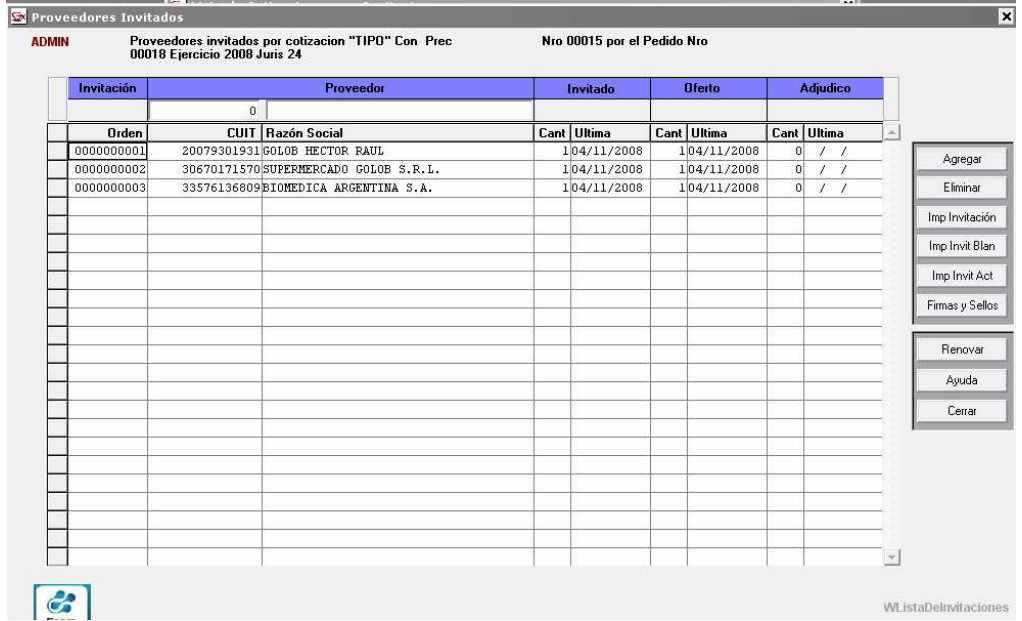

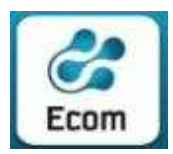

- Enviar Mail: Envía e-mail a proveedores seleccionados cursando la invitación a cotizacion/es.
- Renovar: Renueva la consulta con los datos que responden a los parámetros del momento

# 7.2 Invitación a Proveedores / Consultar – Todas las Invitaciones

Se despliega una pantalla con distintos filtros por los que el operador puede parametrizar la consulta:

- Ejercicio, Jurisdicción, Tipo y Fecha de Cotización (con Invitaciones)
- CUIT y Razón Social del Proveedor invitado

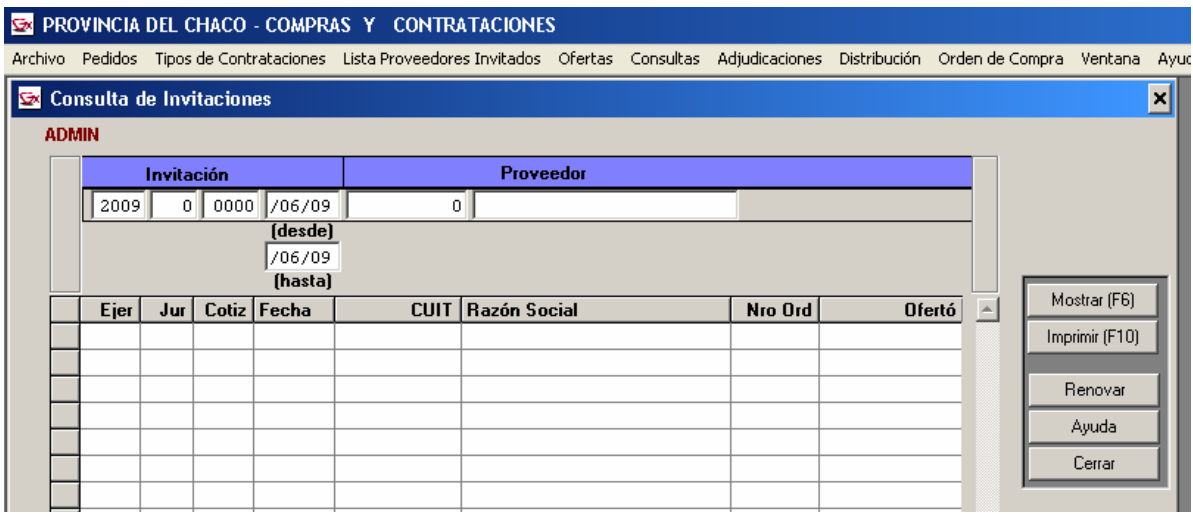

Una vez parametrizada la consulta, se muestran en la grilla los registros encontrados , con posibilidad de ver todos los datos de un Trámite ( Botón "Mostrar") , o emitir un reporte de los registros encontrados (Botón "Imprimir")

# 8 Ofertas

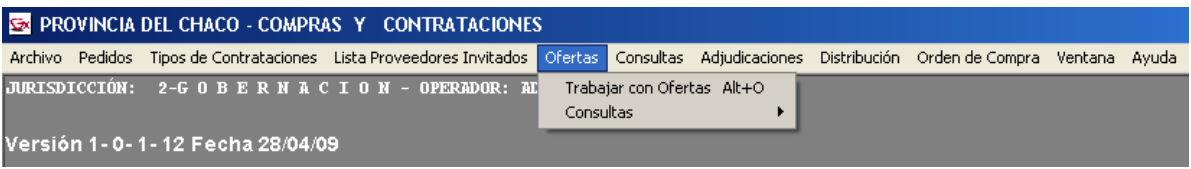

# 8.1 Ofertas / Trabajar Con Ofertas

La consulta permite que pueda ser ejecutada considerando determinados parámetros, inicialmente se despliegan en pantalla datos de Cotizaciones con todo tipo de Ofertas (distintas alternativas o de Artículos sustitutos) –en orden descendente por Fecha de Cotización- informadas al sistema. El panel cuenta,

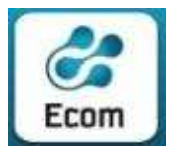

 ECOM CHACO S A. EMPRESA DE COMPUTACION Roque Sáenz Peña 352/70 – 3500 Resistencia Chaco – TE. L. Rotativas 03722-444300 - Fax: 449769

además, con la facilidad de desplegar los datos que exhibe ordenados por los títulos de la grilla. Para lograrlo, sólo basta con clickear (una o dos veces según el orden ascendente o descendente-) la celda del título del dato cuyo ordenamiento se desea.

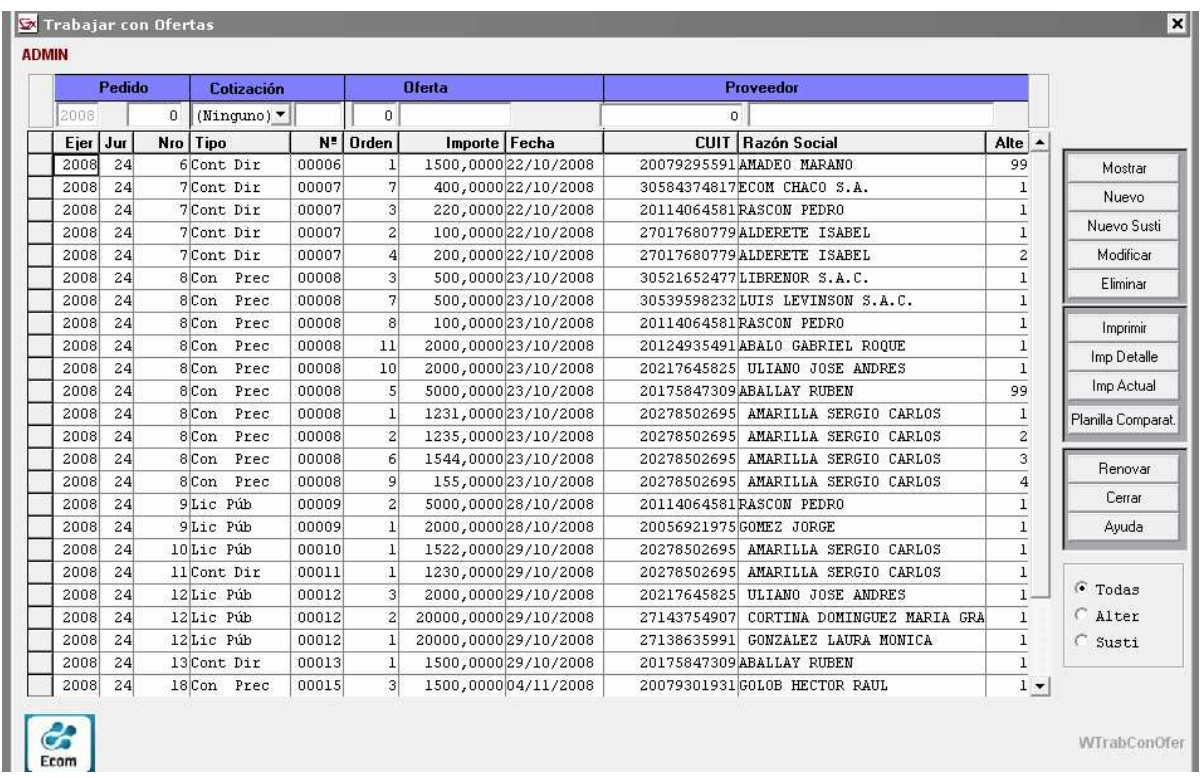

Las barras de desplazamiento (vertical y horizontal) posibilitan la visualización de los datos que completan la consulta.

Botones existentes al margen derecho, permiten funcionalidades diversas que su título pretende indicar:

• Mostrar: Exhibe, a modo de consulta, los datos de la Oferta que responde a la línea en que se está posicionado.

Desde este panel al que denominaremos "de cabecera de la oferta", seleccionando el botón Artículos se exhiben los datos de la oferta del proveedor hacia los distintos artículos/renglones del pedido.

• Nuevo: (Alta de Oferta) Permite la incorporación de una nueva Oferta sobre la cotización seleccionada. Tras el ingreso de los datos de la 'cabecera de la oferta' y Confirmar los mismos, se despliega el panel con los datos de los Artículos/renglones que conforman la cotización. Sólo deberá completarse la columna de PRECIO OFRECIDO en los renglones correspondientes presionar botón de Modificar a fin de que la oferta sea tomada en forma íntegra (cabecera de oferta y renglones).

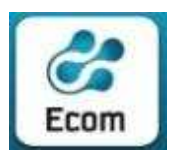

- Modificar: Posibilita la actualización (modificación) de los datos de la Oferta de la línea en que se está posicionado al momento de clikear este botón. Sólo se permite Modificar Ofertas que, aún, carecen de adjudicaciones. Podrán ser modificados datos de la cabecera de oferta y/o de Artículos/renglones de la misma.
- Eliminar: Posicionado en determinada línea de la grilla en que se despliegan los datos de Ofertas, este botón es el que el sistema prevé para la eliminación de la misma. Tras su selección, se despliega una ventana que deberá ser completada convenientemente según se persista o no en la eliminación de la Oferta tratada. Ante respuesta afirmativa de eliminación, se despliegan todos los datos de la oferta y el botón titulado Eliminar que, habilitado y sugerido, deberá oprimirse para lograr la baja de la misma. Sólo se permite Eliminar Ofertas que figuran sin adjudicación alguna.
- Imprimir: Emite un reporte con los datos del Provedor y de la cabecera de la Oferta ( no así los artículos ofertados)
- Imp Detalle: Emite un reporte con los datos del Provedor , de la cabecera de la Oferta y de los artículos ofertados
- Planilla Comparativa: Emite la Planilla Comparativa de precios, donde incluye todas las demas ofertas asociadas a la Cotización Seleccionada ( Cotización asociada a la Oferta seleccionada)
- Todas/Alter/Sustituta: Permite filtrar a las ofertas de acuerdo a su condición: Todas las Ofertas ( Normales y de Articulos Sustitutos) Solo las Ofertas que corresponden a Alternativas Normales Solo las Ofertas de Articulos Sustitutos

# 8.2 Ofertas / Consultar – Todas las Ofertas

Se despliega una pantalla con distintos filtros por los que el operador puede parametrizar la consulta:

- Ejercicio, Jurisdicción y Nro de Pedido
- Tipo y Nro de Cotización
- Nro. Orden, Importe y Fecha de la Oferta (rango)
- CUIT y Razón Social del Proveedor

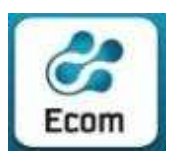

\*\*\*

#### ECOM CHACO S A. EMPRESA DE COMPUTACION

Roque Sáenz Peña 352/70 – 3500 Resistencia Chaco – TE. L. Rotativas 03722-444300 - Fax: 449769

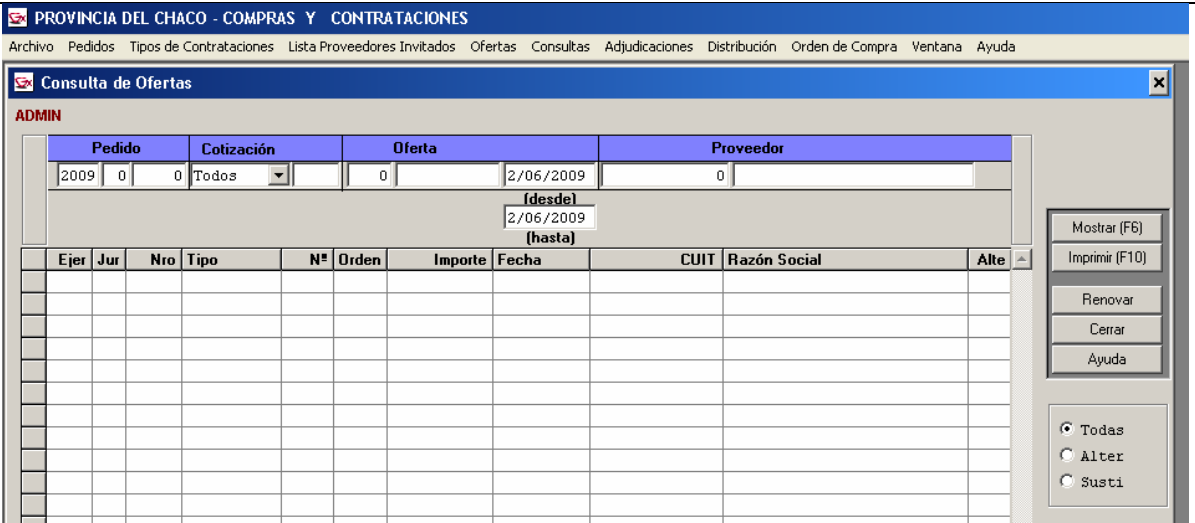

Una vez parametrizada la consulta, se muestran en la grilla los registros encontrados . Adicionalmente se pueden consultar solo las ofertas Normales ( sin las Ofertas de Articulos Sustitutas) ; sólo las Ofertas de Artículos Sustitutos ( Sin las Ofertas Normales) . Finalmente el sistema brinda la posibilidad de ver todos los datos de un Trámite en particular ( Botón "Mostrar") , o emitir un reporte de los registros encontrados (Botón "Imprimir")

# 9 Consultas

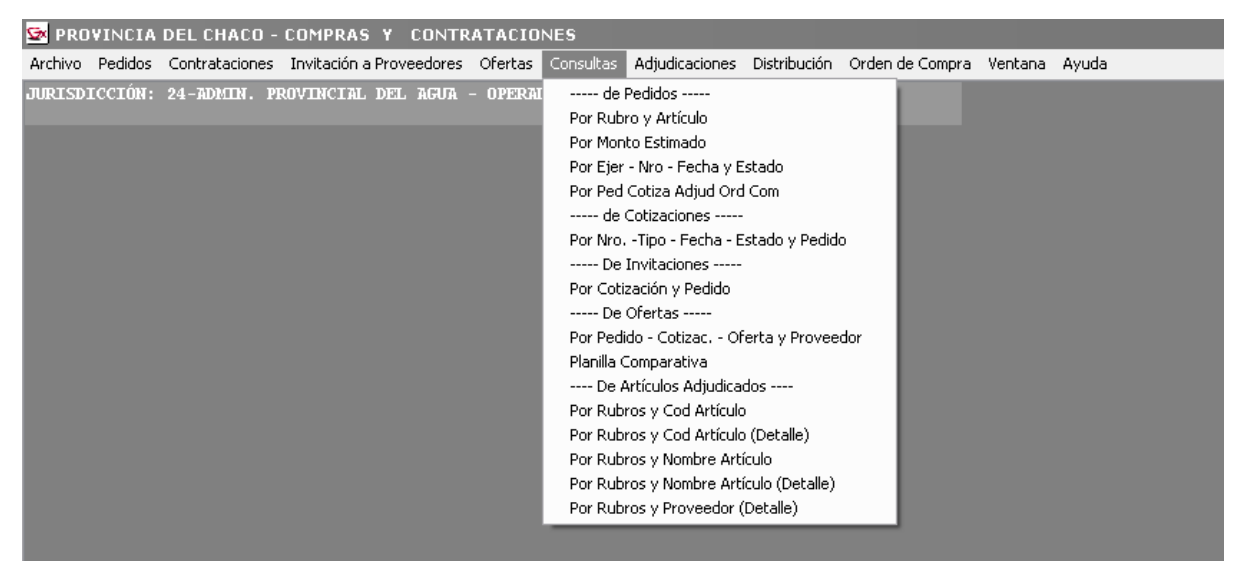

Las consultas se agrupan por 'momentos de trámites' y, para cada caso, se prevé el manejo de parámetros a fin de precisar los datos a consultar.

Asimismo, toda consulta es concretada desplegando los datos a modo de reporte que, de ser necesario, podrá ser impreso.

# 9.1 Consultas / de Pedidos 9.1.1 Consultas / de Pedidos / Por Rubro y Articulo

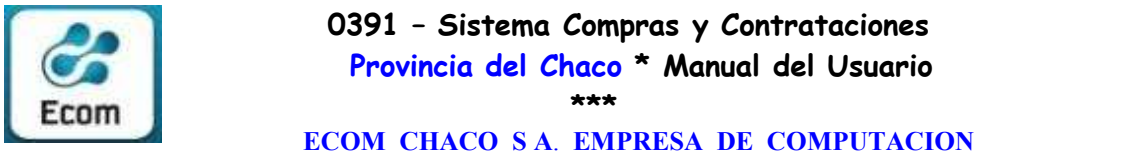

Roque Sáenz Peña 352/70 – 3500 Resistencia Chaco – TE. L. Rotativas 03722-444300 - Fax: 449769

Todos los Pedidos, en un rango de fechas ingresado por el usuario, que posean articulos ( o artículos del rubro) coincidentes con el código ingresado por el usuario Muestra: Ejercicio, Nro, Estado, Monto Estimado , Area y Servicio

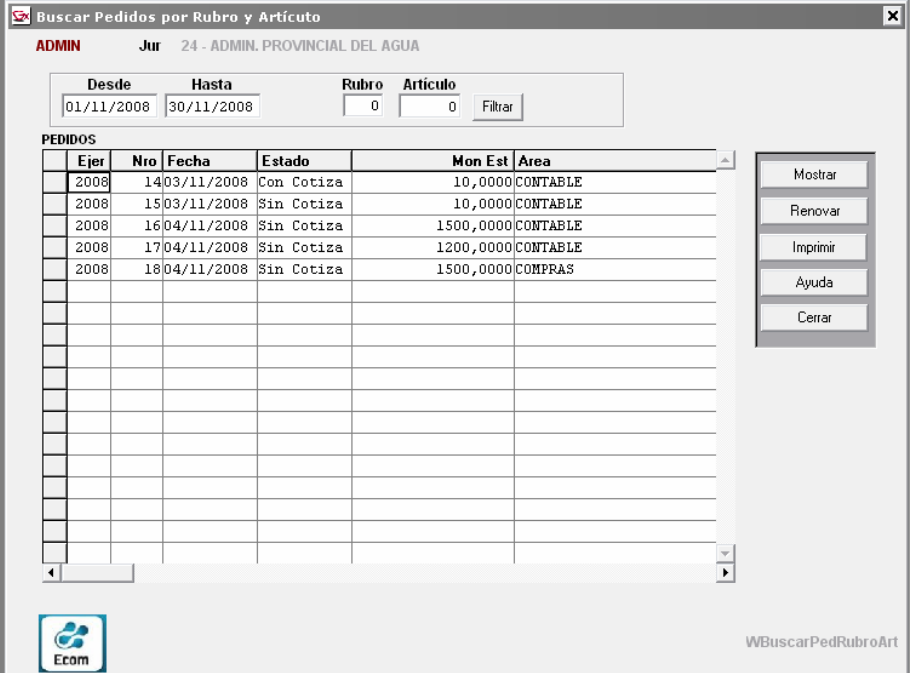

# 9.1.2 Consultas / de Pedidos / Por Monto Estimado

Todos los Pedidos, en un rango de fechas ingresado por el usuario, que posean monto estimado dentro del rango ingresado por el usuario

Muestra: Ejercicio, Nro, Estado, Monto Estimado , Area y Servicio

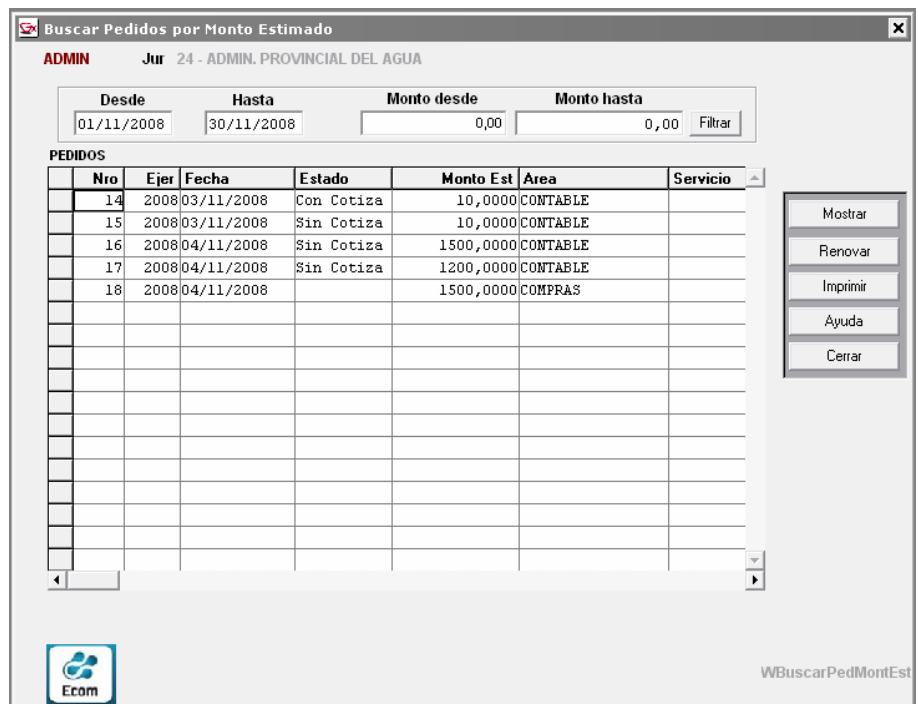

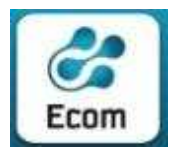

 ECOM CHACO S A. EMPRESA DE COMPUTACION Roque Sáenz Peña 352/70 – 3500 Resistencia Chaco – TE. L. Rotativas 03722-444300 - Fax: 449769

9.1.3 Consultas / de Pedidos / Por Ejer – Nro – Fecha y Estado

Todos los Pedidos, en un Ejercicio, Jurisdicción, rango de fechas y estado ingresado por el usuario

Muestra: Nro., Ejercicio, Estado, Fecha, Area , Servicio, Cotización , Nro Cotiz., Monto Estimado

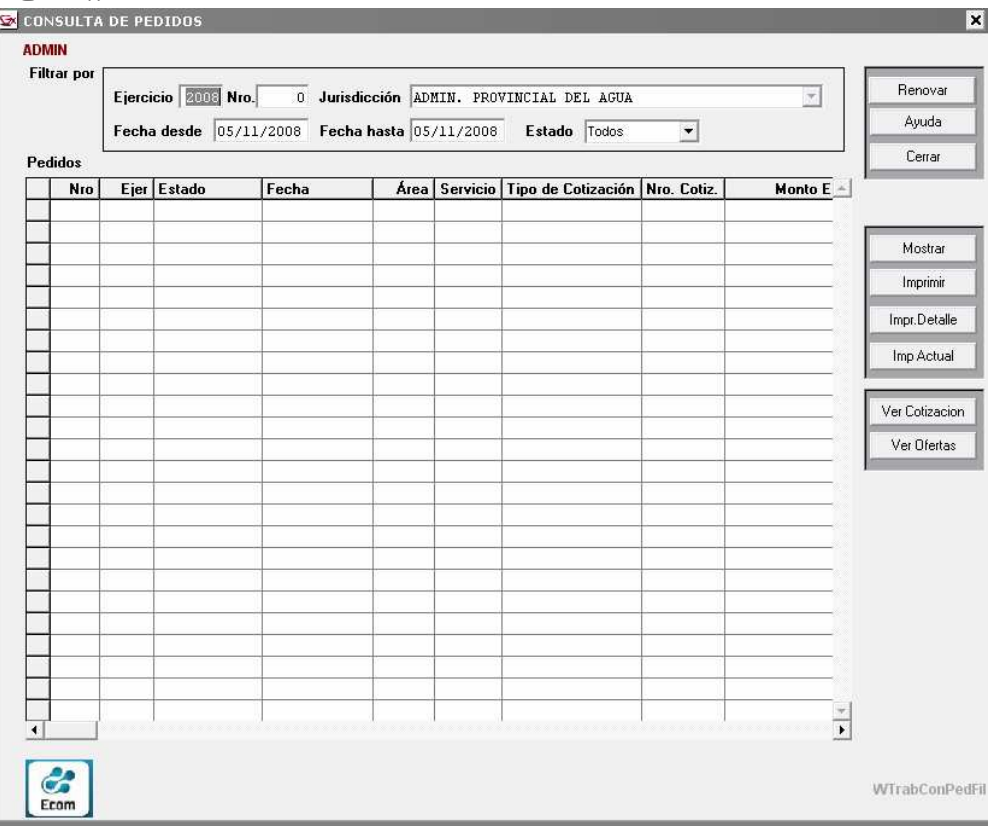

### Botones:

• Imprimir: Exhibe a modo de consulta, el listado de todos los pedidos considerando sólo los datos de cabecera de los mismos (sin renglones).

• Imprimir Detalle: Exhibe a modo de consulta, el listado de todos los pedidos con el detalle de los renglones que lo componen a cada uno de ellos.

• Imprime Actual: Exhibe a modo de consulta, el reporte del pedido tratado en el momento, con el detalle de los renglones que le fueron informados.

• Ver Cotización: Posicionado en determinada línea de la grilla en que se despliegan los datos de cabecera de pedidos, este botón es el que el sistema prevé para dar a conocer los datos de la Cotización con que ha sido diligenciado el pedido. En caso de que el Pedido no tenga Cotización, el sistema informará con un mensaje "El Pedido no posee Cotización. Desea Cargarla Ahora?" , que al ser confirmado, mostrará la pantalla de carga de cotizaciones, con todos los datos del pedido original.

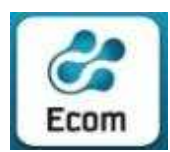

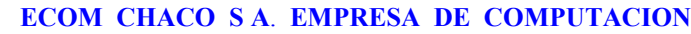

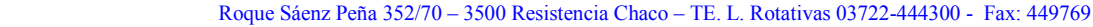

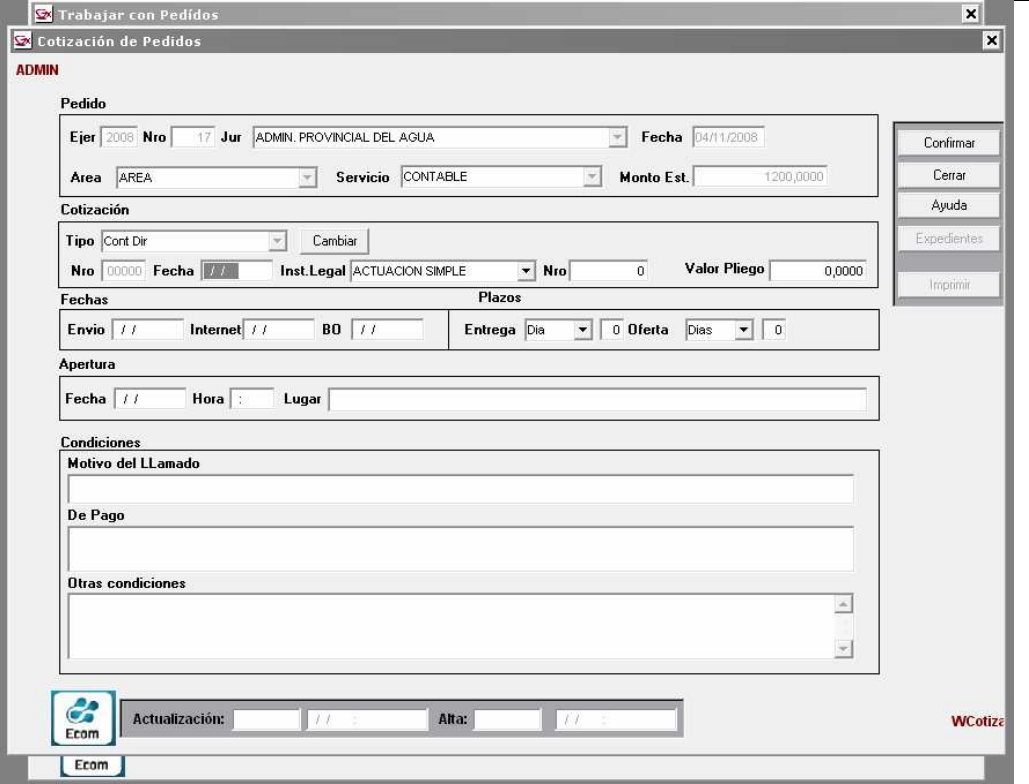

Ver Ofertas: Posicionado en determinada línea de la grilla en que se despliegan los datos de cabecera de pedidos, este botón es el que el sistema prevé para exhibir datos de las Ofertas sobre artículos comprendidos en el mismo. Dado el orden en que se suceden los trámites de toda compra, esta función sólo brinda resultados satisfactorios cuando el pedido se encuadra en una Cotización informada al sistema y, además, existan ofertas de proveedores sobre artículos de la misma.

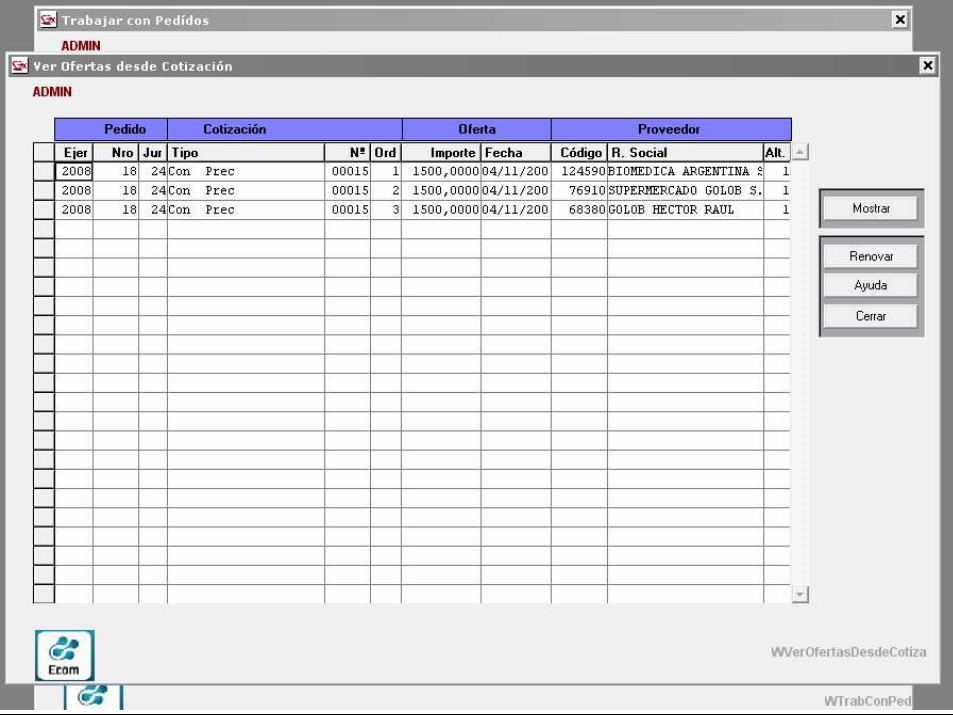

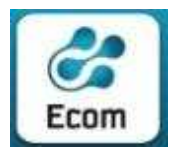

# 9.1.4 Consultas / de Pedidos / Ped – Cotiza – Adjud Ord Com

Todos los Pedidos, en un Ejercicio y/o Nro, Muestra en colores el estado: Sin Cotizar, Cotizados,Adjudicados

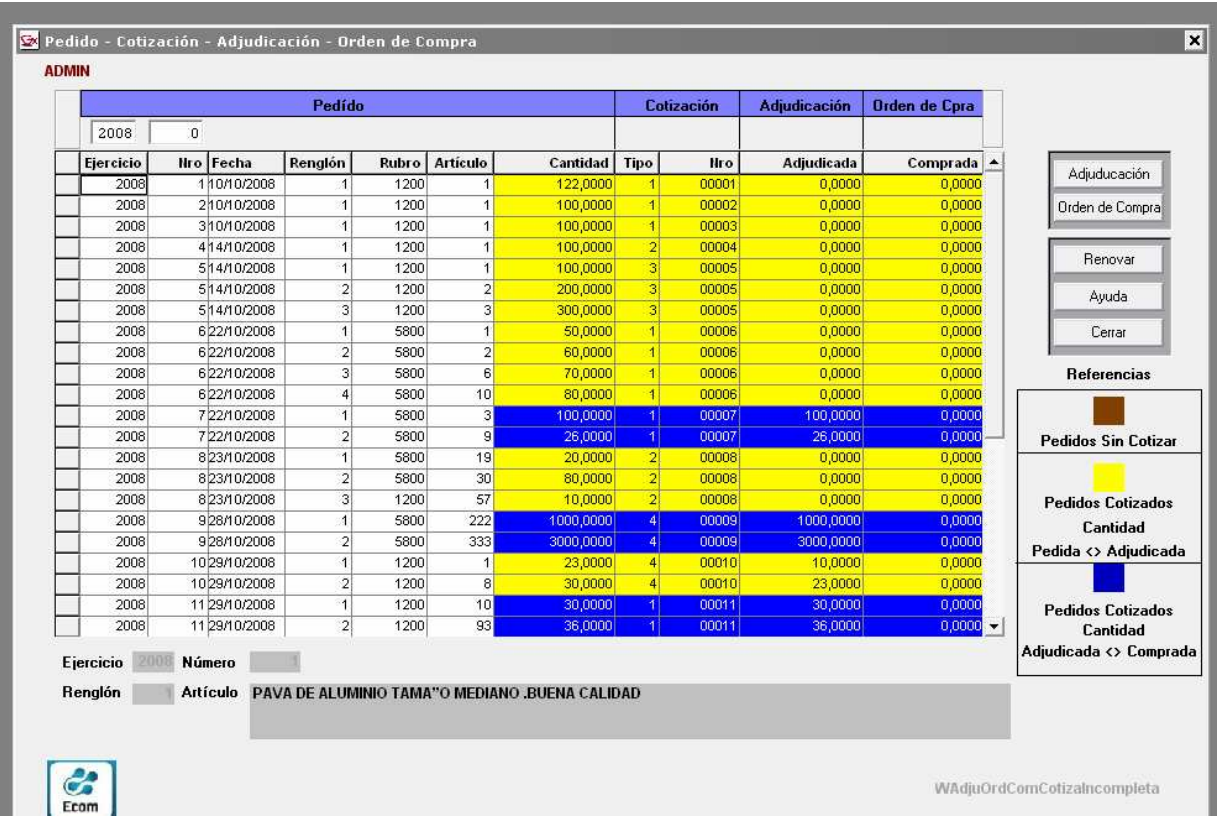

### Botones:

- Adjudicación: Imprime un Reporte de Pedidos Sin Adjudicar
- Orden de Compra: Imprime el Reporte de Pedidos Sin Adjudicar (o Sin Orden de Compra)

### 9.2 Consultas / de Cotizaciones

Muestra los Pedidos Cotizados con o sin ofertas. Ofrece posibilidad de filtrar por Tipo y Nro de Cotización, Ejercicio y Nro del pedido, Rango de fecha, y Estado ( Con o Sin Ofertas)

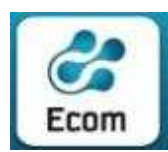

#### ECOM CHACO S A. EMPRESA DE COMPUTACION

Roque Sáenz Peña 352/70 – 3500 Resistencia Chaco – TE. L. Rotativas 03722-444300 - Fax: 449769

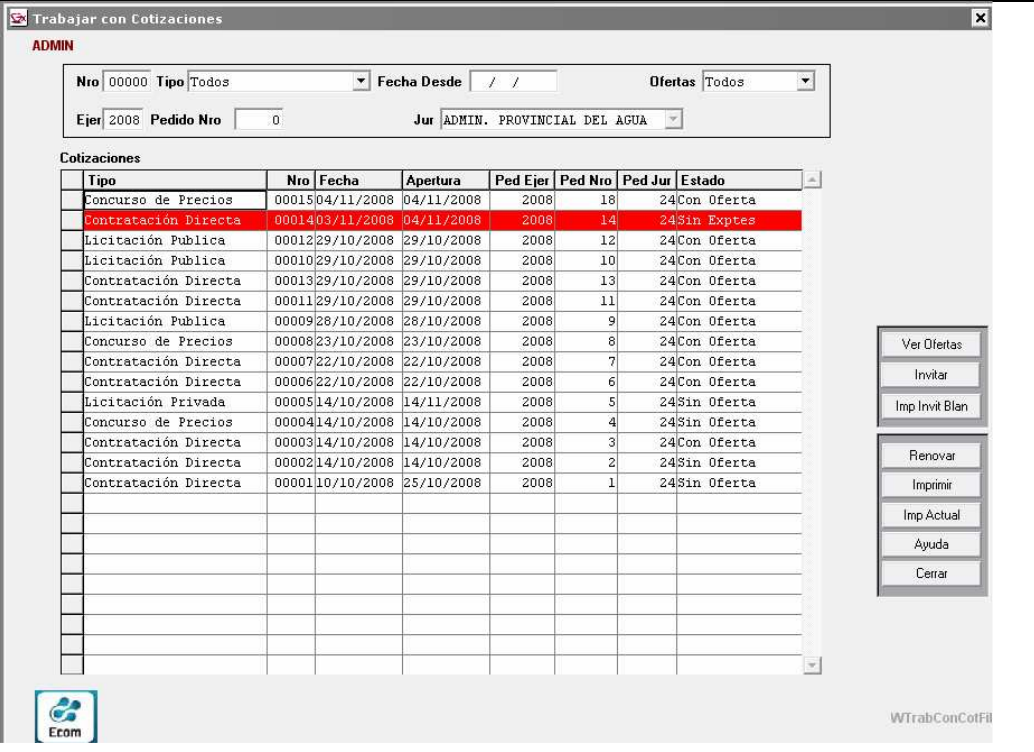

### Botones

• Ver Ofertas: Posicionado en determinada línea de la grilla en que se despliegan los datos de cabecera de pedidos, este botón es el que el sistema prevé para exhibir datos de las Ofertas sobre artículos comprendidos en el mismo. Dado el orden en que se suceden los trámites de toda compra, esta función sólo brinda resultados satisfactorios cuando el pedido se encuadra en una Cotización informada al sistema y, además, existan ofertas de proveedores sobre artículos de la misma.

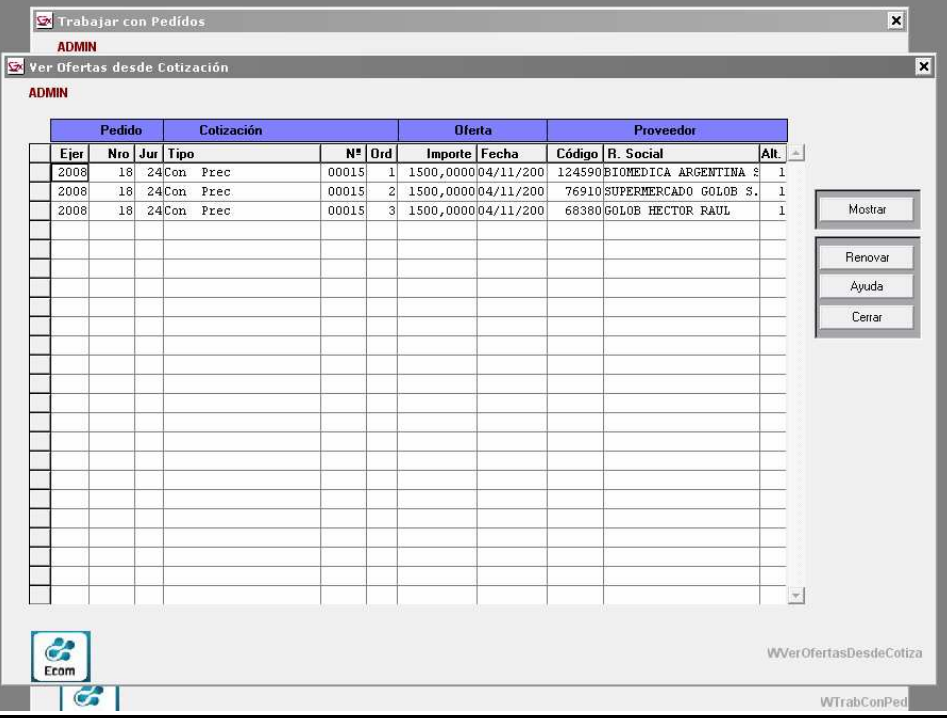

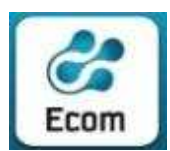

\*\*\*

#### ECOM CHACO S A. EMPRESA DE COMPUTACION

Roque Sáenz Peña 352/70 – 3500 Resistencia Chaco – TE. L. Rotativas 03722-444300 - Fax: 449769

### • Invitar: despliega la pantalla de invitación a proveedores.

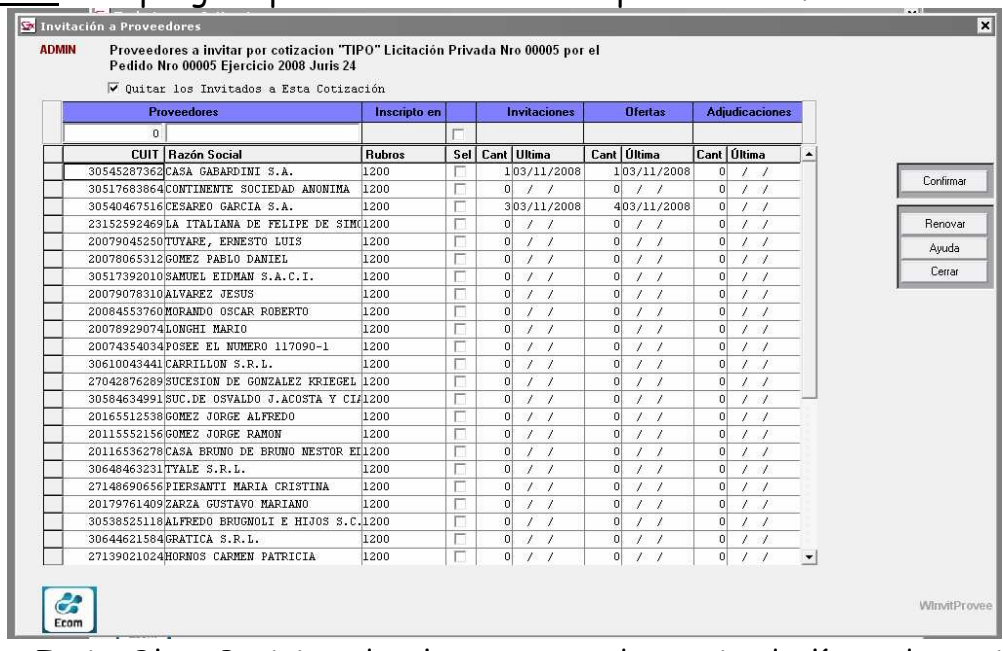

- Imp. Invit. Blan: Posicionado el cursor en determinada línea de cotización, clickeando este botón se loga la impresión de una Invitación a la misma sin considerar proveedor alguno. Este dato, volcado en forma manual, completa invitaciones a fin de que sean extendidas a proveedores que, aún, no están incluídos en el Registro de Proveedores del Estado Provincial.
- Imprime Actual: Exhibe a modo de consulta, el reporte de la Cotización Seleccionada, con el detalle de los renglones que le fueron informados.

# 9.3 Consultas / de Invitaciones / Por Cotización y Pedido

Muestra Todas las Cotizaciones con Invitaciones (resultantes de los filtro aplicados) y despliega los siguientes datos: Tipo y Nro. De Cotización, Fecha de alta y Fecha de Apertura, Ejercicio,. Jurisdicción y Nro. Del pedido.

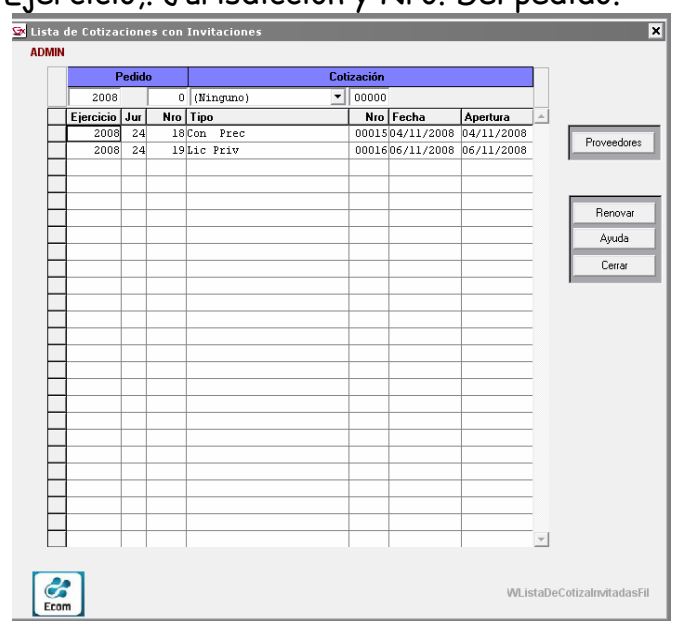

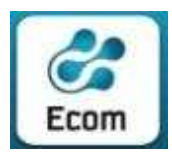

ECOM CHACO S A. EMPRESA DE COMPUTACION

Roque Sáenz Peña 352/70 – 3500 Resistencia Chaco – TE. L. Rotativas 03722-444300 - Fax: 449769

Botón Proveedores: .Muestra los proveedores incluídos en la Invitación Seleccionada

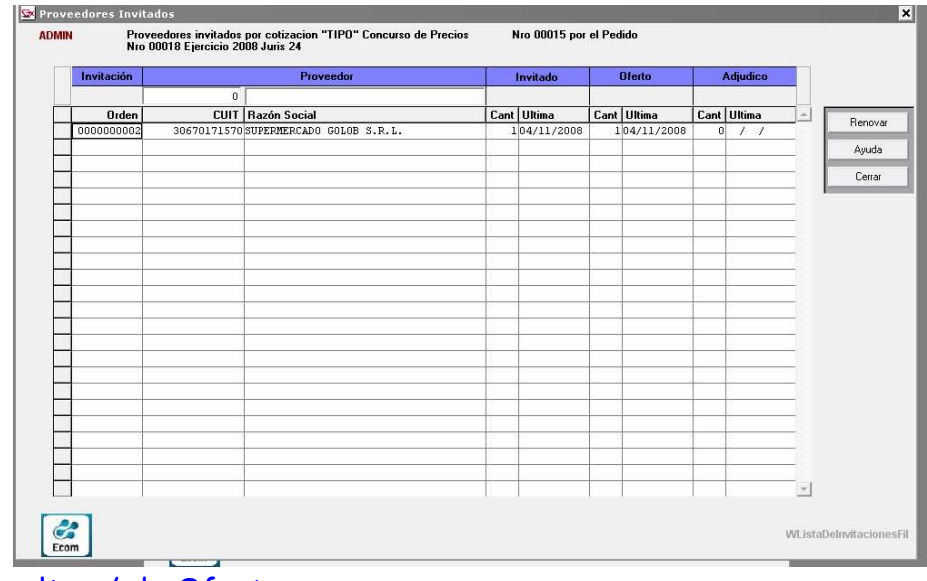

# 9.4 Consultas / de Ofertas

# 9.4.1 Consultas / de Ofertas / Por Pedido– Cotizac.–Oferta y Proveedor

La consulta permite filtros por determinados parámetros, inicialmente se despliegan en pantalla datos de Cotizaciones con todo tipo de Ofertas (distintas alternativas o de Artículos sustitutos) –en orden descendente por Fecha de Cotización- informadas al sistema. El panel cuenta, además, con la facilidad de desplegar los datos que exhibe ordenados por los títulos de la grilla. Para lograrlo, sólo basta con clickear (una o dos veces según el orden -ascendente o descendente-) la celda del título del dato cuyo ordenamiento se desea.

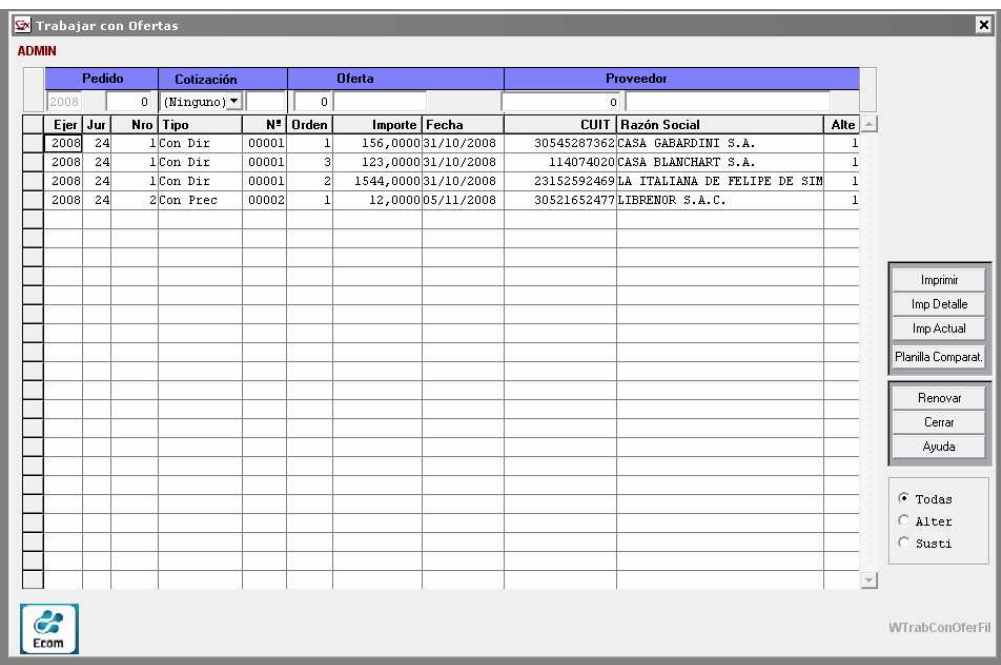

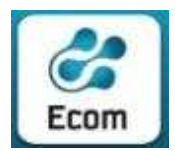

Botones:

- Imprimir: Emite un reporte con los datos del Provedor y de la cabecera de la Oferta ( no así los artículos ofertados)
- Imp Detalle: Emite un reporte con los datos del Provedor , de la cabecera de la Oferta y de los artículos ofertados
- Planilla Comparativa: Emite la Planilla Comparativa de precios, donde incluye todas las demas ofertas asociadas a la Cotización Seleccionada ( Cotización asociada a la Oferta seleccionada)
- Todas/Alter/Sustituta: Permite filtrar a las ofertas de acuerdo a su condición: Todas las Ofertas ( Normales y de Articulos Sustitutos)

 Solo las Ofertas que corresponden a Alternativas Normales Solo las Ofertas de Articulos Sustitutos

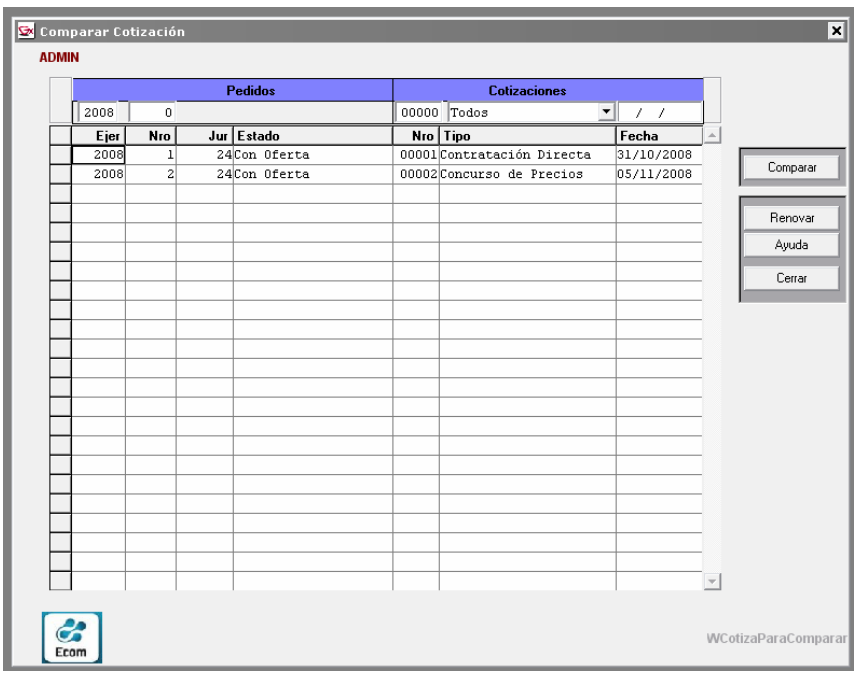

# 9.4.2 Consultas / Planilla Comparativa de Ofertas

• Comparar: Permite el despliegue a modo de consulta y con posibilidad de que luego se concrete la impresión, de la Planilla comparativa de precios de las ofertas informadas a la cotización de la línea en que se está posicionado. Esta planilla, es la tomada como base para el análisis exhautivo de las ofertas a fin de lograr la adjudicación según corresponda.

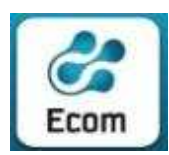

\*\*\*

#### ECOM CHACO S A. EMPRESA DE COMPUTACION

Roque Sáenz Peña 352/70 – 3500 Resistencia Chaco – TE. L. Rotativas 03722-444300 - Fax: 449769

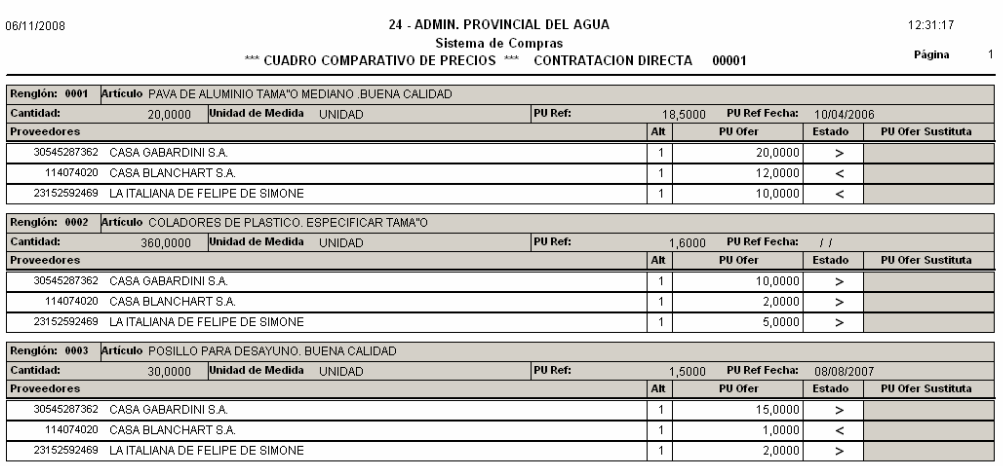

ECOM CHACO S.A. RPlanillaComparativa

# 9.5 Consultas / de Artículos Adjudicados 9.5.1 Por Rubros y Cod.Artículo

Se muestran los cantidades compradas y la cantidad de trámites , de los Artículos Adjudicados, en el rango de fechas, Organismo, Rubro ( o todos) y Código de Artículo seleccionados por el usuario, con posibilidad de impresión.

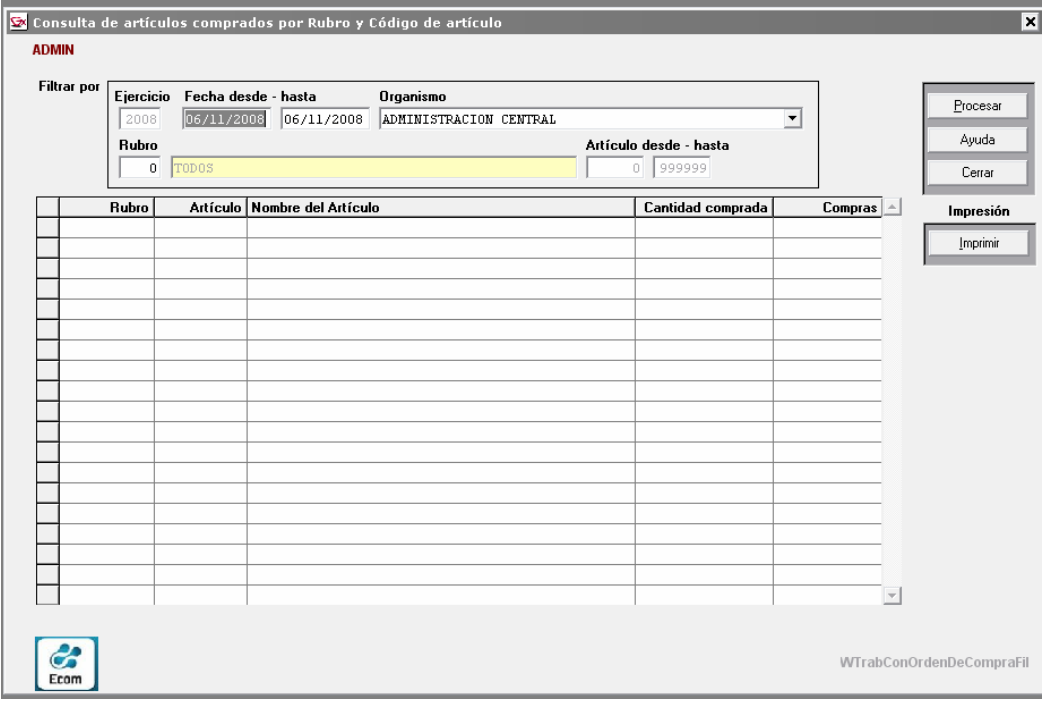

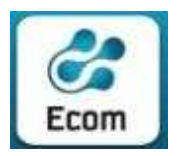

# 9.5.2 Por Rubros y Cod.Artículo ( Detalle)

Se muestran los cantidades de Artículos compradas en cada uno de los Trámites (incluyendo datos del Pedido) para el rango de fechas, Organismo, Rubro ( o todos) y Código de Artículo seleccionados por el usuario, con posibilidad de impresión.

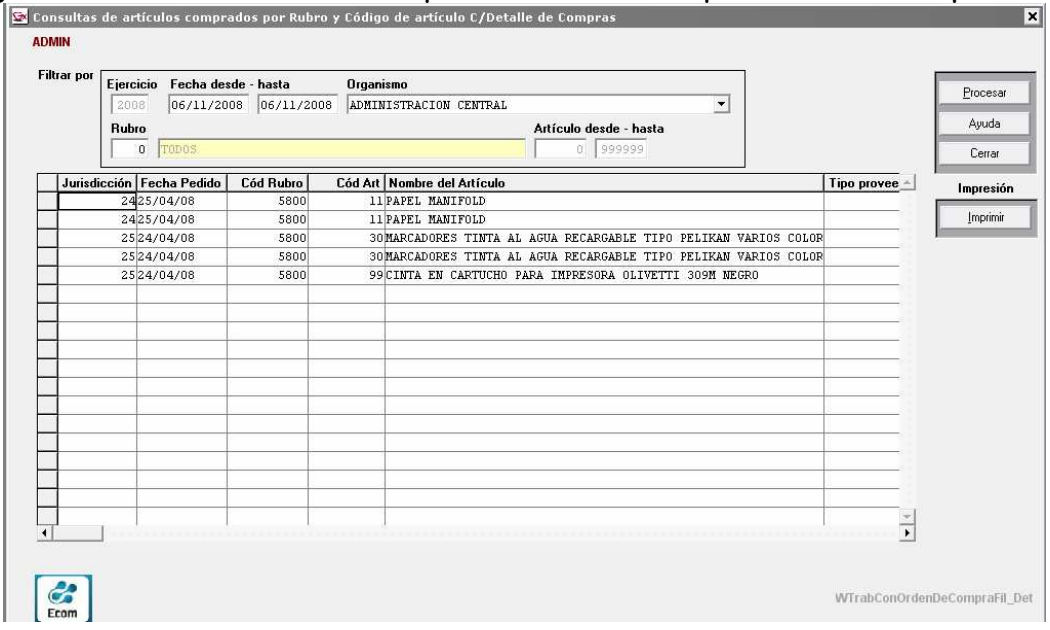

# 9.5.3 Por Rubros y Nombre Artículo ( Detalle)

Se muestran los cantidades de Artículos compradas en cada uno de los Trámites, para el rango de fechas, Organismo, Rubro ( o todos) y Artículo cuyo rango de nombres esta entre los parámetros ingresados, con posibilidad de impresión.

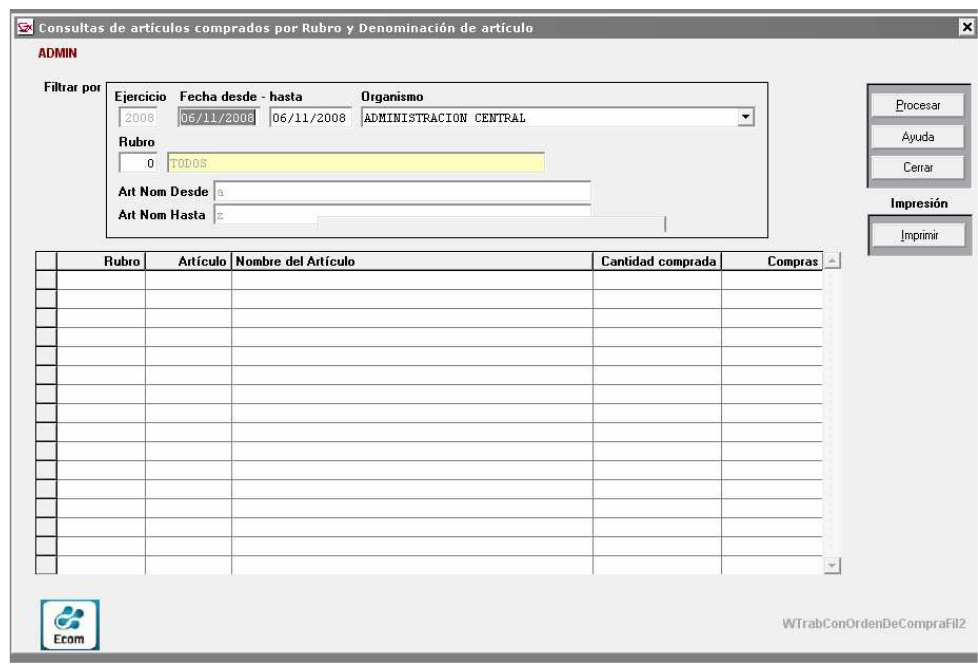

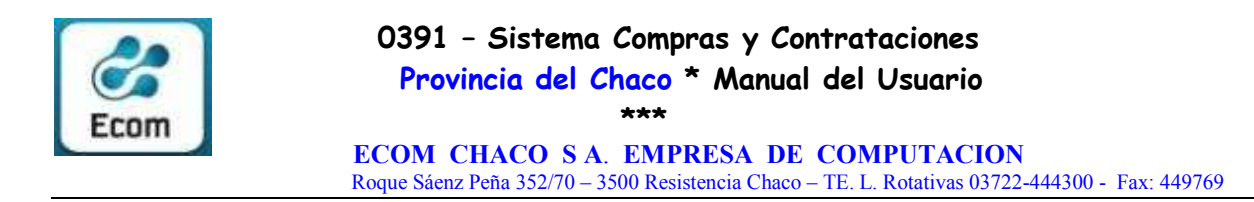

# 9.5.4 Por Rubros y Nombre Artículo

Se muestran los cantidades de Artículos compradas en cada uno de los Trámites (incluyendo datos del Pedido) para el rango de fechas, Organismo, Rubro ( o todos) y Artículo cuyo rango de nombres esta entre los parámetros ingresados, con posibilidad de impresión.

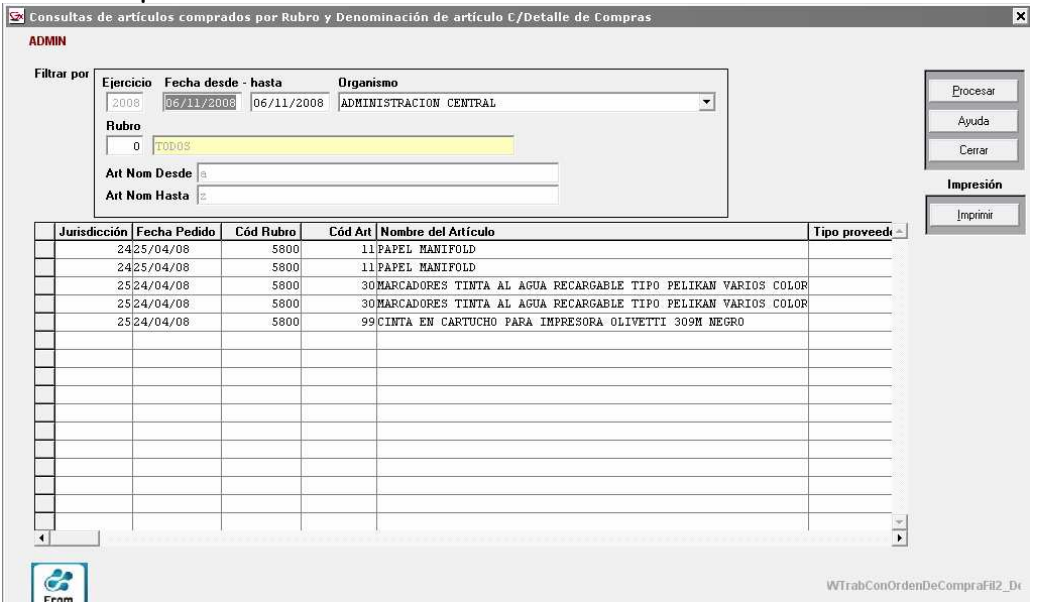

# 9.5.5 Por Rubros y Proveedor

Se muestran todos los datos de los Artículos compradas en cada uno de los Trámites (incluyendo datos del Pedido) para el rango de fechas, Organismo, Proveedor , Rubro ( o todos) y Código de Artículo ( o todos), con posibilidad de impresión.

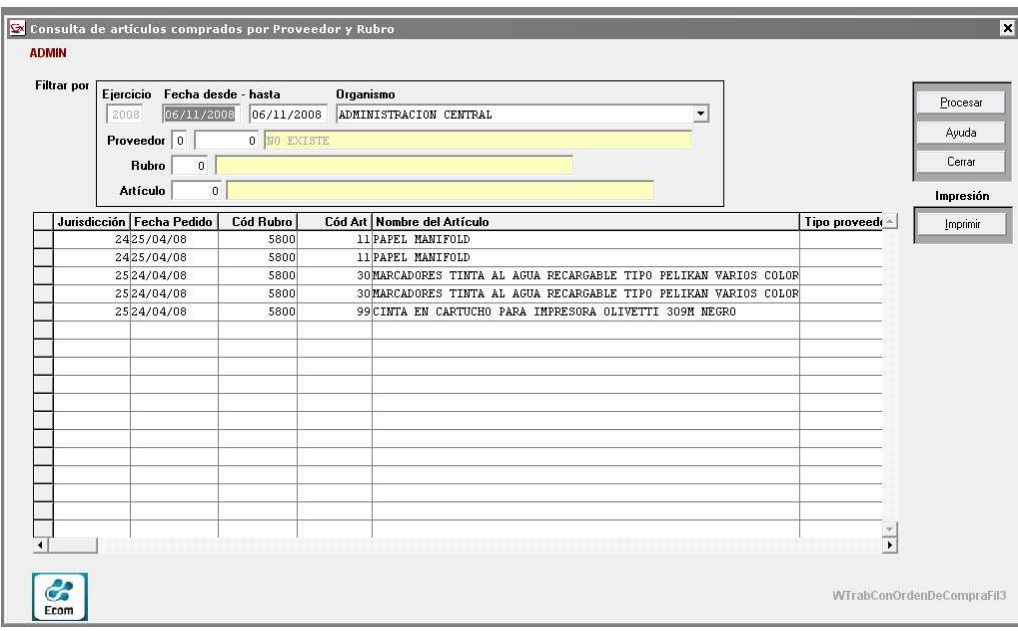

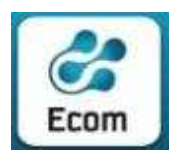

#### 10 Adjudicaciones **SM PROVINCIA DEL CHACO - COMPRAS Y CONTRATACIONES** Archivo Pedidos Tipos de Contrataciones Lista Proveedores Invitados Ofertas Consultas Adjudicaciones Distribución Orden de Compra Ventana Ayuda JURISDICCIÓN: 2-G O B E R N A C I O N - OPERADOR: ADMIN Adjudicaciones Alt+U Consultas  $\blacktriangleright$ Versión 1-0-1-12 Fecha 28/04/09

# 10.1 Adjudicaciones / Adjudicaciones

Inicialmente se muestra la pantalla. Al hacer clic en el botón "Renovar" en la grilla superior se visualizan todos los pedidos cotizados y ofertados , adjudicados o no. En la columna "Ofertas" se visualiza la cantidad de ofertas, en la columna "Pre-Adju" se visualiza la cantidad de Ofertas Pre-Adjudicadas, y en la columna "Adju." Se visualiza la cantidad de Ofertas Adjudicadas del trámite de contratación.

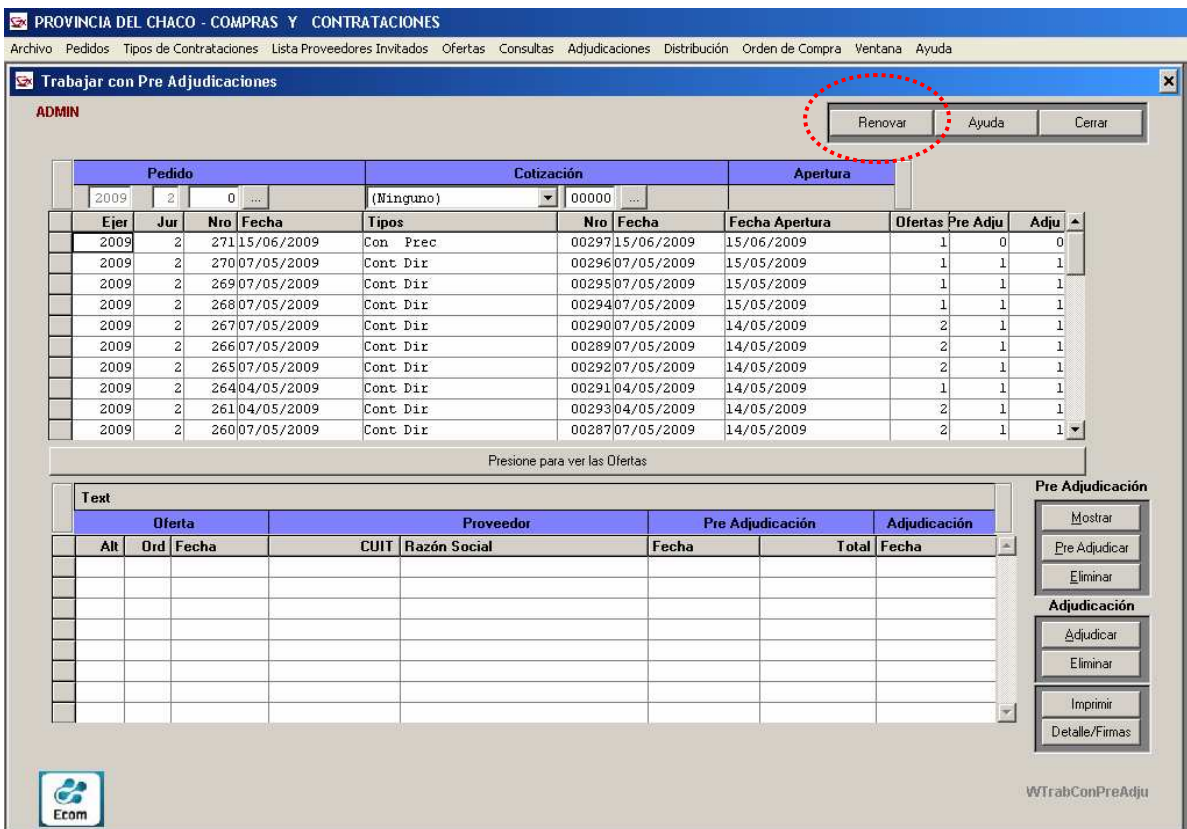

Para ver las ofertas de cada pedido cotizado, una vez seleccionado éste en la grilla superior debe hacerse clic en la barra con el texto "Presione para ver las Ofertas". En ese momento, en la grilla Inferior, se visualizan las Ofertas Pre-Adjudicadas / Adjudicadas , indicando en especial la Fecha y Total Pre-Adjudicado. En el caso de tratarse de Ofertas Adjudicadas, se visualizará adicionalmente el dato "Fecha de Adjudicación".

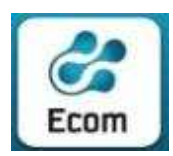

\*\*\*

#### ECOM CHACO S A. EMPRESA DE COMPUTACION

Roque Sáenz Peña 352/70 – 3500 Resistencia Chaco – TE. L. Rotativas 03722-444300 - Fax: 449769

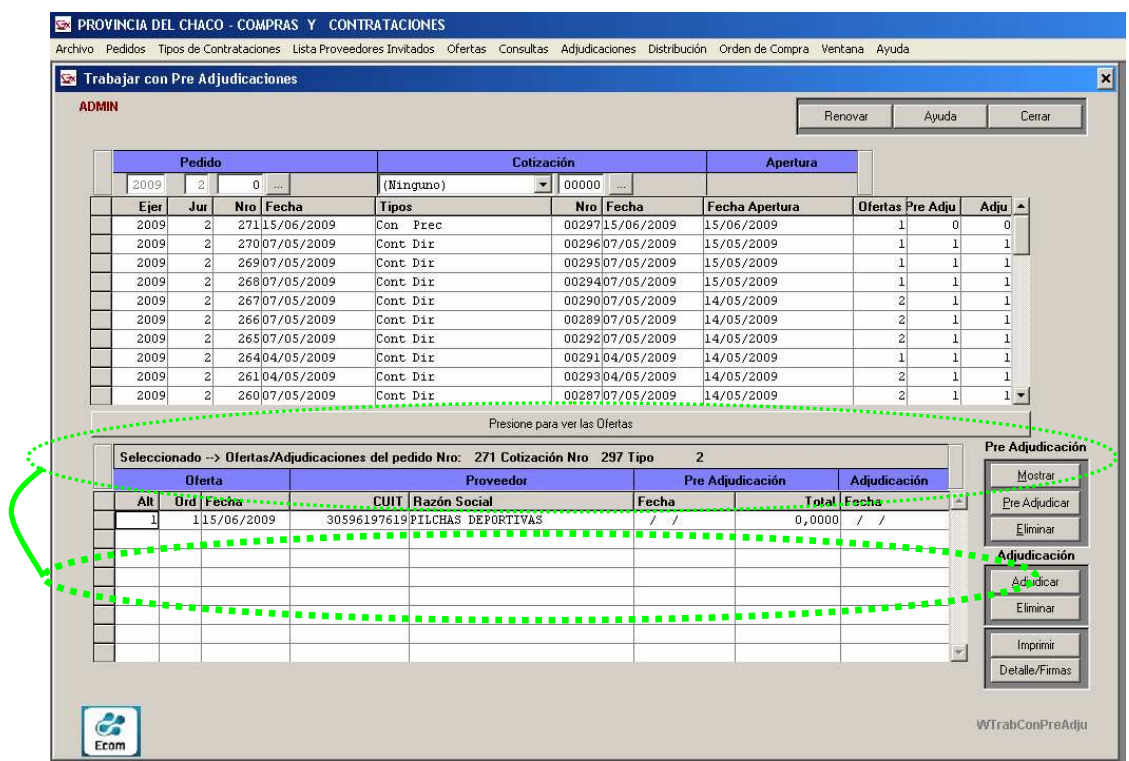

El sistema esta configurado de manera que la Pre-Adjudicación sea , hoy en día, una etapa del trámite reservada para "Licitación Pública" y "Licitación Privada". Los demás trámites ("Contratación Directa" y "Concurso de Precios") se continúan directamente desde la Adjudicación ( para estos casos se notará que el sistema directamente no habilita los botones de la operatoria de Pre-Adjudicación).

### Botones de la etapa de Pre-Adjudicación:

Mostrar: Muestra los datos de la Oferta Pre-Adjudicada seleccionada (en la grilla inferior)

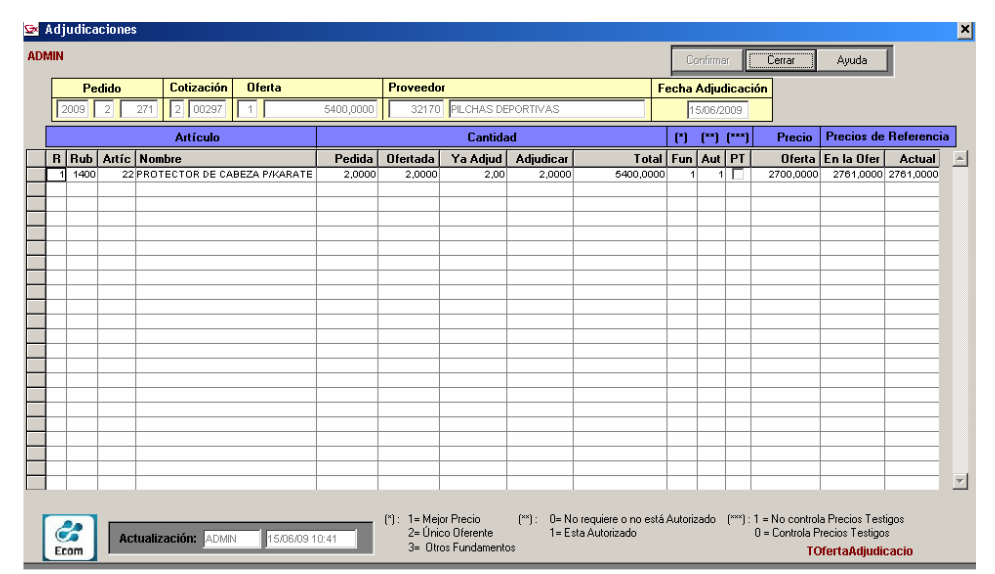

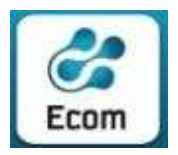

PreAdjudicar: Permite efectuar una Pre-Adjudicación , sobre una oferta no preadjudicada. El sistema muestra al operador, al momento de pre-adjudicar, la siguiente información:

- Datos del Artículo a Pre-Adjudicar
- Cantidad "Ya Adjudicada" y "A Adjudicar" ( disponible) del Artículo
- Total Importe Pre-Adjudicación, Fundamento y Autiorización
- PT ( Si se selecciona, indica que el sistema controlará los precios tetigos en esta operatoria de Pre-adjudicación, caso contrario, ignorará estos controles)
- Precio de la Oferta, Precio de Referencia al momento de cargar la oferta y precio de referencia al momento de la Pre-Adjudicación

En la pantalla que se muestra, el operador deberá completar los datos de la columna "Adjudicar", de los renglones de la Oferta que correspondan y luego confirmar con el boton "Modifica". En el caso que el precio de la Oferta a preadjudicar sea superior al precio de referencia, y el operador tenga permisos para continuar el trámite, el sistema mostrará una ventana donde se debe consignar el motivo por el cual, se pre-adjudicó. Esta operación quedará registrada y podrá ser consultada posteriormente. (ver, Consultas de Adjudicaciones )

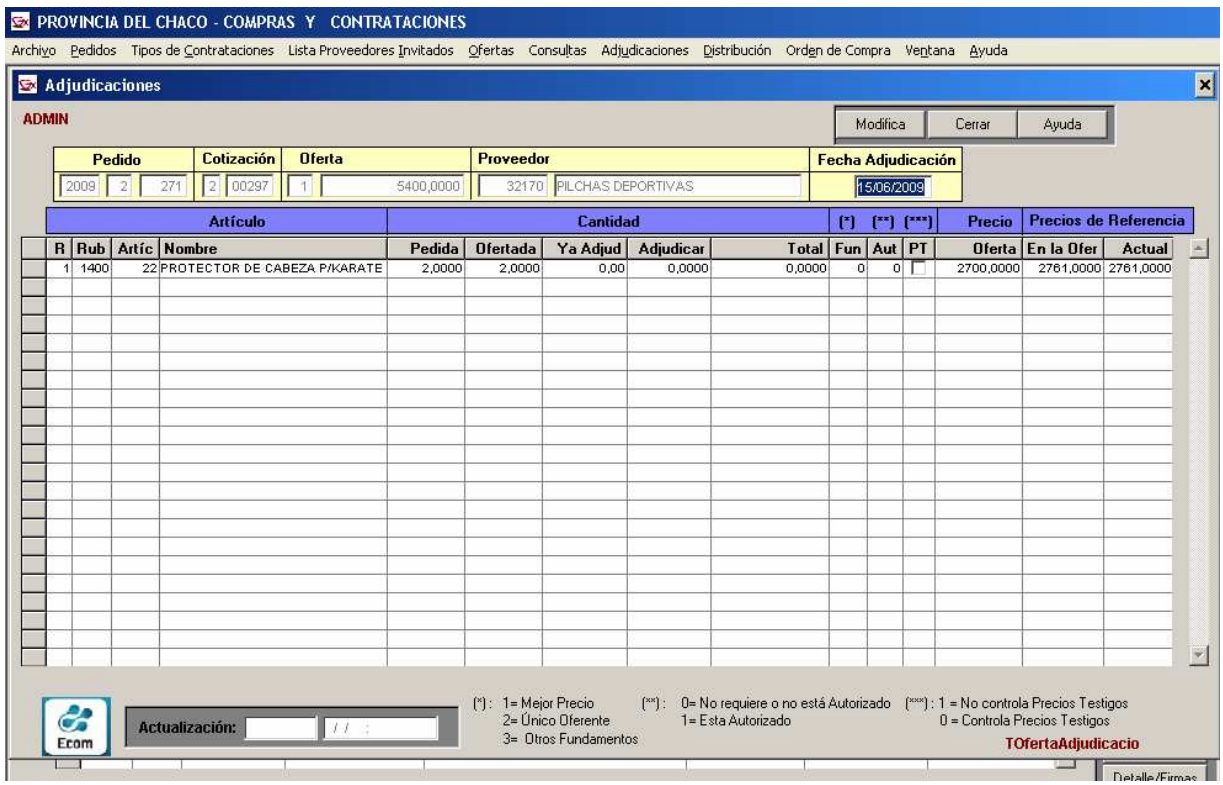

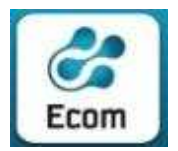

 ECOM CHACO S A. EMPRESA DE COMPUTACION Roque Sáenz Peña 352/70 – 3500 Resistencia Chaco – TE. L. Rotativas 03722-444300 - Fax: 449769

En caso de que la Oferta ya se encuentre pre-adjudicada, o adjudicada, el sistema emitirá el siguiente mensaje:

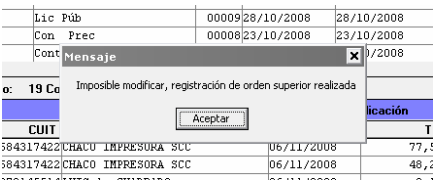

Eliminar: Este botón permite retrotraer un trámite hasta el estado "Sin Pre-Adjudicar". En caso de tratarse de ofertas "Adjudicadas", el sistema emitirá el mensaje "Imposible modificar, registración de orden superior realizada"

# Botones de la etapa de Adjudicación:

Adjudicar: Permite informar la adjudicación de Artículos al proveedor seleccionado. Presionado este botón, se despliega el panel en el que se indicarán los datos de la adjudicación a realizar:

Eliminar: Permite retrotraer la Adjudicación al estado inmediatamente anterior ( "No Adjudicada")

Imprimir: Emite un reporte de las Ofertas Adjudicadas.

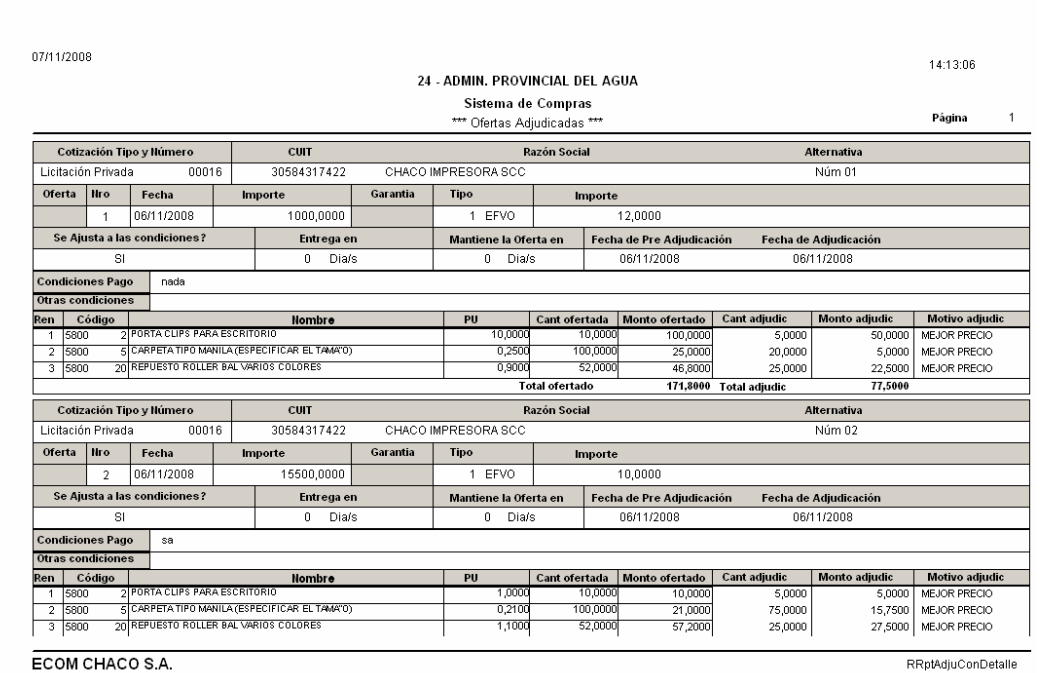

Detalle Firmas: Emite el reporte para Firma de los integrantes de la comición Evaluadora de adjudicación

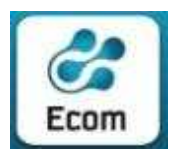

\*\*\*

#### ECOM CHACO S A. EMPRESA DE COMPUTACION

Roque Sáenz Peña 352/70 – 3500 Resistencia Chaco – TE. L. Rotativas 03722-444300 - Fax: 449769

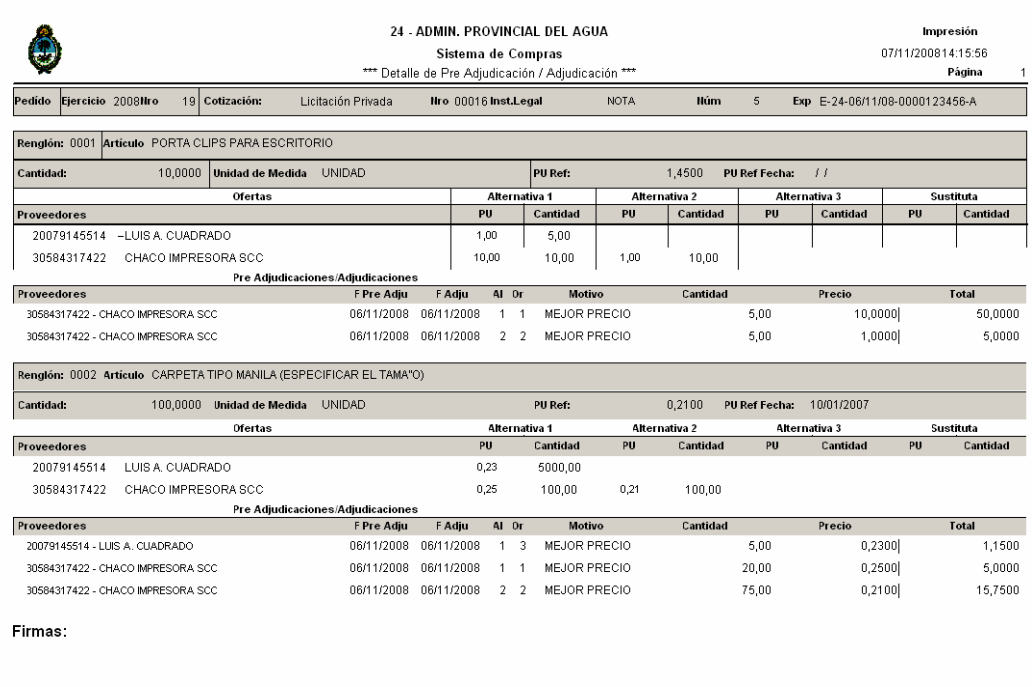

# 10.2 Adjudicaciones / Consultas – Todas las Adjudicaciones

Se despliega una pantalla con distintos filtros por los que el operador puede parametrizar la consulta:

- Ejercicio, Jurisdicción y Nro de Pedido
- Tipo y Nro de Cotización
- Nro. Orden e Importe de la Oferta
- CUIT y Razón Social del Proveedor
- Rango de Fechas de la Pre-Adjudicación
- Rango de Fechas de la Adjudicación

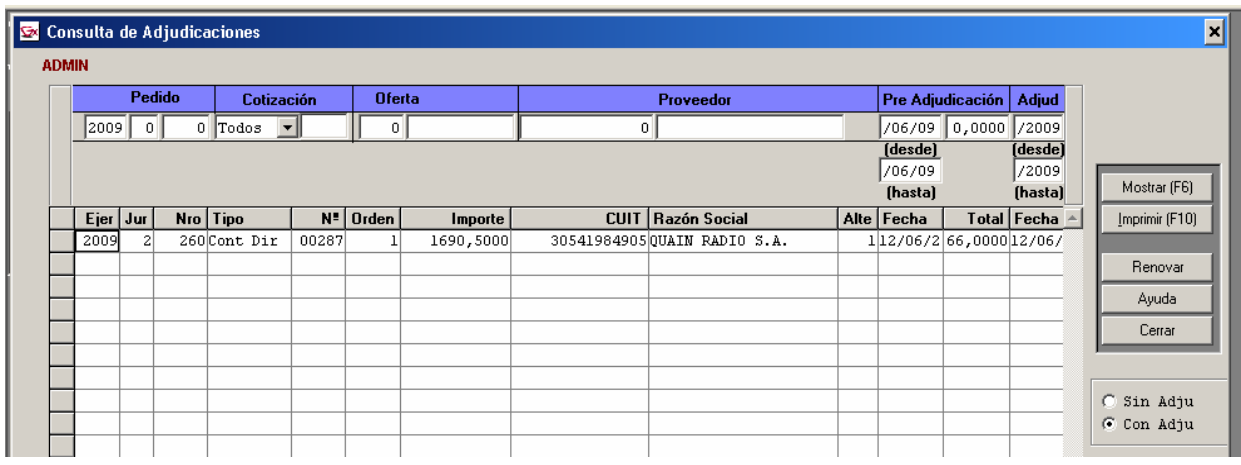

Una vez parametrizada la consulta, se muestran en la grilla los registros encontrados . Adicionalmente se pueden consultar solo las ofertas Adjudicadas o

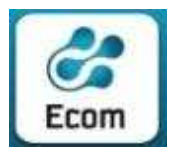

 ECOM CHACO S A. EMPRESA DE COMPUTACION Roque Sáenz Peña 352/70 – 3500 Resistencia Chaco – TE. L. Rotativas 03722-444300 - Fax: 449769

bién sólo las Ofertas No Adjudicadas. Finalmente el sistema brinda la posibilidad de ver todos los datos de una Adjudicación en particular ( Botón "Mostrar") , o emitir un reporte de los registros encontrados (Botón "Imprimir")

# 10.3 Adjudicaciones / Consultas – Adjudicaciones > PT

Se despliega una pantalla con distintos filtros por los que el operador puede parametrizar la consulta:

- Ejercicio, Jurisdicción y Nro de Cotización
- Rubro y Artículo

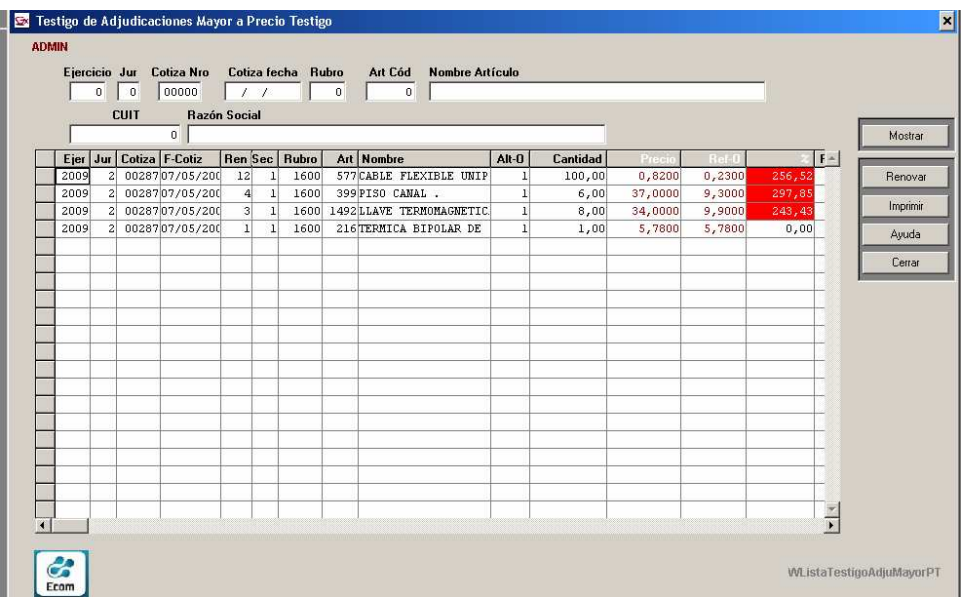

Una vez parametrizada la consulta, se muestran en la grilla los registros encontrados de Adjudicaciones efectuadas a Ofertas que superaban el precio testigo, de los productos. En cada uno de lo casos, se puede consultar el Motivo, que consignó el operados autorizado a Adjudicar en estas condiciones, y los datos de la misma.

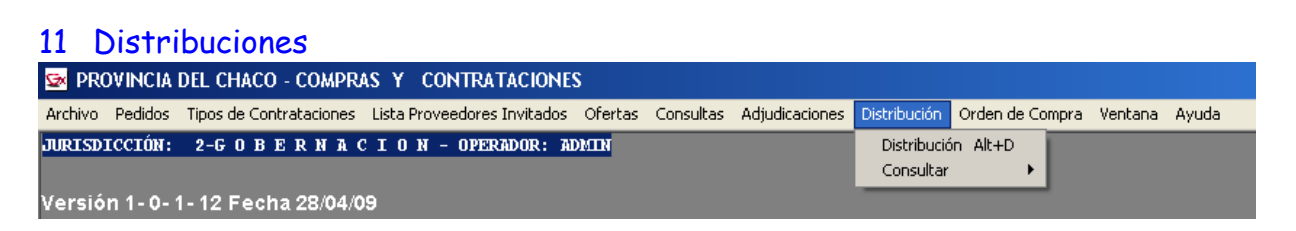

# 11.1 Distribuciones / Distribuciones por partidas de gastos

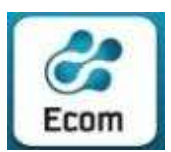

\*\*\*

#### ECOM CHACO S A. EMPRESA DE COMPUTACION

Roque Sáenz Peña 352/70 – 3500 Resistencia Chaco – TE. L. Rotativas 03722-444300 - Fax: 449769

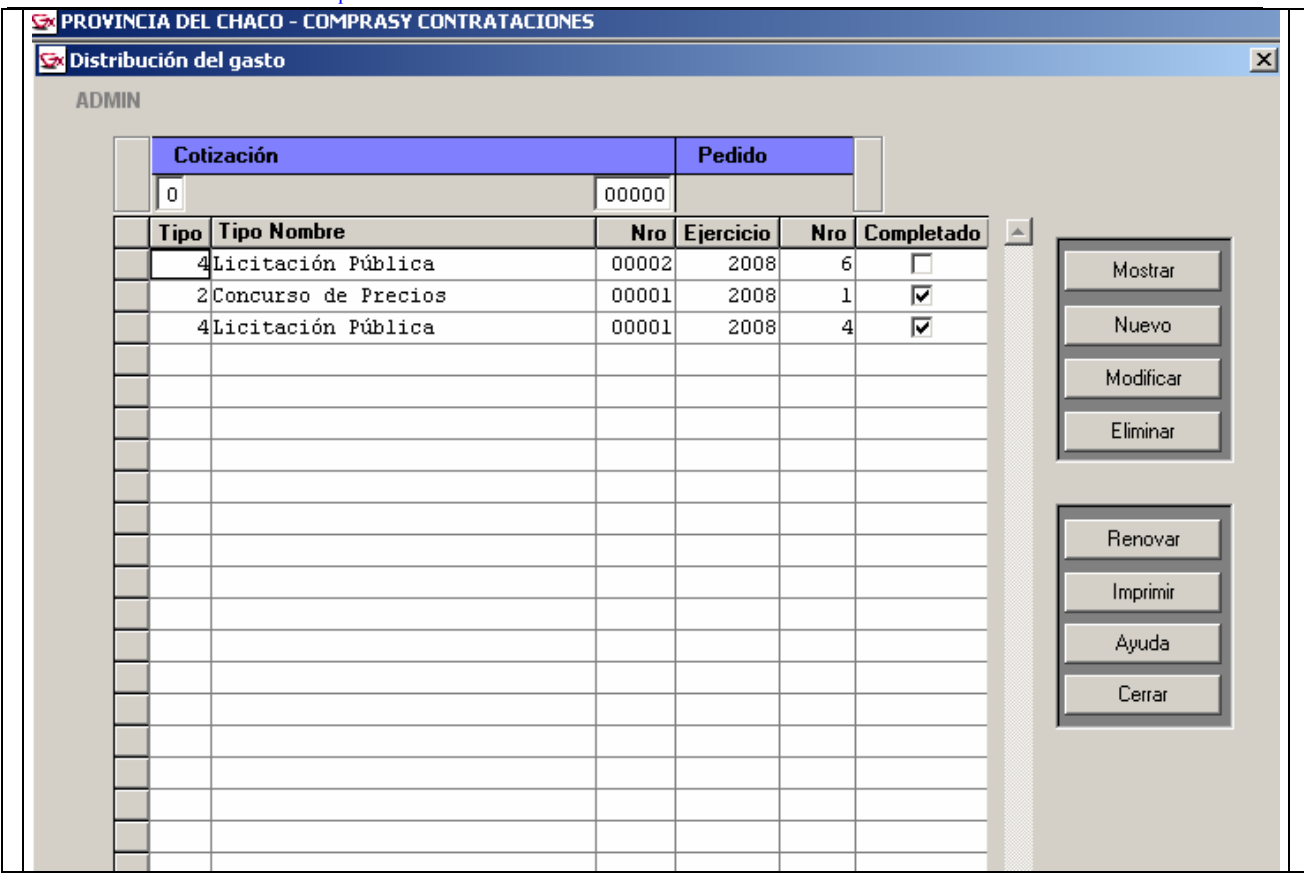

Inicialmente, se desplegarán en una grilla, los datos de todas las Cotizaciones adjudicadas totalmente (todos los renglones de la cotización adjudicados a determinado/s proveedor/es).

La columna titulada 'Completado', se visualizará con un 'tilde' toda vez que la cotización de la línea registre, para todos sus renglones/artículos, el proceso de distribución del gasto en todas las partidas correspondientes.

Mostrar: Exhibe, a modo de consulta, los datos de distribución practicada a los renglones de la Cotización que responde a la línea en que se está posicionado.

Nuevo: En renglones de cotizaciones que aún no tienen informada ninguna distribución (sin tilde), se posibilita incorporar los datos de la/s partida/s de gastos a fin facilitar el control de la imputación correspondiente. Esta distribución puede ser realizada a nivel Renglón:

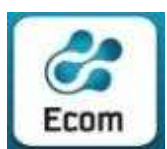

\*\*\*

#### ECOM CHACO S A. EMPRESA DE COMPUTACION

Roque Sáenz Peña 352/70 – 3500 Resistencia Chaco – TE. L. Rotativas 03722-444300 - Fax: 449769

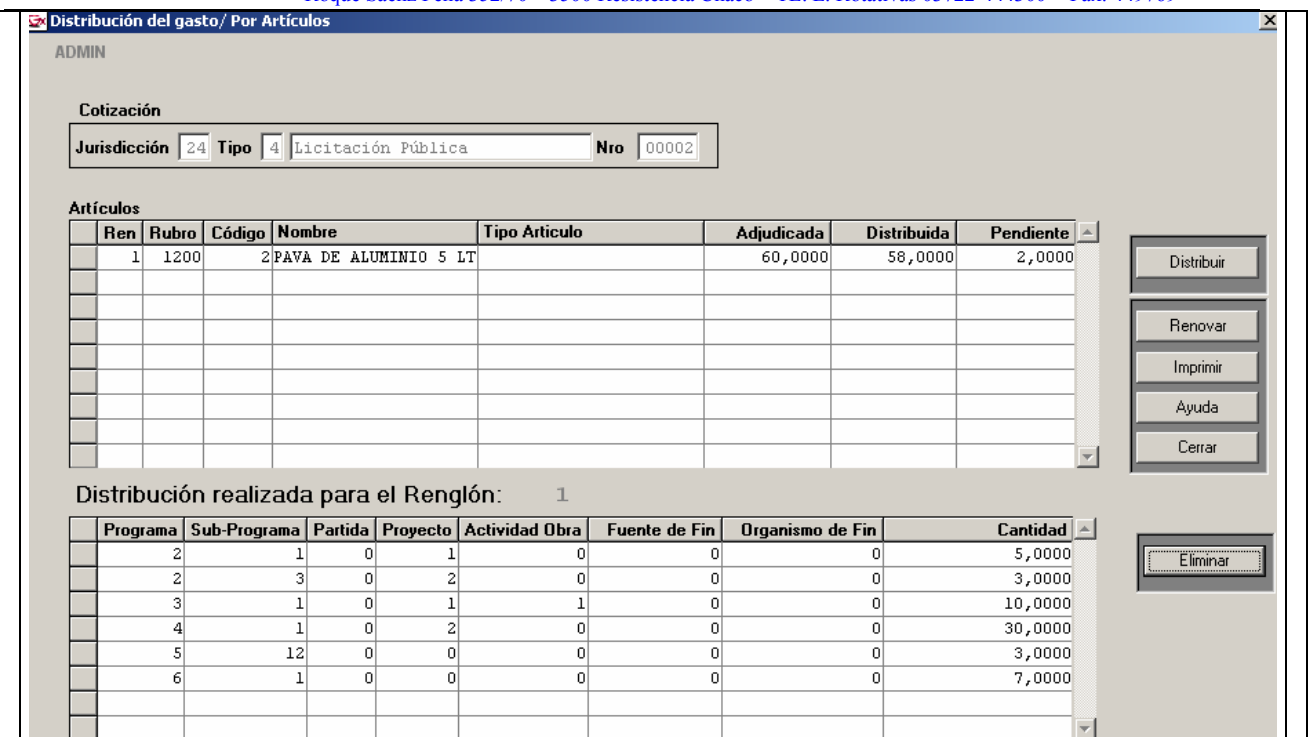

# y/o a nivel Partida de Gasto.

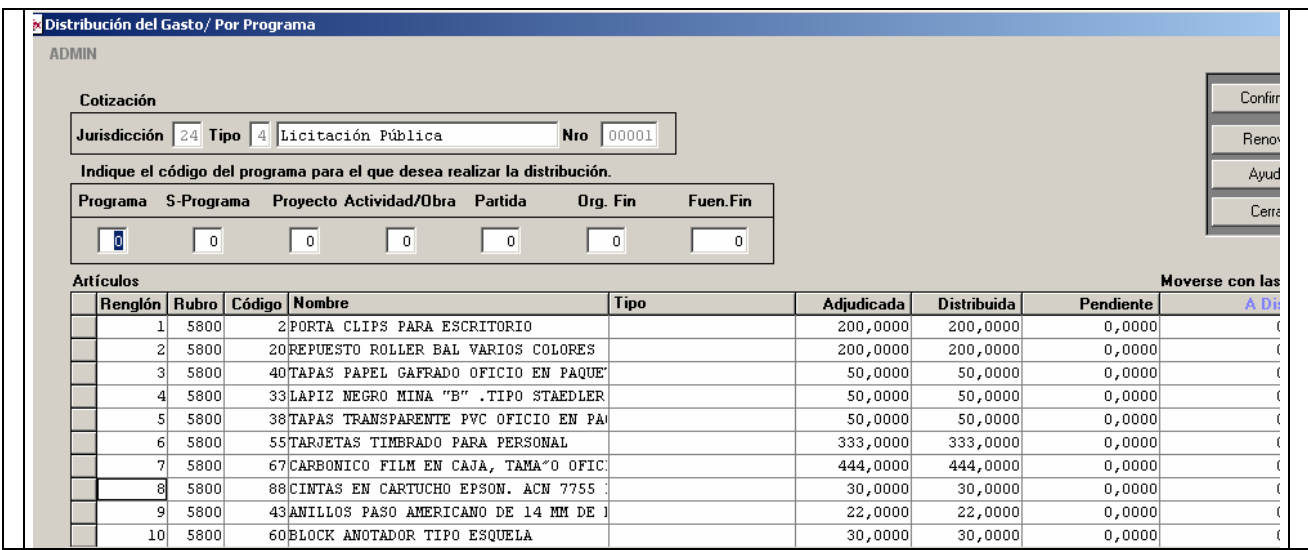

Distribuir: Permite indicar, para los distintos artículos/renglones que conforman la cotización, la/s partida/s de gasto en que se concretará la imputación. El sistema realiza el control de que la distribución sea completa (todas las cantidades y en forma exacta –ni más ni menos-) antes de generar la Orden de Compra en que estará documentada (volcada) la Compra.

Modificar: Contempla la posibilidad de adecuar una distribución ya practicada que presenta cifras incorrectas. Sólo será factible modificar distribuciones a cotizaciones que, aún, no tengan 'ligada' la Orden de Compra.

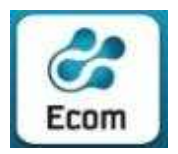

Eliminar: Posibilita anular una distribución practicada sobre una cotización. Sólo será factible dar de baja distribuciones a cotizaciones que, aún, no tengan 'ligada' la Orden de Compra.

# 11.2 Distribuciones / Consulta – Todas las Distribuciones

Se despliega una pantalla con distintos filtros por los que el operador puede parametrizar la consulta:

- Ejercicio, Jurisdicción y Nro de Pedido
- Tipo y Nro de Cotización
- Nro. Orden e Importe de la Oferta
- CUIT y Razón Social del Proveedor
- Rango de Fechas de la Pre-Adjudicación
- Rango de Fechas de la Adjudicación

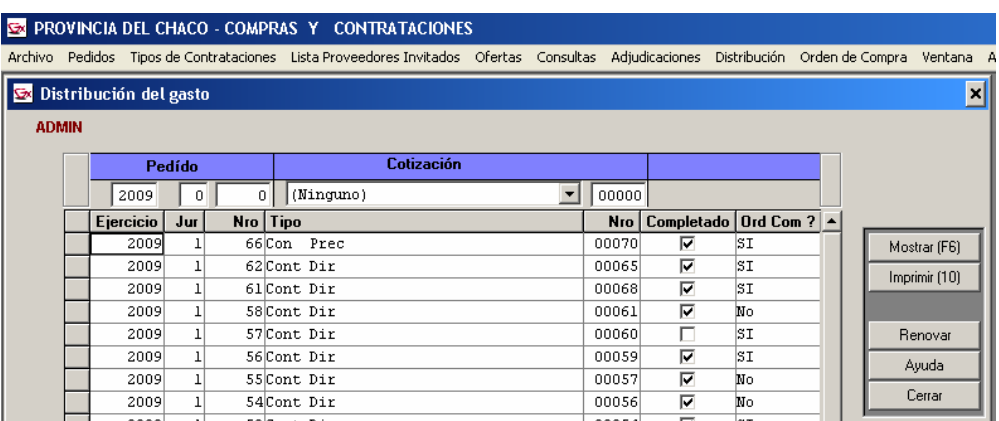

Una vez parametrizada la consulta, se muestran en la grilla los registros encontrados . El sistema brinda la posibilidad de ver todos los datos de una Distribución en particular ( Botón "Mostrar") , o emitir un reporte de los registros encontrados (Botón "Imprimir")

### 12 Ordenes de Compra

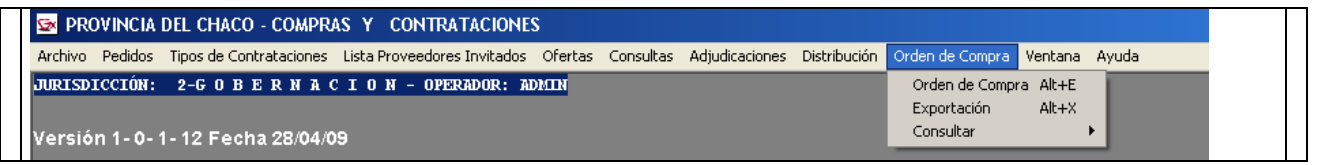

# 12.1 Orden de Compra / Orden de Compra

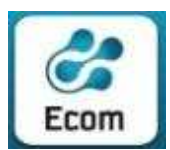

#### ECOM CHACO S A. EMPRESA DE COMPUTACION

3500 Resistencia Chaco – TE. L. Rotativas 03722-444300 - Fax: 449769

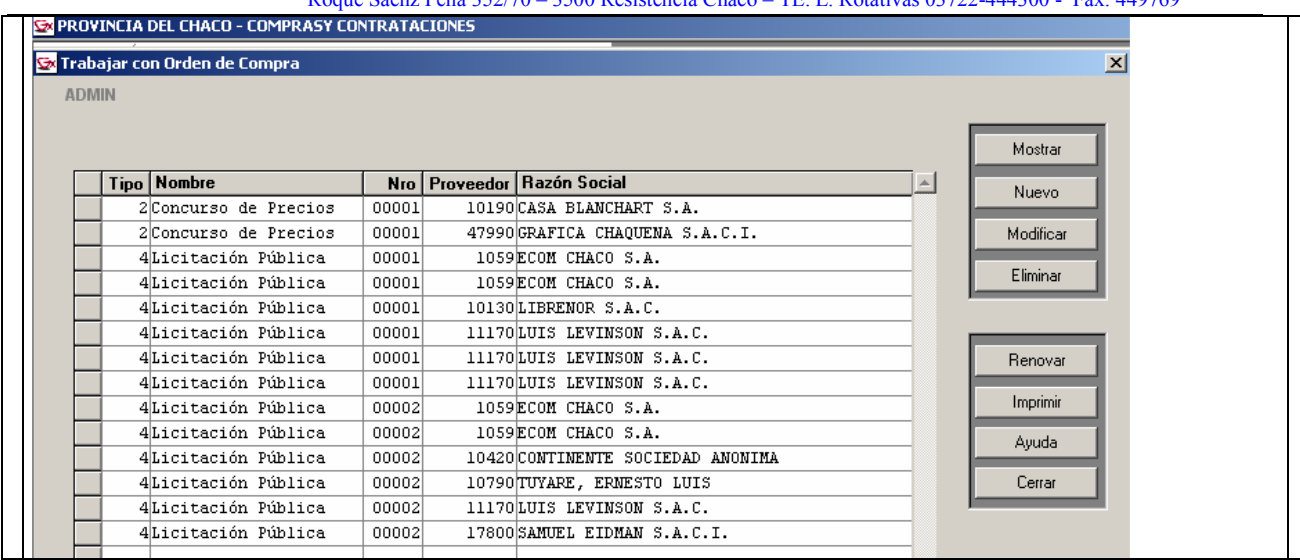

Inicialmente, se desplegarán en una grilla, los datos de todas las Cotizaciones adjudicadas totalmente con el proceso de distribución practicado por la totalidad de artículos/renglones que, aún, no cuentan con el proceso de Orden de Compra.

• Mostrar: Exhibe, a modo de consulta, los datos de la Orden de compra seleccionada.

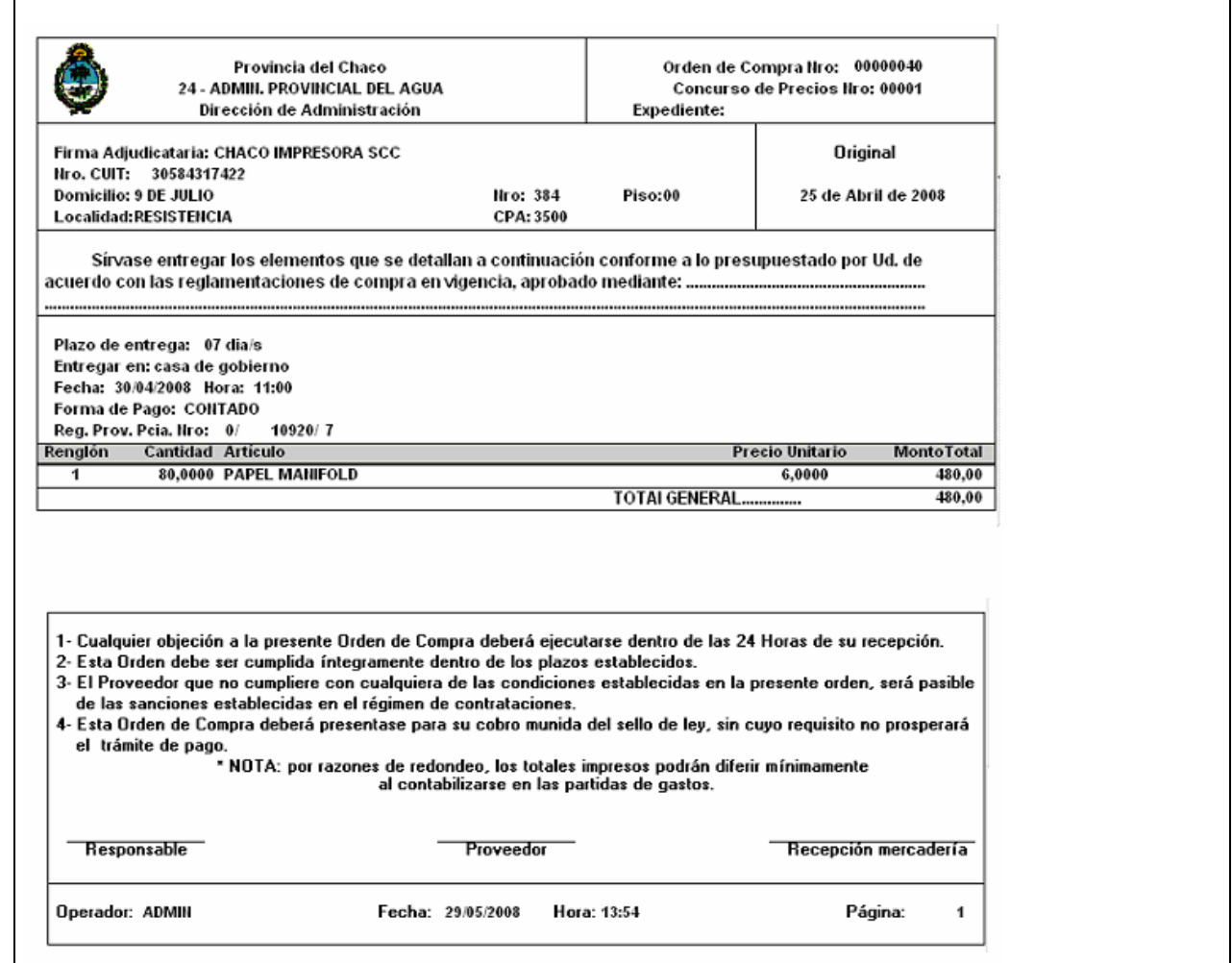

Τ

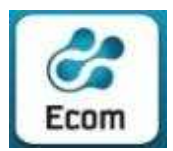

• Nuevo: Permite generar la Orden de Compra del renglón seleccionado. El sistema solicita los datos propios de tal documento a fin de registrarla satisfactoriamente.

# 12.2 Orden de Compra / Exportar

Se despliega una pantalla con distintos filtros por los que el operador puede parametrizar la consulta:

- Ejercicio, Jurisdicción y Nro de Pedido
- Tipo y Nro de Cotización
- Nro. Orden de Compra
- CUIT y Razón Social del Proveedor

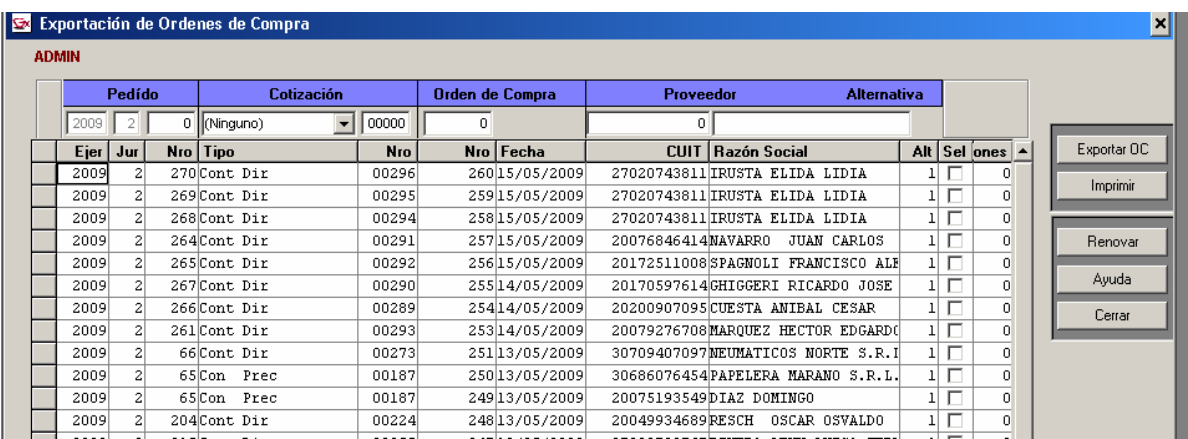

Una vez parametrizada la consulta, se muestran en la grilla los registros encontrados para que el operador seleccione cual o cuales desea exportar ( botón "Exporta OC". El sistema brinda además la posibilidad de emitir un reporte de los registros seleccionados (Botón "Imprimir")

# 12.3 Orden de Compra / Consultar – Todas las Ordenes

Se despliega una pantalla con distintos filtros por los que el operador puede parametrizar la consulta:

- Ejercicio, Jurisdicción y Nro de Pedido
- Tipo y Nro de Cotización
- Nro. Orden de Compra
- CUIT y Razón Social del Proveedor
- Rango de Fechas de la Orden de Compra

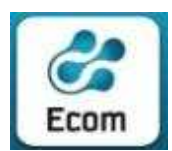

ECOM CHACO S A. EMPRESA DE COMPUTACION

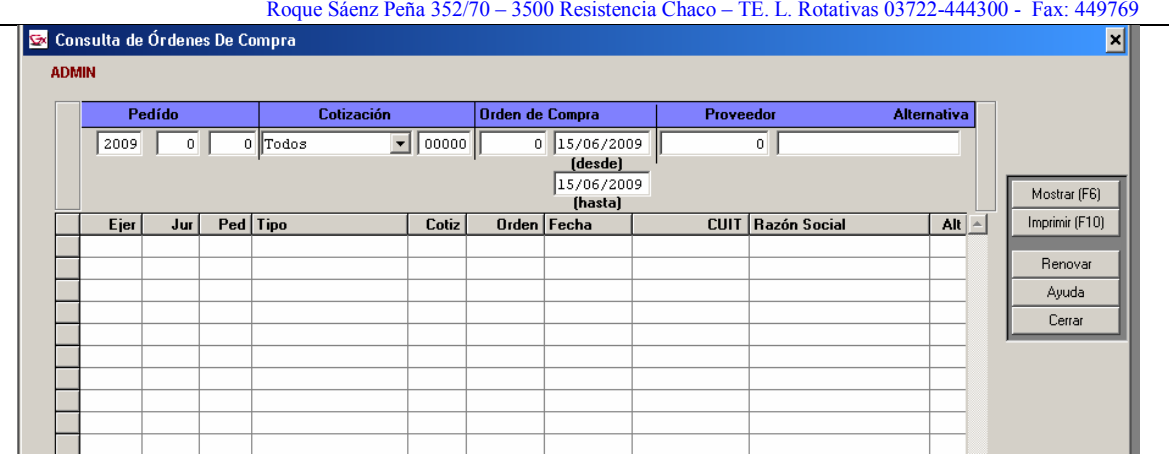

Una vez parametrizada la consulta, se muestran en la grilla los registros encontrados, de los cuales el operador puede, seleccionar uno en particular y visualizar sus datos ( Botón "Mostrar"). El sistema brinda además la posibilidad de emitir un reporte de los registros encontrados (Botón "Imprimir")

# ---- FIN DEL INSTRUCTIVO ----